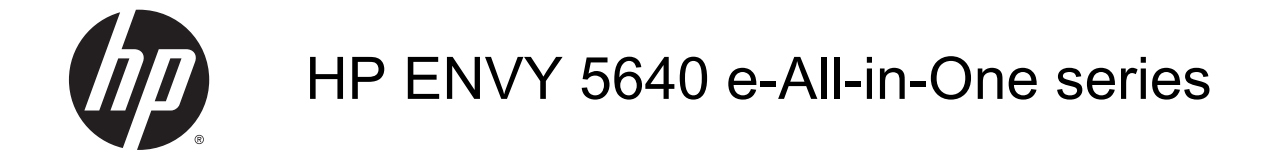

# Sadržaj

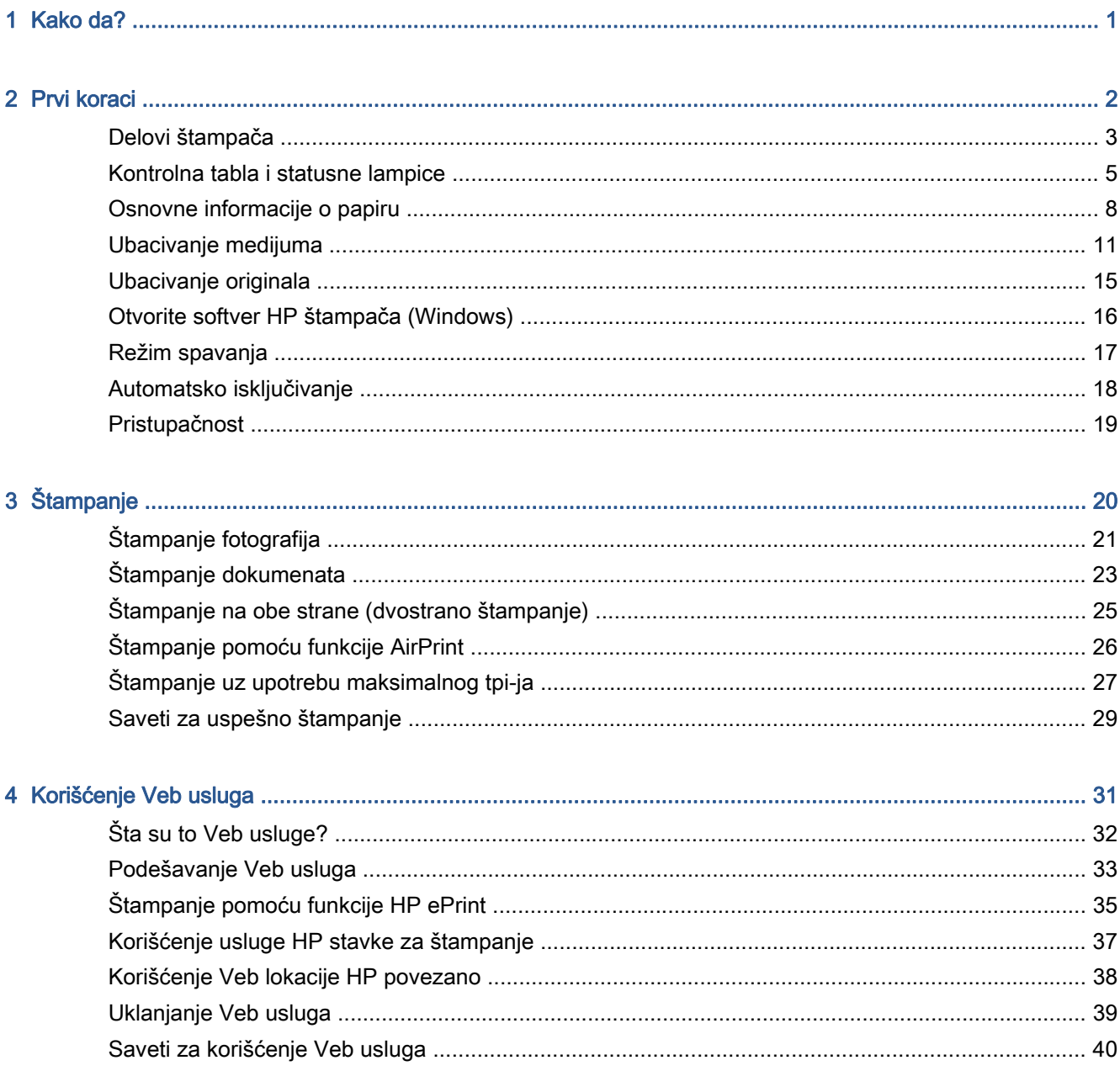

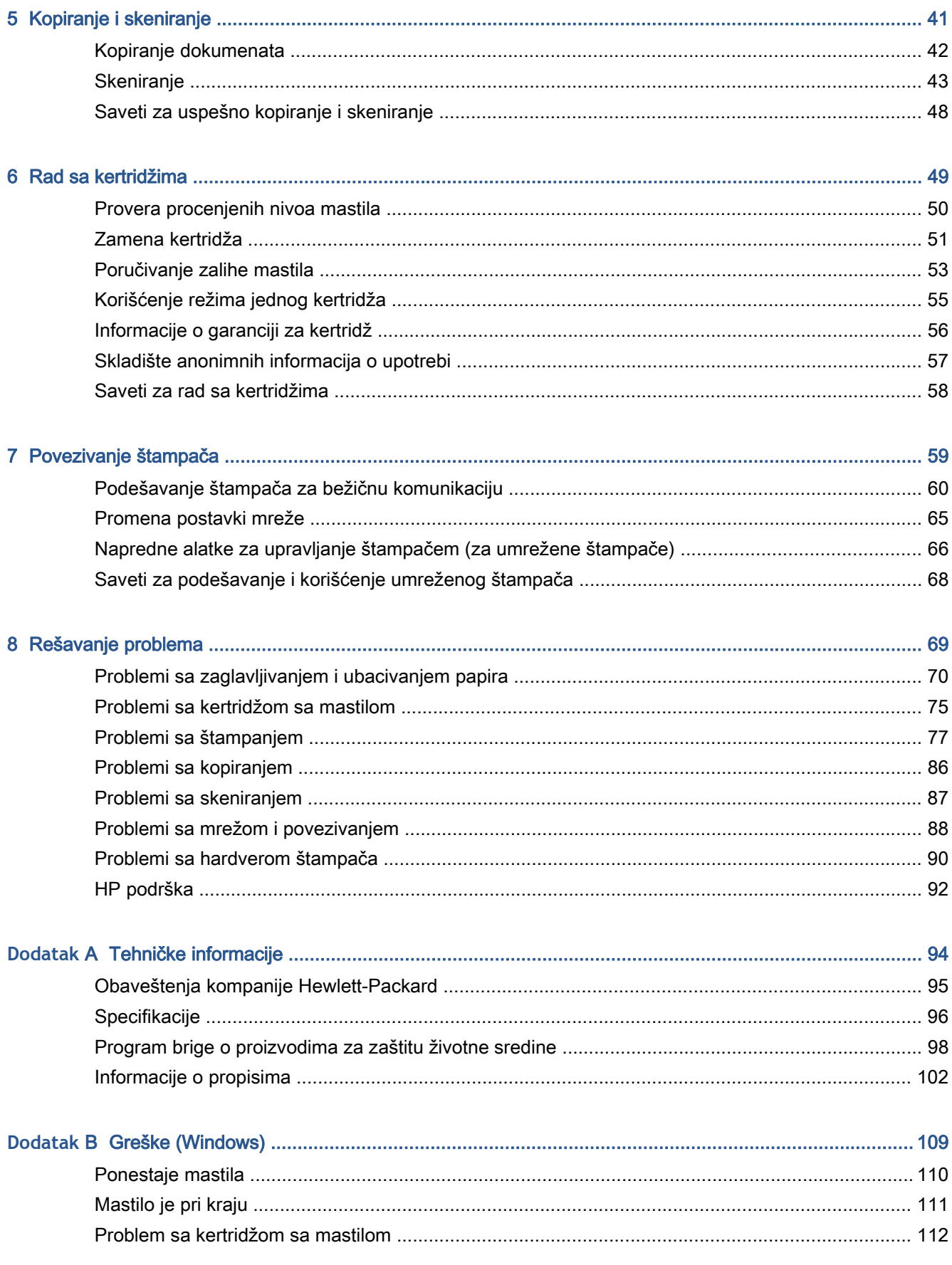

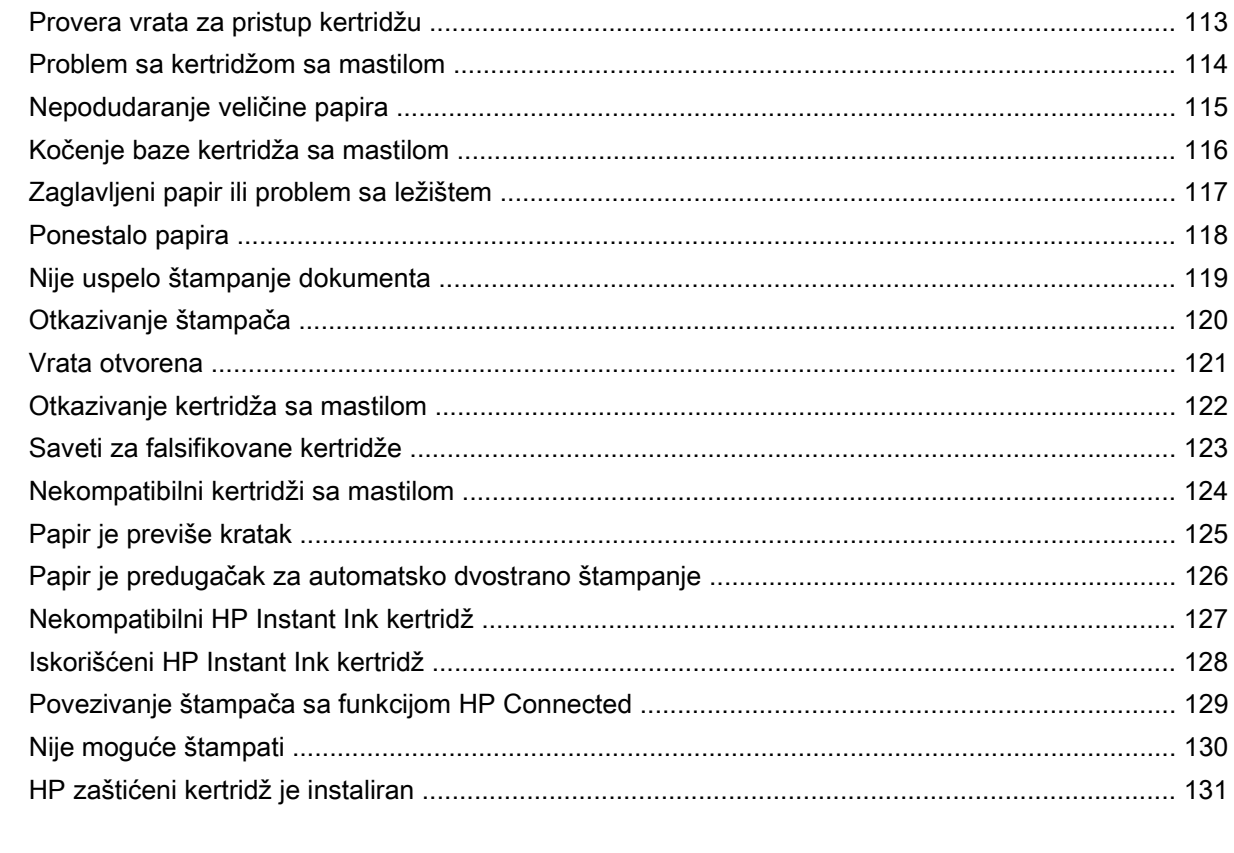

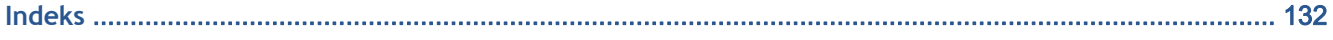

# <span id="page-6-0"></span>1 Kako da?

### Saznajte kako da koristite HP ENVY 5640 series

- Prvi koraci [na stranici](#page-7-0) 2
- Štampanje [na stranici](#page-25-0) 20
- [Korišćenje Veb usluga](#page-36-0) na stranici 31
- [Kopiranje i skeniranje](#page-46-0) na stranici 41
- [Rad sa kertridžima](#page-54-0) na stranici 49
- [Povezivanje štampača](#page-64-0) na stranici 59
- [Tehničke informacije](#page-99-0) na stranici 94
- [Rešavanje problema](#page-74-0) na stranici 69

# <span id="page-7-0"></span>2 Prvi koraci

Ovaj odeljak sadrži sledeće teme:

- [Delovi štampača](#page-8-0)
- [Kontrolna tabla i statusne lampice](#page-10-0)
- [Osnovne informacije o papiru](#page-13-0)
- [Ubacivanje medijuma](#page-16-0)
- [Ubacivanje originala](#page-20-0)
- [Otvorite softver HP štampača \(Windows\)](#page-21-0)
- [Režim spavanja](#page-22-0)
- **•** [Automatsko isključivanje](#page-23-0)
- [Pristupačnost](#page-24-0)

## <span id="page-8-0"></span>Delovi štampača

### Prikaz prednje strane

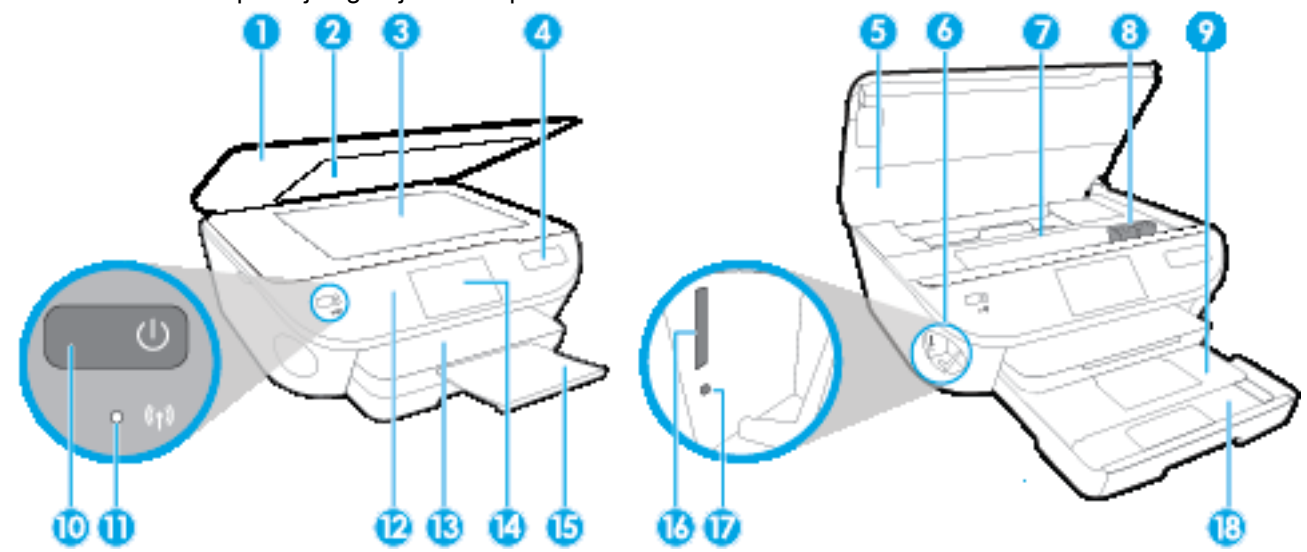

**Slika** 2**-**1 Prikazi s prednje i gornje strane proizvoda HP ENVY 5640 e-All-in-One series

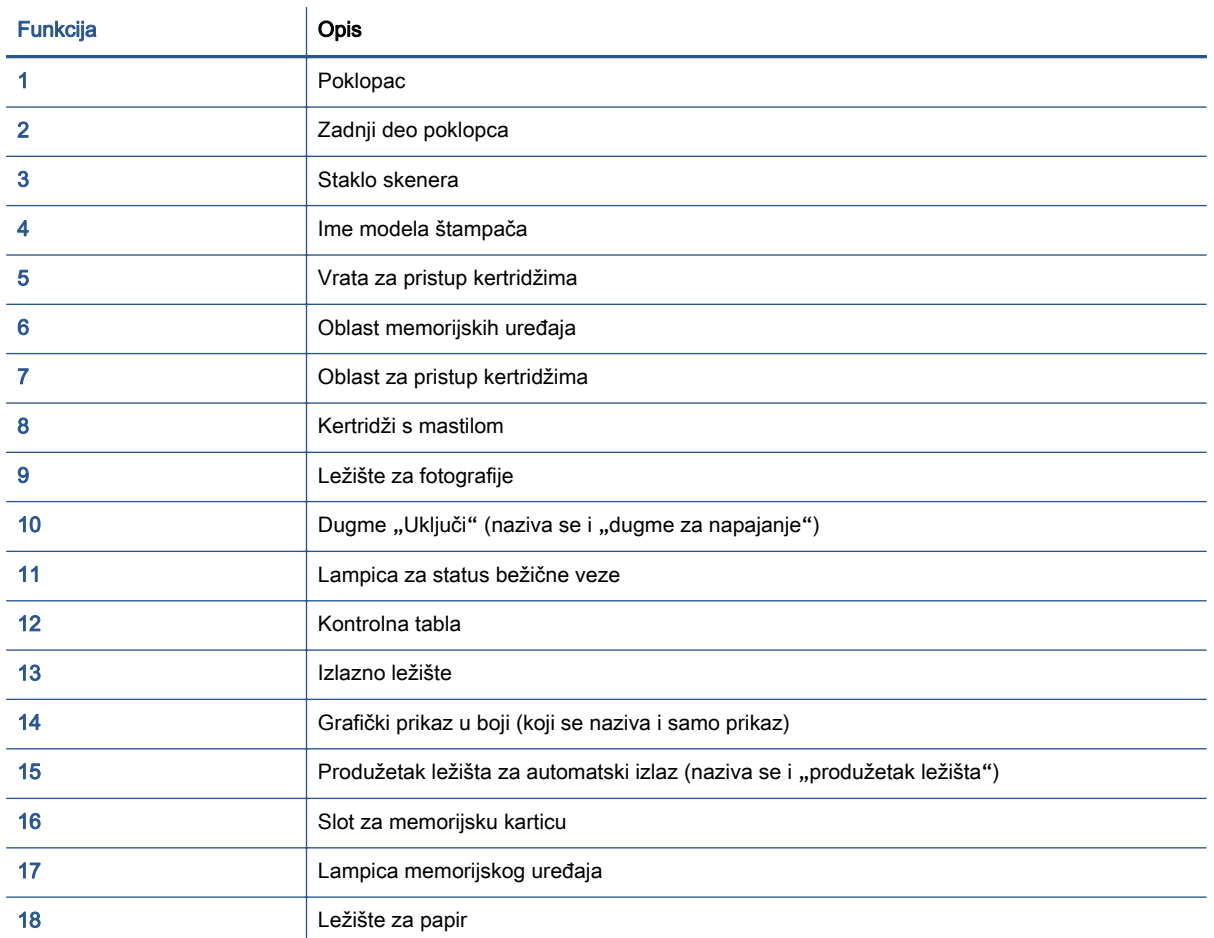

### Prikaz zadnje strane

**Slika** 2**-**2 Prikaz zadnje strane proizvoda HP ENVY 5640 e-All-in-One series

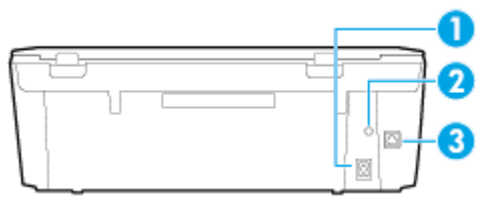

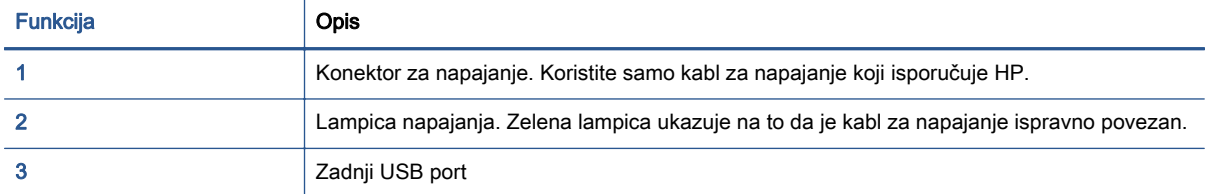

### <span id="page-10-0"></span>Kontrolna tabla i statusne lampice

### Pregled dugmadi i lampica

Sledeći dijagram i povezana tabela obezbeđuju brzu referencu na funkcije kontrolne table štampača.

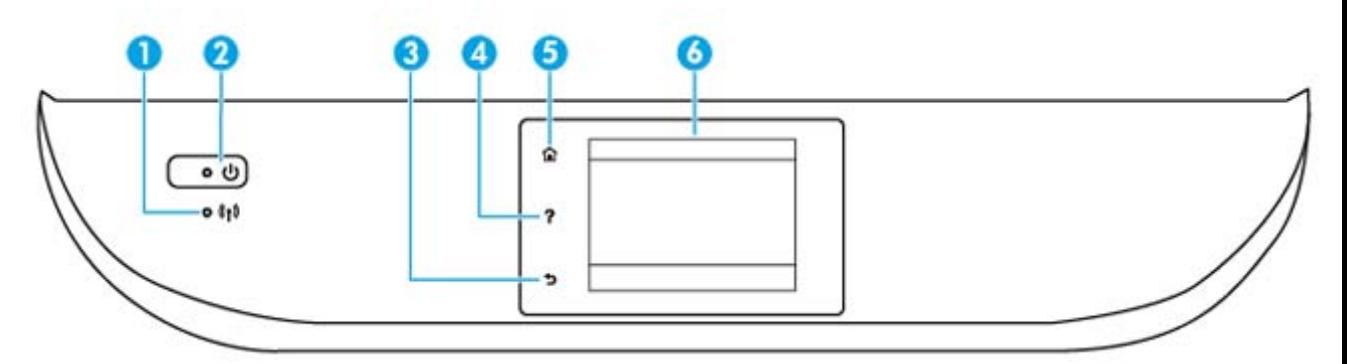

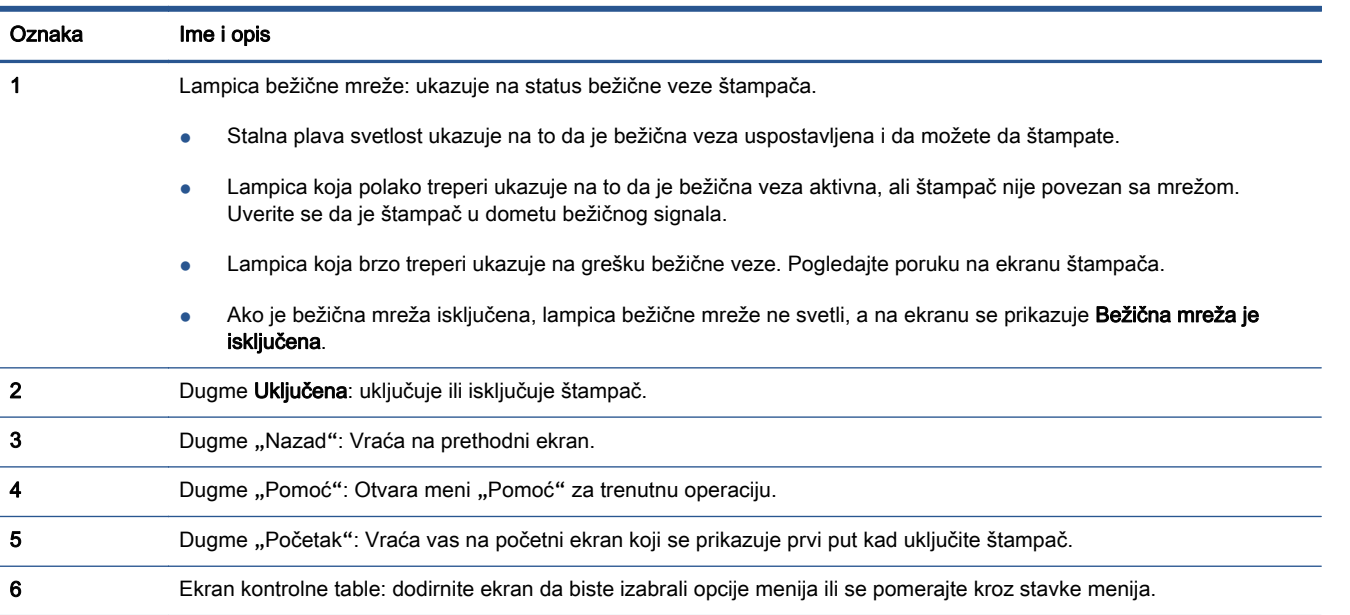

### Ikone na ekranu kontrolne table

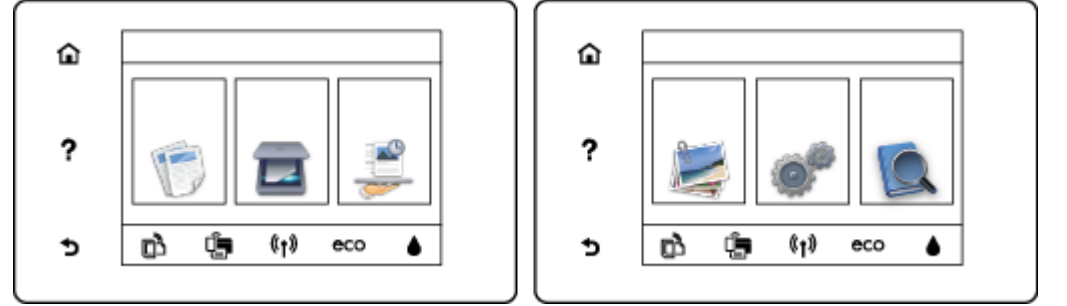

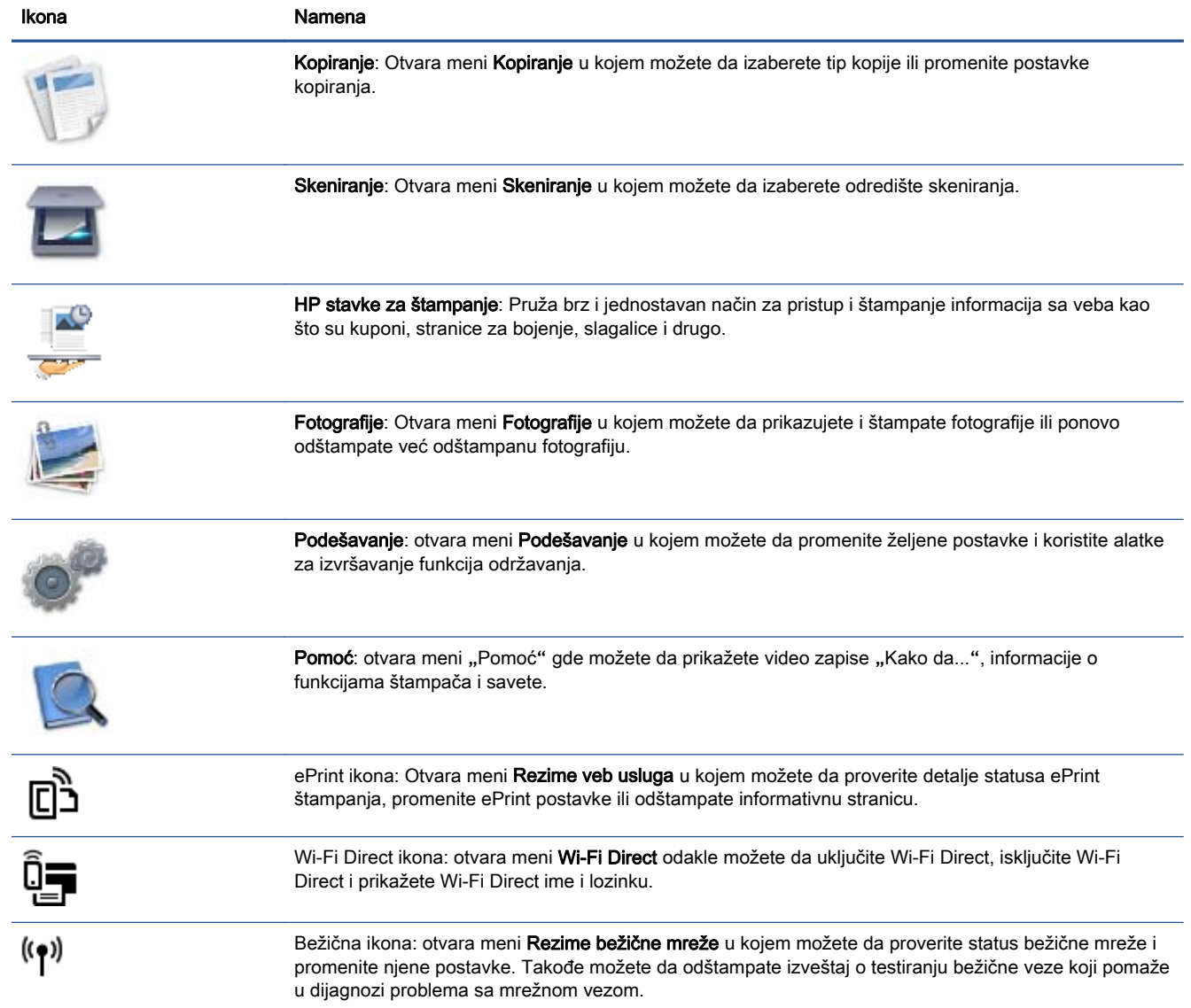

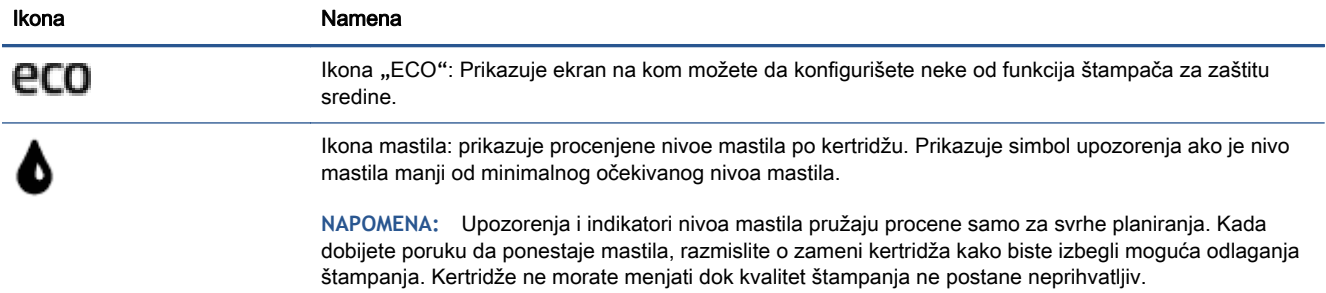

### <span id="page-13-0"></span>Osnovne informacije o papiru

Štampač je dizajniran da dobro funkcioniše sa većinom tipova kancelarijskih papira. Najbolje je testirati različite tipove papira pre kupovine velikih količina. Koristite HP papir za optimalni kvalitet štampanja. Posetite HP Veb lokaciju [www.hp.com](http://www.hp.com) za više informacija o HP papiru.

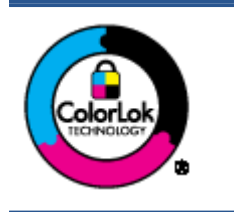

HP preporučuje čiste papire sa ColorLok logotipom za štampanje svakodnevnih dokumenata. Svi papiri sa ColorLok logotipom nezavisno su testirani da bi ispunili visoke standarde pouzdanosti i kvaliteta štampanja, kao i da bi proizveli dokumente sa jasnim, živim bojama, crnim ivicama i dokumente koji se suše brže od običnih čistih papira. Potražite papire sa ColorLok logotipom u različitim težinama i veličinama od najvećih proizvođača papira.

Ovaj odeljak sadrži sledeće teme:

- Preporučeni papiri za štampanje
- [Poručivanje zaliha HP papira](#page-15-0)
- [Saveti za izbor i korišćenje papira](#page-15-0)

### Preporučeni papiri za štampanje

Ako želite najbolji kvalitet štampanja, HP preporučuje korišćenje HP papira koji su specijalno dizajnirani za tip projekta koji štampate.

U zavisnosti od zemlje/regiona, neki od ovih papira možda nisu dostupni.

### Štampanje fotografija

### ● HP Premium Plus fotografski papir

HP Premium Plus fotografski papir je najkvalitetniji HP fotografski papir za vaše najbolje fotografije. HP Premium Plus fotografski papir vam omogućava da štampate lepe slike koje se odmah suše tako da ih možete podeliti čim izađu iz štampača. Dostupan je u nekoliko veličina, uključujući A4, 8,5 x 11 inča, 10 x 15 cm (4 x 6 inča), 13 x 18 cm (5 x 7 inča) i 11 x 17 inča (A3) sa dva završna premaza – sjajni ili blago sjajni (polusjajni). Savršen za uramljivanje, izlaganje ili poklanjanje najboljih fotografija i za specijalne fotografske projekte. HP Premium Plus fotografski papir pruža izuzetne rezultate, profesionalni kvalitet i trajnost.

### **HP Advanced foto-papir**

Ovaj debeli fotografski papir sadrži završni premaz koji se odmah suši radi lakšeg rukovanja bez razmazivanja. Otporan je na vodu, mrlje, otiske prstiju i vlagu. Odštampani dokumenti imaju izgled i doživljaj koji se mogu uporediti sa fotografijom obrađenom u foto-radnji. Dostupan je u nekoliko veličina, uključujući A4, 8.5 x 11 inča, 10 x 15 cm (4 x 6 inča), 13 x 18 cm (5 x 7 inča) i sa dva završna premaza – sjajni ili blago sjajni (satenski mat). Ne sadrži kiseline kako bi dokumenti imali duži vek trajanja.

### ● HP svakodnevni foto-papir

Odštampajte svakodnevne snimke u boji uz male troškove koristeći papir dizajniran za štampanje običnih fotografija. Ovaj pristupačni fotografski papir se brzo suši radi lakog rukovanja. Dobijte oštre, jasne slike kada koristite ovaj papir sa bilo kojim inkjet štampačem.

Dostupan je sa sjajnim završnim premazom u nekoliko veličina, uključujući A4, 8,5 x 11 inča i 10 x 15 cm (4 x 6 inča). Ne sadrži kiseline kako bi dokumenti imali duži vek trajanja.

#### ● HP paketi fotografskog papira za uštedu

HP paketi fotografskog papira za uštedu prikladno sadrže originalne HP kertridže sa mastilom i HP Advanced fotografski papir da biste uštedeli vreme i prestali da nagađate da li ćete dobiti pristupačne fotografije laboratorijskog kvaliteta pomoću HP štampača. Originalna HP mastila i HP Advanced fotografski papir dizajnirani su da rade zajedno kako bi vaše fotografije duže trajale i bile žive sa svakim novim štampanjem. Odličan za štampanje fotografija sa celog odmora ili velike količine fotografija za deljenje.

### Poslovni dokumenti

### ● HP Premium papir za prezentacije 120 g mat

Ovo je teški dvostrani mat papir savršen za prezentacije, poslovne ponude, izveštaje i biltene. On predstavlja najbolji izbor za zadivljujući izgled i doživljaj.

### ● HP papir za brošure od 180g sjajni ili HP Professional papir 180 sjajni

Ovi papiri su sjajni na obe strane za dvostrano korišćenje. Predstavljaju savršen izbor za reprodukcije približno fotografske preciznosti i poslovne grafike za naslovne strane izveštaja, specijalne prezentacije, brošure, poštu i kalendare.

### ● HP papir za brošure od 180g matirani ili HP Professional papir 180 matirani

Ovi papiri su mat na obe strane za dvostrano štampanje. Predstavljaju savršen izbor za reprodukcije približno fotografske preciznosti i poslovne grafike za naslovne strane izveštaja, specijalne prezentacije, brošure, poštu i kalendare.

#### Svakodnevno štampanje

Svi papiri navedeni za svakodnevno štampanje sadrže ColorLok tehnologiju radi manjeg razmazivanja, jače crne boje i živih boja.

### HP sjajno beli inkjet papir

HP sjajno beli inkjet papir delivers high-contrast colors and sharp text. On je dovoljno neproziran za dvostranu upotrebu boja bez providnosti, što ga čini idealnim za biltene, izveštaje i letke.

#### ● HP papir za štampanje

HP papir za štampanje je višefunkcionalni papir visokog kvaliteta. On omogućava dokumente koji izgledaju i deluju izdržljivije od dokumenata odštampanih na standardnim višenamenskim papirima ili papirima za kopiranje. Ne sadrži kiseline kako bi dokumenti imali duži vek trajanja.

#### ● HP kancelarijski papir

HP kancelarijski papir je višefunkcionalni papir visokog kvaliteta. On je prikladan za kopije, radne verzije, memorandume i ostale svakodnevne dokumente. Ne sadrži kiseline kako bi dokumenti imali duži vek trajanja.

#### ● HP kancelarijski reciklirani papir

HP kancelarijski reciklirani papir je višefunkcionalni papir visokog kvaliteta napravljen od 30% recikliranih vlakana.

### <span id="page-15-0"></span>Poručivanje zaliha HP papira

Štampač je dizajniran da dobro funkcioniše sa većinom tipova kancelarijskih papira. Koristite HP papir za optimalni kvalitet štampanja.

Da biste naručili HP papire i drugu opremu, posetite lokaciju [www.hp.com](http://www.hp.com). Neki delovi HP Veb lokacije trenutno su dostupni samo na engleskom jeziku.

HP preporučuje čiste papire sa ColorLok logotipom za štampanje i kopiranje svakodnevnih dokumenata. Svi papiri sa ColorLok logotipom nezavisno su testirani da bi ispunili visoke standarde pouzdanosti i kvaliteta štampanja, kao i da bi proizveli dokumente sa jasnim, živim bojama, jačim crnim bojama i koji se suše brže od običnih čistih papira. Potražite papire sa ColorLok logotipom u različitim težinama i veličinama od najvećih proizvođača papira.

### Saveti za izbor i korišćenje papira

Pratite sledeća uputstva da biste dobili najbolje rezultate.

- Ubacujte samo jedan po jedan tip papira u ležište za papir ili fotografije.
- Prilikom ubacivanja u ležišta, uverite se da je papir pravilno ubačen.
- Nemojte pretrpati ležište.
- Da biste sprečili zaglavljivanja papira, loš kvalitet štampanja i ostale probleme sa štampanjem, izbegavajte da ubacujete sledeći papir u ležište:
	- Obrasci iz više delova
	- Oštećeni, savijeni ili izgužvani medijumi
	- Medijumi sa isečenim delovima ili perforacijama
	- Medijumi koji imaju izrazitu teksturu, reljefni su ili dobro ne prihvataju mastilo
	- Medijumi koji su previše slabi ili se lako razvlače
	- Medijumi koji sadrže municiju za heftalice ili spajalice

### <span id="page-16-0"></span>Ubacivanje medijuma

Izaberite veličinu papira da biste nastavili.

### Ubacivanje papira male veličine

1**.** Izvucite ležište za fotografije.

Ako ne vidite ležište za fotografije, izvadite izlazno ležište iz štampača.

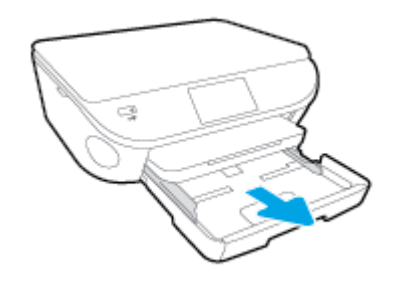

- 2**.** Ubacite papir.
	- Ubacite gomilu fotografskog papira u ležište za fotografije sa stranom za štampanje okrenutom nadole.

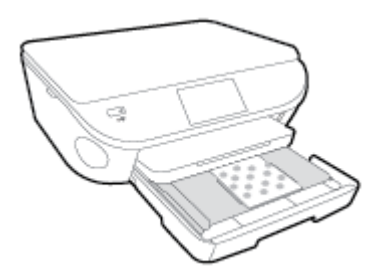

- Pomerajte fotografski papir ka unutra dok se ne zaustavi.
- 3**.** Vratite ležište za fotografije unutra.
- 4**.** Promenite ili zadržite postavke papira na ekranu štampača.

#### Ubacivanje papira pune veličine

1**.** Izvucite ležište za papir, pomerite vođice za širinu papira prema spolja i uklonite sve prethodno ubačene medijume.

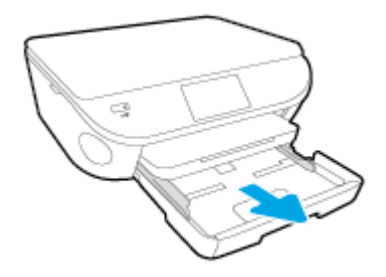

- 2**.** Ubacite papir.
	- Ubacite gomilu papira u ležište za papir tako da kraća strane bude okrenuta prema vama, a strana za štampanje nadole.
	- Pomerajte papir ka unutra dok se ne zaustavi.
	- Pomerajte vođice za širinu papira ka unutra dok se ne zaustave na ivicama papira.

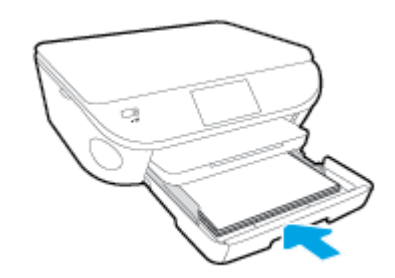

- 3**.** Vratite ležište za papir unutra.
- 4**.** Promenite ili zadržite postavke papira na ekranu štampača.

### Ubacivanje papira veličine Legal

1**.** Izvucite ležište za papir, pomerite vođice za širinu papira prema spolja i uklonite sve prethodno ubačene medijume.

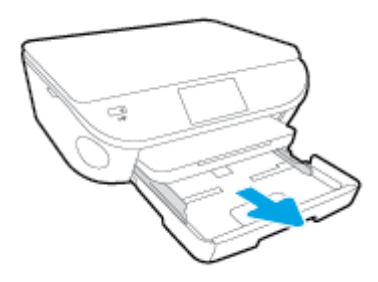

2**.** Otključajte i otvorite prednju stranu ležišta za papir.

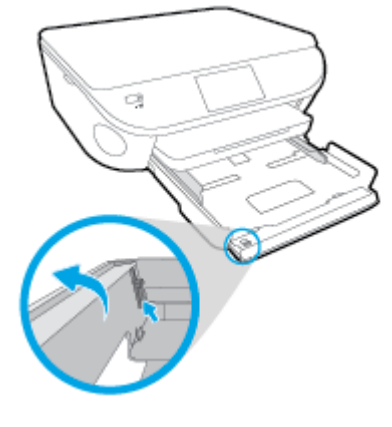

3**.** Ubacite papir.

- Ubacite gomilu papira u ležište za papir tako da kraća strane bude okrenuta prema vama, a strana za štampanje nadole.
- Pomerajte papir ka unutra dok se ne zaustavi.

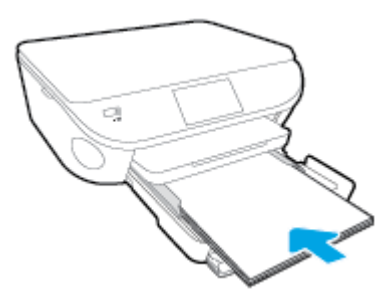

Pomerajte vođice za širinu papira ka unutra dok se ne zaustave na ivicama papira.

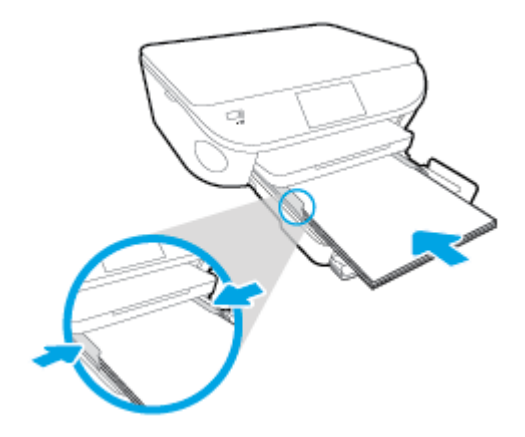

- 4**.** Vratite ležište za papir unutra.
- 5**.** Promenite ili zadržite postavke papira na ekranu štampača.

#### Ubacivanje koverata

1**.** Izvucite ležište za papir, pomerite vođice za širinu papira prema spolja i uklonite sve prethodno ubačene medijume.

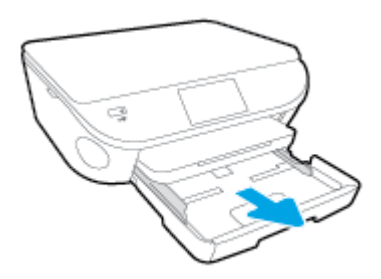

- 2**.** Ubacivanje koverata
	- Postavite više koverata u središte ležišta za papir. Strana za štampanje treba da bude okrenuta nadole. Preklop treba da bude na levoj strani okrenut nagore.

● Gurajte svežanj koverata napred dok se ne zaustavi.

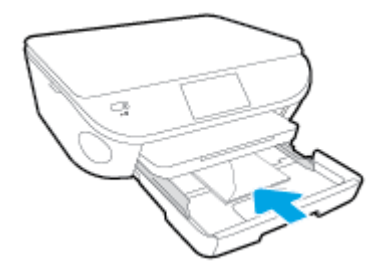

- Povucite vođice za širinu papira unutra prema gomili koverata dok se ne zaustave.
- 3**.** Vratite ležište za papir unutra.
- 4**.** Promenite ili zadržite postavke papira na ekranu štampača.

## <span id="page-20-0"></span>Ubacivanje originala

### Ubacivanje originala na staklo skenera

1**.** Podignite poklopac skenera.

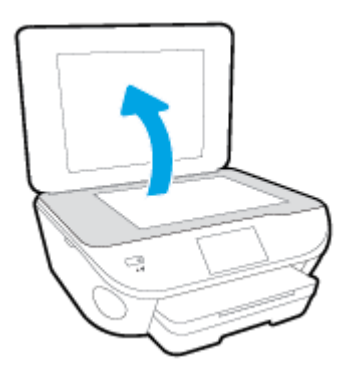

2**.** Postavite original odštampanom stranom nadole u prednji desni ugao stakla.

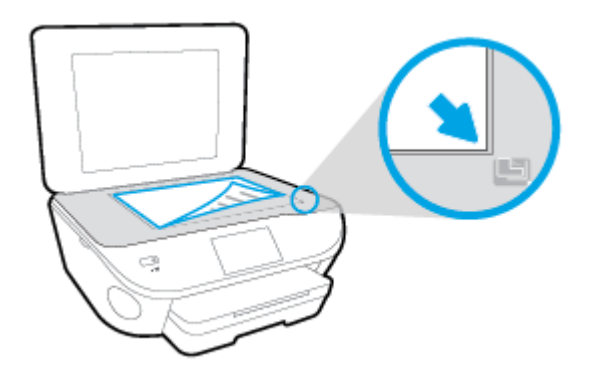

3**.** Zatvorite poklopac skenera.

### <span id="page-21-0"></span>Otvorite softver HP štampača (Windows)

Nakon instaliranja HP softvera štampača, izvršite neku od sledećih radnji u zavisnosti od vašeg operativnog sistema:

- Windows 8,1: Kliknite na strelicu nadole u donjem levom uglu početnog ekrana, a zatim izaberite ime štampača.
- Windows 8: Na početnom ekranu kliknite desnim tasterom miša na praznu oblast, na traci sa aplikacijama izaberite stavku Sve aplikacije, a zatim izaberite ime štampača.
- Windows 7, Windows Vista i Windows XP: Na radnoj površini računara kliknite na dugme Start (Početak), izaberite stavku All Programs (Svi programi), izaberite stavku HP (HP), kliknite na fasciklu za štampač, a zatim izaberite ikonu sa imenom štampača.

## <span id="page-22-0"></span>Režim spavanja

- Upotreba napajanja je smanjena dok se štampač nalazi u režimu spavanja.
- Štampač će posle početnog podešavanja ući u režim spavanja nakon pet minuta neaktivnosti.
- Vreme do ulaska u režim spavanja može da se promeni sa kontrolne table.

### Podešavanje vremena za režim spavanja

1.<br>Na početnom ekranu dodirnite (**Podešavanje**).

- 2**.** Dodirnite stavku Željene opcije.
- 3**.** Pomerajte se kroz opcije, a zatim dodirnite Režim spavanja.
- 4**.** Dodirnite stavke After 5 minutes (Nakon 5 minuta), After 10 minutes (Nakon 10 minuta) ili After 15 minutes (Nakon 15 minuta).

### <span id="page-23-0"></span>Automatsko isključivanje

Automatsko isključivanje je podrazumevano automatski omogućeno kad uključite štampač. Kada je Automatsko isključivanje omogućeno, štampač će se automatski isključiti nakon 2 sata neaktivnosti kako bi se smanjila potrošnja energije. Automatsko isključivanje potpuno isključuje štampač, tako da morate ponovo da ga uključite koristeći dugme Uključeno. Čak i kada je postavka Automatsko isključivanje onemogućena, štampač prelazi u režim spavanje posle 5 minuta neaktivnosti da bi doprineo smanjenoj potrošnji energije.

Postavku Automatsko isključivanje možete promeniti sa kontrolne table

#### Promena postavke Automatsko isključivanje

1**.** Na prikazu štampača, na ekranu Početak izaberite stavku Željene opcije.

**NAPOMENA:** Ako ne vidite ekran Početak, pritisnite dugme Početak.

- 2**.** U meniju Željene opcije izaberite stavku Automatsko isključivanje.
- 3**.** U meniju Automatsko isključivanje izaberite stavku On (Uključeno) ili Off (Isključeno), a zatim izaberite stavku U redu da biste potvrdili postavku.

Kada promenite postavku, štampač je zadržava.

### <span id="page-24-0"></span>Pristupačnost

Štampač obezbeđuje nekoliko funkcija koje ga čine pristupačnim za osobe sa umanjenim sposobnostima.

### Vid

HP softver koji se dobija uz štampač pristupačan je za osobe sa oštećenim vidom ili slabim vidom tako što koristi opcije i funkcije pristupačnosti operativnog sistema. Softver takođe podržava većinu pomoćnih tehnologija kao što su čitači ekrana, čitači Brajeve azbuke i aplikacije za pretvaranje glasa u tekst. Za korisnike koje ne raspoznaju boje, obojena dugmad i kartice koji se koriste u HP softveru imaju jednostavne tekstualne oznake ili ikone koje saopštavaju odgovarajuću radnju.

### Pokretnost

Za korisnike sa oštećenim motornim funkcijama, funkcije HP softvera mogu se izvršavati putem komandi na tastaturi. HP softver takođe podržava Windows opcije pristupačnosti kao što su lepljivi tasteri, preklopni tasteri, tasteri filtera i tasteri miša. Vratima štampača, dugmadima, ležištima za papir i vođicama za širinu papira mogu upravljati korisnici sa ograničenom snagom i dosegom.

### Podrška

Više detalja o pristupačnosti ovog proizvoda i o posvećenosti preduzeća HP pristupačnosti proizvoda potražite na HP Veb lokaciji na adresi [www.hp.com/accessibility](http://www.hp.com/accessibility).

Informacije o pristupačnosti za Mac OS X potražite na Apple Veb lokaciji na adresi [www.apple.com/](http://www.apple.com/accessibility/) [accessibility](http://www.apple.com/accessibility/).

# <span id="page-25-0"></span>3 Štampanje

Većinom postavki štampanja automatski upravlja aplikacija softvera. Postavke menjajte ručno samo kada želite da promenite kvalitet štampanja, štampate na određenom tipu papira ili koristite posebne funkcije.

Ovaj odeljak sadrži sledeće teme:

- [Štampanje fotografija](#page-26-0)
- [Štampanje dokumenata](#page-28-0)
- [Štampanje na obe strane \(dvostrano štampanje\)](#page-30-0)
- [Štampanje pomoću funkcije AirPrint](#page-31-0)
- [Štampanje uz upotrebu maksimalnog tpi-ja](#page-32-0)
- [Saveti za uspešno štampanje](#page-34-0)

# <span id="page-26-0"></span>Štampanje fotografija

Uverite se da je foto-papir ubačen u ležište za fotografije.

### Štampanje fotografija sa memorijskog uređaja

1**.** Ubacite memorijski uređaj u slot.

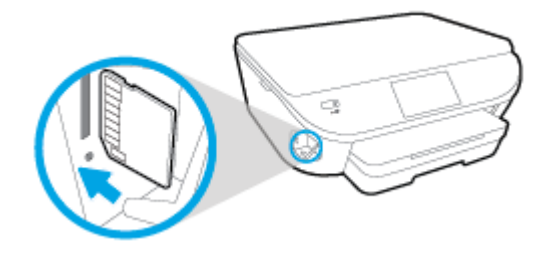

- 2**.** Na ekranu štampača izaberite fotografiju koju želite da odštampate i dodirnite stavku Nastavi.
- 3**.** Navedite broj fotografija za štampanje.
- 4. Dodirnite **[7]** (Uredi) da biste promenili svetlinu, izrezali ili rotirali izabranu fotografiju, odnosno dodirnite (Postavke štampanja) da biste koristili funkcije kao što su Uklanjanje efekta crvenih očiju ili Ispravljanje fotografija.
- 5**.** Dodirnite Nastavi i pregledajte izabranu fotografiju.
- 6**.** Dodirnite dugme Print (Odštampaj) da biste počeli da štampate.

#### Štampanje fotografije iz softvera štampača

- 1**.** Iz softvera izaberite stavku Print (Odštampaj).
- 2**.** Uverite se da je štampač izabran.
- 3**.** Kliknite na dugme koje otvara dijalog Properties (Svojstva).

U zavisnosti od softverske aplikacije, ovo dugme će se zvati Properties (Svojstva), Options (Opcije), Printer Setup (Podešavanje štampača), Printer Properties (Svojstva štampača), Printer (Štampač) i Preferences (Željene opcije).

- 4**.** Izaberite odgovarajuće opcije.
	- Na kartici Layout (Raspored) izaberite položaj Portrait (Uspravno) ili Landscape (Položeno).
	- Na kartici Paper/Quality (Papir/kvalitet), sa padajuće liste Media (Medijum), i okviru Tray Selection (Izbor ležišta) izaberite odgovarajući tip papira, a zatim izaberite odgovarajući kvalitet štampanja u oblasti Quality Settings (Postavke kvaliteta).
	- Kliknite na dugme Advanced (Više opcija) i sa padajuće liste Paper Size (Veličina papira) izaberite odgovarajuću veličinu papira.
- 5**.** Kliknite na dugme OK (U redu) da biste se vratili u dijalog Properties (Svojstva).
- 6**.** Kliknite na dugme OK (U redu), a zatim u dijalogu Print (Štampanje) kliknite na dugme Print (Odštampaj) ili OK (U redu).

**NAPOMENA:** Kada se štampanje završi, uklonite neiskorišćeni foto-papir iz ležišta za fotografije. Uskladištite foto-papir da se ne bi naborao što bi pogoršalo kvalitet otiska.

### Štampanje fotografija sa računara(OS X)

- 1**.** Ubacite papir u ležište. Za više informacija pogledajte [Ubacivanje medijuma](#page-16-0) na stranici 11.
- 2**.** U programu, u meniju File (Datoteka) odaberite stavku Print (Odštampaj).
- 3**.** Proverite da li je štampač izabran.
- 4**.** Podesite opcije štampanja.

Ako ne vidite opcije u dijalogu "Štampanje", izaberite stavku Prikaži detalje.

**NAPOMENA:** Za štampač povezan putem USB veze dostupne su sledeće opcije. Lokacije opcija mogu da se razlikuju u zavisnosti od aplikacija.

a**.** U iskačućem meniju Paper Size (Veličina papira) odaberite odgovarajuću veličinu papira.

**WARPOMENA:** Ako promenite stavku Veličina papira, uverite se da ste ubacili odgovarajući papir i na kontrolnoj tabli štampača postavite veličinu papira koja se podudara.

- b**.** Izaberite stavku Orientation (Položaj).
- c**.** U iskačućem meniju odaberite stavku Paper Type/Quality (Tip/kvalitet papira), a zatim odaberite sledeće postavke:
	- Paper Type (Tip papira): Odgovarajući tip foto papira
	- Quality (Kvalitet): Best (Najbolji) ili Maximum dpi (Maksimalni broj tpi)
	- Kliknite na Opcije za boje trougao za otkrivanje i izaberite odgovarajuću opciju postavke Photo Fix (Popravka fotografije).
		- Isključeno: ne primenjuje promene na sliku.
		- Osnovno: automatski fokusira sliku; umereno prilagođava oštrinu slike.
- 5**.** Izaberite i druge željene postavke štampanja, a zatim kliknite na dugme Print (Odštampaj).

# <span id="page-28-0"></span>Štampanje dokumenata

Uverite se da je papir ubačen u ležište za papir.

### Da biste odštampali dokument

- 1**.** Iz softvera izaberite stavku Print (Odštampaj).
- 2**.** Uverite se da je štampač izabran.
- 3**.** Kliknite na dugme koje otvara dijalog Properties (Svojstva).

U zavisnosti od softverske aplikacije, ovo dugme će se zvati Properties (Svojstva), Options (Opcije), Printer Setup (Podešavanje štampača), Printer Properties (Svojstva štampača), Printer (Štampač) i Preferences (Željene opcije).

- 4**.** Izaberite odgovarajuće opcije.
	- Na kartici Layout (Raspored) izaberite položaj Portrait (Uspravno) ili Landscape (Položeno).
	- Na kartici Paper/Quality (Papir/kvalitet), sa padajuće liste Media (Medijum), i okviru Tray Selection (Izbor ležišta) izaberite odgovarajući tip papira, a zatim izaberite odgovarajući kvalitet štampanja u oblasti Quality Settings (Postavke kvaliteta).
	- Kliknite na dugme Advanced (Više opcija) i sa padajuće liste Paper Size (Veličina papira) izaberite odgovarajuću veličinu papira.
- 5**.** Kliknite na dugme OK (U redu) da biste zatvorili dijalog Properties (Svojstva).
- 6**.** Kliknite na dugme Print (Odštampaj) ili OK (U redu) da biste počeli da štampate.

#### Štampanje dokumenata (OS X)

- 1**.** Ubacite papir u ležište. Za više informacija pogledajte [Ubacivanje medijuma](#page-16-0) na stranici 11.
- 2**.** U programu, u meniju File (Datoteka) odaberite stavku Print (Odštampaj).
- 3**.** Proverite da li je štampač izabran.
- 4**.** Navedite svojstva stranice.

Ako ne vidite opcije u dijalogu "Štampanje", izaberite stavku Prikaži detalje.

**NAPOMENA:** Za štampač povezan putem USB veze dostupne su sledeće opcije. Lokacije opcija mogu da se razlikuju u zavisnosti od aplikacija.

Odaberite veličinu papira.

**NAPOMENA:** Ako promenite stavku Veličina papira, uverite se da ste ubacili odgovarajući papir i na kontrolnoj tabli štampača postavite veličinu papira koja se podudara.

- Izaberite položaj.
- Unesite procenat podešavanja razmere.
- 5**.** Kliknite na dugme Print (Odštampaj).

**NAPOMENA:** Ako odštampani dokumenti nisu poravnati sa marginama papira, uverite se da ste izabrali tačan jezik i region. Na ekranu štampača izaberite stavku Settings (Postavke), a zatim izaberite stavku Preferences (Željene postavke). Izaberite jezik, a zatim region u okviru navedenih opcija. Tačne vrednosti za postavke jezika/regiona obezbeđuju štampaču odgovarajuće podrazumevane postavke veličine papira.

## <span id="page-30-0"></span>Štampanje na obe strane (dvostrano štampanje)

### Štampanje na obe strane stranice

Na obe strane na listu papira možete štampati automatski pomoću mehanizma za automatsko dvostrano štampanje (dupleksera).

- 1**.** Iz softvera izaberite stavku Print (Odštampaj).
- 2**.** Uverite se da je štampač izabran.
- 3**.** Kliknite na dugme koje otvara dijalog Properties (Svojstva).

U zavisnosti od aplikacije softvera, ovo dugme će se zvati Properties (Svojstva), Options (Opcije), Printer Setup (Podešavanje štampača), Printer Properties (Svojstva štampača), Printer (Štampač) ili Preferences (Željene opcije).

- 4**.** Izaberite odgovarajuće opcije.
	- Na kartici Raspored izaberite položaj Uspravno ili Položeno i izaberite stavku Okreni po dugoj ivici ili Okreni po kratkoj ivici sa padajuće liste Štampanje na obe strane.
	- Na kartici Paper/Quality (Papir/kvalitet), sa padajuće liste Media (Medijum), i okviru Tray Selection (Izbor ležišta) izaberite odgovarajući tip papira, a zatim izaberite odgovarajući kvalitet štampanja u oblasti Quality Settings (Postavke kvaliteta).
	- Kliknite na dugme Advanced (Više opcija) i u oblasti Paper/Output (Papir/izlaz), sa padajuće liste Paper Size (Veličina papira) izaberite odgovarajuću veličinu papira.

**NAPOMENA:** Ako promenite stavku Veličina papira, uverite se da ste ubacili odgovarajući papir i na kontrolnoj tabli štampača postavite veličinu papira koja se podudara.

5**.** Kliknite na dugme OK (U redu) da biste odštampali.

**NAPOMENA:** Kada se jedna stranica dokumenta odštampa, sačekajte da štampač automatski ponovo ubaci papir da bi se odštampala druga strana. Ne morate ništa da radite.

#### Štampanje na obe strane stranice(OS X)

- 1**.** U programu, u meniju File (Datoteka) odaberite stavku Print (Odštampaj).
- 2**.** U dijalogu "Print" (Štampanje), u iskačućem meniju izaberite stavku Layout (Raspored).
- 3**.** Odaberite tip povezivanja koji želite za dvostrane stranice i kliknite na dugme Print (Odštampaj).

# <span id="page-31-0"></span>Štampanje pomoću funkcije AirPrint

Štampanje pomoću Apple funkcije AirPrint podržano je za iOS 4.2 i Mac OS X 10.7 ili novije verzije. Koristite AirPrint da biste na štampaču štampali bežično sa uređaja iPad (iOS 4.2), iPhone (3GS ili novija verzija) ili iPod touch (treća generacija ili novija verzija) u sledećim mobilnim aplikacijama:

- Pošta
- Fotografije
- Safari
- Podržane aplikacije nezavisnih proizvođača, na primer Evernote

Da biste koristili AirPrint, uverite se u sledeće:

- Štampač i Apple uređaj moraju da budu povezani sa istom mrežom kao uređaj sa omogućenom funkcijom AirPrint. Za više informacija o korišćenju funkcije AirPrint i o tome koji su HP proizvodi kompatibilni sa funkcijom AirPrint, idite na [www.hp.com/go/mobileprinting](http://www.hp.com/go/mobileprinting).
- Ubacite papir koji se podudara sa postavkama papira na štampaču.

### <span id="page-32-0"></span>Štampanje uz upotrebu maksimalnog tpi-ja

Koristite režim maksimalnog broja tačaka po inču (tpi) da biste odštampali jasne slike velikog kvaliteta na foto-papiru.

Štampanje sa maksimalnim brojem tpi traje duže od štampanja sa drugim postavkama i zahteva veliku količinu prostora na disku.

#### Štampanje u režimu maksimalnog broja tpi

- 1**.** Iz softvera izaberite stavku Print (Odštampaj).
- 2**.** Uverite se da je štampač izabran.
- 3**.** Kliknite na dugme koje otvara dijalog Properties (Svojstva).

U zavisnosti od softverske aplikacije, ovo dugme će se zvati Properties (Svojstva), Options (Opcije), Printer Setup (Podešavanje štampača), Printer Properties (Svojstva štampača), Printer (Štampač) i Preferences (Željene opcije).

- 4**.** Izaberite karticu Paper/Quality (Papir/kvalitet).
- 5**.** Sa padajuće liste Media (Medijum) izaberite odgovarajući tip papira i kvalitet štampanja.
- 6**.** Kliknite na dugme Advanced (Više opcija).
- 7**.** U oblasti Printer Features (Funkcije štampača), sa padajuće liste Print in Max DPI (Odštampaj sa maksimalnim brojem TPI) izaberite stavku Yes (Da).
- 8**.** Sa padajuće liste Paper Size (Veličina papira) izaberite odgovarajuću veličinu papira.
- 9**.** Kliknite na dugme OK (U redu) da biste zatvorili napredne opcije.
- 10**.** Na kartici Layout (Raspored) potvrdite stavku Orientation (Položaj), a zatim kliknite na dugme OK (U redu) da biste odštampali.

#### Štampanje uz maksimalan tpi(OS X)

- 1**.** U programu, u meniju File (Datoteka) odaberite stavku Print (Odštampaj).
- 2**.** Proverite da li je štampač izabran.
- 3**.** Podesite opcije štampanja.

Ako ne vidite opcije u dijalogu "Štampanje", izaberite stavku Prikaži detalje.

**NAPOMENA:** Za štampač povezan putem USB veze dostupne su sledeće opcije. Lokacije opcija mogu da se razlikuju u zavisnosti od aplikacija.

a**.** U iskačućem meniju Paper Size (Veličina papira) odaberite odgovarajuću veličinu papira.

NAPOMENA: Ako promenite stavku Veličina papira, uverite se da ste ubacili odgovarajući papir i na kontrolnoj tabli štampača postavite veličinu papira koja se podudara.

b**.** U iskačućem meniju odaberite stavku Paper Type/Quality (Tip/kvalitet papira), a zatim odaberite sledeće postavke:

- Paper Type (Tip papira): Odgovarajući tip papira
- Quality (Kvalitet): Maksimalni broj tpi
- 4**.** Izaberite i druge željene postavke štampanja, a zatim kliknite na dugme Print (Odštampaj).

### <span id="page-34-0"></span>Saveti za uspešno štampanje

Koristite sledeće savete da biste uspešno štampali.

### Saveti za štampanje sa računara

Za više informacija o štampanju dokumenata, fotografija ili koverti sa računara koristite sledeće veze za uputstva specifična za operativni sistem.

- Saznajte kako da štampate fotografije sačuvane na računaru. [Kliknite ovde da biste potražili više](http://h20180.www2.hp.com/apps/Nav?h_pagetype=s-924&h_client=s-h-e004-01&h_keyword=lp70039-win-LS5640&h_lang=sr&h_cc=rs) [informacija na mreži](http://h20180.www2.hp.com/apps/Nav?h_pagetype=s-924&h_client=s-h-e004-01&h_keyword=lp70039-win-LS5640&h_lang=sr&h_cc=rs).
- Saznajte kako da štampate koverte sa računara. [Kliknite ovde da biste potražili više informacija](http://h20180.www2.hp.com/apps/Nav?h_pagetype=s-924&h_client=s-h-e004-01&h_keyword=lp70040-win-LS5640&h_lang=sr&h_cc=rs) [na mreži](http://h20180.www2.hp.com/apps/Nav?h_pagetype=s-924&h_client=s-h-e004-01&h_keyword=lp70040-win-LS5640&h_lang=sr&h_cc=rs).

#### Saveti za mastilo i papir

- Koristite originalne HP kertridže. Originalni HP kertridži dizajnirani su i testirani sa HP štampačima u cilju lakšeg stalnog dobijanja odličnih rezultata.
- Uverite se da kertridži imaju dovoljno mastila. Da biste prikazali procenjene nivoe mastila, dodirnite (Mastilo) na početnom ekranu.

Da biste saznali savete u vezi sa radom sa kertridžima, više informacija potražite u odeljku [Saveti za rad sa kertridžima](#page-63-0) na stranici 58.

- Ubacite svežanj papira, a ne samo jednu stranicu. Koristite čist i ravan papir iste veličine. Uverite se da ste istovremeno ubacili samo jedan tip papira.
- Podesite vođice za širinu papira na ležištu za papir da bi čvrsto prionule uz sve papire. Uverite se da vođice za širinu papira ne savijaju papir u ležištu za papir.
- Podesite kvalitet štampe i veličinu papira u skladu sa tipom i veličinom papira ubačenog u ležište za papir.

#### Saveti u vezi sa postavkama štampača

- Na kartici Paper/Quality (Papir/kvalitet), sa padajuće liste Media (Medijum), i okviru Tray Selection (Izbor ležišta) izaberite odgovarajući tip papira, a zatim izaberite odgovarajući kvalitet štampanja u oblasti Quality Settings (Postavke kvaliteta).
- Sa padajuće liste Paper Size (Veličina papira), u dijalogu Advanced Options (Napredne opcije) izaberite odgovarajuću veličinu papira. Pristupite dijalogu Advanced Options (Napredne opcije) tako što ćete kliknuti na dugme Advanced (Više opcija) na kartici Layout (Raspored) ili Paper/ Quality (Papir/kvalitet).
- Da biste promenili podrazumevane postavke štampanja, izaberite stavku Print & Scan (Štampanje i skeniranje), a zatim u softveru štampača izaberite stavku Set Preferences (Podesi željene opcije).

U zavisnosti od operativnog sistema, uradite nešto od sledećeg da biste otvorili softver štampača:

- Windows 8,1: Kliknite na strelicu nadole u donjem levom uglu početnog ekrana, a zatim izaberite ime štampača.
- Windows 8: Na ekranu Start (Početak) kliknite desnim tasterom miša na praznu površinu na ekranu, na traci sa aplikacijama izaberite stavku All Apps (Sve aplikacije), a zatim kliknite na ikonu sa imenom štampača.
- Windows 7, Windows Vista i Windows XP: Na radnoj površini računara kliknite na dugme Start, izaberite stavku All Programs (Svi programi), izaberite stavku HP, izaberite stavku HP ENVY 5640 series, a zatim izaberite stavku HP ENVY 5640 series.
- Ako želite da odštampate crno-beli dokument samo pomoću crnog mastila, kliknite na dugme Advanced (Više opcija). U padajućem meniju Print in Grayscale (Odštampaj u skali sivih tonova) izaberite stavku Black Ink Only (Samo crno mastilo), a zatim kliknite na dugme OK (U redu).

### Saveti u vezi sa postavkama štampača

- U dijalogu "Print" (Štampanje) koristite iskačući meni **Paper Size** (Veličina papira) da biste izabrali veličinu papira koji je ubačen u štampač.
- U dijalogu "Print" (Štampanje) odaberite iskačući meni Paper/Quality (Papir/kvalitet) i izaberite odgovarajući tip papira i kvalitet.
- Ako želite da odštampate crno-beli dokument koristeći samo crno mastilo, iz iskačućeg menija odaberite stavku Paper Type/Quality (Tip/kvalitet papira), a zatim iz iskačućeg menija "Color" (Boja) izaberite stavku Grayscale (Skala sivih tonova).

### Napomene

- Originalni HP kertridži sa mastilom dizajnirani su i testirani sa HP štampačima i papirom u cilju lakšeg stalnog dobijanja odličnih rezultata.
- **NAPOMENA:** HP ne može da garantuje za kvalitet ili pouzdanost opreme koja nije HP. Servisiranje ili popravke proizvoda koji su rezultat korišćenja opreme koja nije HP neće biti pokriveni garancijom.

Ako verujete da ste kupili originalne HP kertridže sa mastilom, idite na lokaciju:

[www.hp.com/go/anticounterfeit](http://www.hp.com/go/anticounterfeit)

- Upozorenja i indikatori nivoa mastila pružaju procene samo za svrhe planiranja.
- **NAPOMENA:** Kada dobijete poruku upozorenja da ponestaje mastila, razmislite da pripremite zamenu za kertridž kako biste izbegli moguća odlaganja štampanja. Ne morate da zamenite kertridže dok kvalitet štampanja ne postane neprihvatljiv.
- Postavke softvera izabrane u upravljačkom programu za štampu odnose se samo na štampanje, a ne i na kopiranje ili skeniranje.
- Dokument možete da odštampate na obe strane papira.
# 4 Korišćenje Veb usluga

- [Šta su to Veb usluge?](#page-37-0)
- [Podešavanje Veb usluga](#page-38-0)
- **•** [Štampanje pomoću funkcije HP ePrint](#page-40-0)
- [Korišćenje usluge HP stavke za štampanje](#page-42-0)
- **[Korišćenje Veb lokacije HP povezano](#page-43-0)**
- [Uklanjanje Veb usluga](#page-44-0)
- [Saveti za korišćenje Veb usluga](#page-45-0)

# <span id="page-37-0"></span>Šta su to Veb usluge?

#### ePrint

● ePrint je besplatna usluga kompanije HP koja vam omogućava da štampate na štampaču omogućenom za HP ePrint u bilo kom trenutku i na bilo kom mestu. To je podjednako jednostavno kao i slanje e-poruke na e-adresu koja se dodeljuje štampaču kada na njemu omogućite Veb usluge. Nisu potrebni nikakvi posebni upravljački programi i softver. Ako možete da pošaljete e-poruku, možete da štampate sa bilo koje lokacije pomoću funkcije ePrint.

Kada se prijavite za nalog na lokaciji HP povezano [\(www.hpconnected.com\)](http://h20180.www2.hp.com/apps/Nav?h_pagetype=s-924&h_client=s-h-e004-01&h_keyword=lp70014-all&h_lang=sr&h_cc=rs), možete se prijaviti da biste prikazali status ePrint posla, upravljali ePrint redosledom štampača, kontrolisali ko može da koristi ePrint e-adresu štampača za štampanje i dobili pomoć za ePrint.

#### HP stavke za štampanje

● HP stavke za štampanje omogućavaju vam da jednostavno pronađete i odštampate unapred oblikovani veb sadržaj direktno sa štampača. Takođe možete skenirati i uskladištiti dokumente u digitalnom obliku na Vebu.

HP stavke za štampanje pružaju širok opseg sadržaja, od kupona za skladištenje do porodičnih aktivnosti, vesti, putovanja, sportova, kuvanja, fotografija i još mnogo toga. Možete čak i da prikažete i odštampate slike na mreži sa popularnih lokacija sa fotografijama.

Određene HP stavke za štampanje vam takođe omogućavaju da planirate isporuku sadržaja aplikacije na štampač.

Unapred oblikovan sadržaj posebno dizajniran za štampač znači da neće biti odsečenog teksta i slika ni suvišnih stranica sa samo jednim redom teksta. Na nekim štampačima postavke kvaliteta papira i štampanja možete odabrati i na ekranu pregleda pre štampanja.

### <span id="page-38-0"></span>Podešavanje Veb usluga

Pre nego što podesite veb usluge, proverite da li je štampač povezan sa internetom putem bežične veze.

Da biste podesili Veb usluge, koristite jedan od sledećih metoda:

Podešavanje veb usluga pomoću kontrolne table štampača

- 1**.** Na ekranu kontrolne table štampača dodirnite stavku Podešavanje.
- 2**.** Dodirnite stavku Podešavanje veb usluga.
- 3**.** Dodirnite dugme Prihvati da biste prihvatili uslove korišćenja veb usluga i omogućili veb usluge.
- 4**.** Na ekranu Automatsko ažuriranje dodirnite dugme Da da biste omogućili štampaču da automatski proveri i instalira ispravke proizvoda.
	- **NAPOMENA:** Ako je ispravka štampača dostupna, štampač preuzima i instalira ispravku, a zatim se ponovo pokreće. Morate da ponovite uputstva od 1. koraka da biste podesili uslugu ePrint.
- **NAPOMENA:** Ako budete upitani za proxy postavke i ako mreža koristi proxy postavke, pratite uputstva na ekranu da biste podesili proxy server. Ako nemate podatke o proxy serveru, obratite se administratoru mreže ili osobi koja je podesila mrežu.
- 5**.** Kada je štampač povezan na server, štampač štampa list sa informacijama. Pratite uputstva na listu sa informacijama da biste završili podešavanje.

#### Podešavanje veb usluga pomoću ugrađenog veb servera

- 1**.** Otvorite EWS. Za više informacija pogledajte [Otvaranje ugrađenog veb servera](#page-72-0) na stranici 67.
- 2**.** Kliknite na karticu Veb usluge.
- 3**.** U odeljku Postavke usluga na Vebu, kliknite na dugme Podešavanje (Podešavanje), kliknite na dugme Continue (Nastavi) i pratite uputstva na ekranu da biste prihvatili uslove korišćenja.
- 4**.** Ako budete upitani, odaberite da omogućite štampač da proveri i instalira ispravke štampača.
	- **NAPOMENA:** Ako je ispravka štampača dostupna, štampač preuzima i instalira ispravku, a zatim se ponovo pokreće. Ponovite uputstva od 1. koraka da biste podesili uslugu ePrint.
	- **NAPOMENA:** Ako budete upitani za proxy postavke i ako mreža koristi proxy postavke, pratite uputstva na ekranu da biste podesili proxy server. Ako nemate podatke o proxy serveru, obratite se administratoru mreže ili osobi koja je podesila mrežu.
- 5**.** Kada je štampač povezan na server, štampač štampa list sa informacijama. Pratite uputstva na listu sa informacijama da biste završili podešavanje.

#### Podešavanje veb usluga pomoću HP softvera za štampač (Windows)

- 1**.** Otvorite softver HP štampača. Za više informacija pogledajte [Otvorite softver HP štampača](#page-21-0) (Windows) [na stranici](#page-21-0) 16.
- 2**.** U prozoru koji se pojavi dvaput kliknite na Print & Scan (Štampanje i skeniranje) i izaberite Povezivanje štampača sa vebom u okviru "Štampanje". Otvara se matična stranica štampača (ugrađeni veb server).
- 3**.** Kliknite na karticu Veb usluge.
- 4**.** U odeljku Postavke usluga na Vebu, kliknite na dugme Podešavanje (Podešavanje), kliknite na dugme Continue (Nastavi) i pratite uputstva na ekranu da biste prihvatili uslove korišćenja.
- 5**.** Ako budete upitani, odaberite da omogućite štampač da proveri i instalira ispravke štampača.
	- **NAPOMENA:** Ako je ispravka štampača dostupna, štampač preuzima i instalira ispravku, a zatim se ponovo pokreće. Morate da ponovite uputstva od 1. koraka da biste podesili uslugu ePrint.
- **NAPOMENA:** Ako budete upitani za proxy postavke i ako mreža koristi proxy postavke, pratite uputstva na ekranu da biste podesili proxy server. Za više informacija obratite se administratoru mreže ili osobi koja je podesila mrežu.
- 6**.** Kada je štampač povezan na server, štampač štampa list sa informacijama. Pratite uputstva na listu sa informacijama da biste završili podešavanje.

# <span id="page-40-0"></span>Štampanje pomoću funkcije HP ePrint

HP ePrint je besplatna usluga preduzeća HP koja vam omogućava da štampate na HP ePrint štampaču na bilo kom mestu na koje možete da pošaljete e-poruku. Jednostavno pošaljite dokumente i fotografije na e-adresu dodeljenu štampaču kada omogućite Veb usluge. Nisu potrebni dodatni upravljački programi niti softver.

- Štampač mora da ima bežičnu mrežnu vezu sa Internetom. Nećete moći da koristite HP ePrint preko USB veze sa računarom.
- Prilozi će se možda odštampati drugačije od onoga kako izgledaju u softverskom programu u kom ste ih kreirali, u zavisnosti od originalni fontova i opcija rasporeda koje ste koristili.
- Besplatne ispravke proizvoda su obezbeđene uz HP ePrint. Neke ispravke mogu biti obavezne da bi se omogućila određena funkcionalnost.

Kada se upišete za nalog na lokaciji HP Connected ([www.hpconnected.com](http://h20180.www2.hp.com/apps/Nav?h_pagetype=s-924&h_client=s-h-e004-01&h_keyword=lp70014-all&h_lang=sr&h_cc=rs)), možete se prijaviti da biste prikazali status ePrint zadatka, upravljali ePrint redosledom štampača, kontrolisali ko može da koristi ePrint e-adresu štampača za štampanje i dobili pomoć za ePrint.

Da biste mogli da koristite ePrint, uverite se u sledeće:

- Štampač je povezan sa aktivnom mrežom koja obezbeđuje pristup Internetu.
- Veb usluge su uključene. Ako nisu, bićete upitani da ih uključite.

#### Za ePrint dokumenta sa bilo kog mesta

- 1**.** Omogućite Veb usluge.
	- **a.** Na početnom ekranu dodirnite ikonu **na dependival de**
	- b**.** Prihvatite uslove korišćenja i sledite uputstva na ekranu da biste omogućili Veb usluge.
	- c**.** Odštampajte stranicu sa informacijama o usluzi ePrint i sledite uputstva na stranici da biste se prijavili za ePrint nalog.
- 2**.** Pronađite svoju ePrint e-adresu.
	- a**.** Dodirnite ikonu ePrint na početnom ekranu. Videćete meni Web Services Settings (Postavke Veb usluga) na ekranu štampača.
	- b**.** E-adresa štampača pojavljuje se u meniju Web Services Settings (Postavke Veb usluga).
- 3**.** Pošaljite e-poštom dokument za štampanje štampaču.
	- a**.** Kreirajte novu e-poruku i priložite dokument za štampanje.
	- b**.** Pošaljite e-poruku na e-adresu štampača.

Štampač štampa priloženi dokument.

NAPOMENA: ePrint server ne prihvata zadatke štampanja e-poruka ako je u polja "Za" ili "Cc" uključeno više e-adresa. U polje "Za" unesite samo HP ePrint e-adresu. Nemojte unositi dodatne e-adrese u ostala polja.

- **NAPOMENA:** E-poruka će biti odštampana čim bude primljena. Kao i kod svake e-poruke, ne postoje garancije kada će i da li će biti primljena. Status štampanja možete da proverite na lokaciji HP Connected ([www.hpconnected.com\)](http://h20180.www2.hp.com/apps/Nav?h_pagetype=s-924&h_client=s-h-e004-01&h_keyword=lp70014-all&h_lang=sr&h_cc=rs).
- **NAPOMENA:** Dokumenti odštampani pomoću usluge ePrint mogu izgledati drugačije od originala. Stil, oblikovanje i tok teksta mogu da se razlikuju od originalnog dokumenta. Preporučujemo da dokumente za koje je potrebno štampanje boljeg kvaliteta (kao što su pravni dokumenti) odštampate iz softverske aplikacije na računaru, u kojoj ćete imati više kontrole nad izgledom otiska.

[Kliknite ovde da biste pogledali više informacija na Internetu](http://h20180.www2.hp.com/apps/Nav?h_pagetype=s-924&h_client=s-h-e004-01&h_keyword=lp70014-all&h_lang=sr&h_cc=rs).

# <span id="page-42-0"></span>Korišćenje usluge HP stavke za štampanje

Štampajte stranice sa Veba bez upotrebe računara tako što ćete podesiti HP stavke za štampanje, besplatnu uslugu preduzeća HP. Možete da štampate stranice za bojenje, kalendare, slagalice, recepte, mape i drugo, u zavisnosti od aplikacija koje su dostupne u vašoj zemlji/regionu.

Više informacija, kao i određene odredbe i uslove potražite na Veb lokaciji HP povezano: [www.hpconnected.com](http://h20180.www2.hp.com/apps/Nav?h_pagetype=s-924&h_client=s-h-e004-01&h_keyword=lp70014-all&h_lang=sr&h_cc=rs).

# <span id="page-43-0"></span>Korišćenje Veb lokacije HP povezano

Koristite besplatnu HP HP povezano Veb lokaciju da biste podesili povećanu bezbednost za HP ePrint i navedite e-adrese kojima je dozvoljeno da šalju e-poštu na vaš štampač. Takođe možete da dobijete ispravke proizvoda, više aplikacija i druge besplatne usluge.

Više informacija, kao i određene odredbe i uslove potražite na Veb lokaciji HP povezano: [www.hpconnected.com](http://h20180.www2.hp.com/apps/Nav?h_pagetype=s-924&h_client=s-h-e004-01&h_keyword=lp70014-all&h_lang=sr&h_cc=rs).

# <span id="page-44-0"></span>Uklanjanje Veb usluga

### Uklanjanje veb usluga

- 1. Na ekranu kontrolne table štampača dodirnite na (ePrint), a zatim dodirnite **(D** (Postavke veb usluga).
- 2**.** Dodirnite stavku Remove Web Services (Ukloni Veb usluge).

# <span id="page-45-0"></span>Saveti za korišćenje Veb usluga

Koristite sledeće savete da biste štampali aplikacije i koristili HP ePrint.

#### Saveti za štampanje aplikacija i korišćenje HP ePrint

- Saznajte kako da delite fotografije na mreži i naručite štampanje. [Kliknite ovde da biste potražili](http://h20180.www2.hp.com/apps/Nav?h_pagetype=s-924&h_client=s-h-e004-01&h_keyword=lp70013-all&h_lang=sr&h_cc=rs) [više informacija na mreži](http://h20180.www2.hp.com/apps/Nav?h_pagetype=s-924&h_client=s-h-e004-01&h_keyword=lp70013-all&h_lang=sr&h_cc=rs).
- Saznajte više o aplikacijama za jednostavno i lako štampanje recepata, kupona i drugog sadržaja sa Veba. [Kliknite ovde da biste potražili više informacija na mreži](http://h20180.www2.hp.com/apps/Nav?h_pagetype=s-924&h_client=s-h-e004-01&h_keyword=lp70013-all&h_lang=sr&h_cc=rs).

# 5 Kopiranje i skeniranje

- [Kopiranje dokumenata](#page-47-0)
- [Skeniranje](#page-48-0)
- [Saveti za uspešno kopiranje i skeniranje](#page-53-0)

## <span id="page-47-0"></span>Kopiranje dokumenata

Meni Copy (Kopiranje) na ekranu štampača vam omogućava da lako izaberete broj kopija i boju odnosno crno-belu postavku za kopiranje na običnom papiru. Takođe lako možete pristupiti naprednim postavkama, kao što su promena tipa i veličine papira, prilagođavanje zatamnjenosti kopije i promena veličine kopije.

#### Pravljenje jednostrane kopije

- 1**.** Postavite original odštampanom stranom nadole u prednji desni ugao stakla skenera.
- 2**.** Navedite broj kopija i postavke.
	- Na početnom ekranu dodirnite stavku Kopiranje. Lakim udarcima odredite željeni broj kopija.
	- Ako je vrednost za opciju 2**–**Sided (Dvostrano) 1:2, dodirnite da biste izabrali 1:1.
	- Dodirnite stavku (Postavke) da biste naveli veličinu papira, tip papira, kvalitet ili druge postavke.
	- Dodirnite stavku (Back) (Nazad) da biste se vratili na ekran "Kopiranje".
- 3**.** Dodirnite stavku Crno ili U boji da biste započeli kopiranje.

#### Pravljenje dvostrane kopije

- 1**.** Postavite original odštampanom stranom nadole u prednji desni ugao stakla skenera.
- 2**.** Navedite broj kopija i postavke.
	- Na početnom ekranu dodirnite stavku Kopiranje. Lakim udarcima odredite željeni broj kopija.
	- Ako je vrednost za opciju 2**–**Sided (Dvostrano) 1:1, dodirnite da biste izabrali 1:2.
	- Dodirnite stavku (Settings) (Postavke), pomerajte se kroz opcije, a zatim dodirnite stavku Resize (Promeni veličinu) da biste se uverili da je izabrana opcija Actual (Stvarna).

NAPOMENA: Funkcija "2-Sided" (Dvostrano) ne radi ako je izabrana opcija Fit to Page (Uklopi na stranicu).

- Na ekranu Settings (Postavke) navedite veličinu papira, tip papira, kvalitet ili druge postavke.
- Dodirnite stavku (Back) (Nazad) da biste se vratili na ekran "Kopiranje".
- 3**.** Dodirnite stavku Crno ili U boji da biste započeli kopiranje.
- 4**.** Kada budete upitani, ubacite drugi original i dodirnite stavku U redu.

### <span id="page-48-0"></span>**Skeniranje**

Možete da skenirate dokumente, fotografije i druge tipove papira i pošaljete ih na veći broj odredišta, na primer na računar ili primaocu e-pošte.

Prilikom skeniranja dokumenata pomoću HP softvera za štampač, možete skenirati u formatu koji može da se pretražuje i uređuje.

**NAPOMENA:** Neke funkcije skeniranja dostupne su tek pošto instalirate HP softver štampača.

- Skeniranje na računar
- **[Skeniranje na memorijski uređaj](#page-49-0)**
- [Skeniraj u e-poštu](#page-50-0)
- [Skeniranje pomoću funkcije Webscan](#page-51-0)

### Skeniranje na računar

Pre skeniranja na računaru, uverite se da već imate instaliran HP preporučeni softver za štampač. Štampač i računar moraju biti povezani i uključeni.

Pored toga, na Windows računarima softver štampača mora da se pokrene pre skeniranja.

#### Omogućavanje skeniranja u funkciji računara (Windows)

Skeniranje u funkciji računara podrazumevano je omogućeno u fabrici. Pratite ova uputstva ako je funkcija onemogućena, a vi želite ponovo da je omogućite.

- 1**.** Otvorite softver HP štampača.
- 2**.** Idite u odeljak Skeniranje.
- 3**.** Izaberite stavku Upravljaj skeniranjem na računaru.
- 4**.** Izaberite stavku Omogući.

#### Omogućavanje skeniranja u funkciji računara (OS X)

Skeniranje u funkciji računara podrazumevano je omogućeno u fabrici. Pratite ova uputstva ako je funkcija onemogućena, a vi želite ponovo da je omogućite.

- 1**.** Otvorite HP Utility.
- 2**.** U okviru Postavke skeniranja izaberite stavku Skeniranje na računaru.
- 3**.** Uverite se da je izabrana opcija Omogući skeniranje na računaru.

#### Skeniranje originala sa kontrolne table štampača

- 1**.** Postavite original odštampanom stranom nadole u prednji desni ugao stakla skenera.
- 2**.** Dodirnite stavku Skeniranje, a zatim izaberite Computer (Računar).
- 3**.** Dodirnite računar na koji želite da skenirate.
- <span id="page-49-0"></span>4**.** Odaberite željeni tip prečice za skeniranje.
- 5**.** Dodirnite stavku Počni skeniranje.

#### Skeniranje originala iz HP softvera štampača (Windows)

- 1**.** Postavite original odštampanom stranom nadole u prednji desni ugao stakla skenera.
- 2**.** Izaberite karticu Print & Scan (Štampanje i skeniranje).
- 3**.** U oblasti Skeniranje kliknite na Skeniraj dokument ili fotografiju.
- 4**.** U priručnom meniju izaberite željeni tip skeniranja i izaberite stavku Scan (Skeniraj).

**PEX** NAPOMENA: Ako je izabrana opcija Prikaži pregled pre skeniranja, možete da napravite podešavanja skenirane slike na ekranu pregleda.

- 5**.** Izaberite stavku Save (Sačuvaj) ako želite da aplikacija ostane otvorena za drugo skeniranje ili izaberite stavku Done (Gotovo) da biste izašli iz aplikacije.
- 6**.** Kliknite na dugme Skeniranje.

Kada se skenirana slika sačuva, Windows Explorer otvara direktorijum u kom je sačuvana skenirana slika.

#### Skeniranje originala iz HP softvera štampača(OS X)

1**.** Otvorite HP Scan.

HP Scan se nalazi u fascikli Applications/Hewlett-Packard (Aplikacije/Hewlett-Packard) na najvišem nivou čvrstog diska.

2**.** Odaberite željeni tip profila skeniranja i pratite uputstva na ekranu.

### Skeniranje na memorijski uređaj

Na memorijsku karticu ili USB fleš disk možete skenirati direktno sa kontrolne table štampača bez korišćenja računara ili HP softvera koji ste dobili uz štampač.

#### Skeniranje originala na memorijski uređaj sa kontrolne table štampača

- 1**.** Postavite original odštampanom stranom nadole u prednji desni ugao stakla skenera.
- 2**.** Ubacite memorijski uređaj.

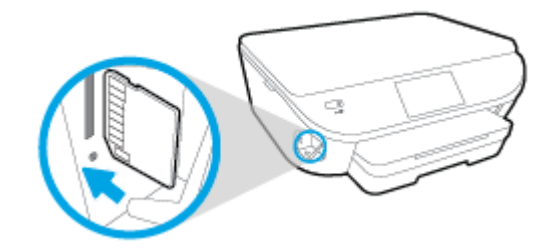

- 3**.** Dodirnite stavku Skeniranje, a zatim izaberite Memory Device (Memorijski uređaj).
- 4**.** Izvršite promene u opcijama skeniranja po potrebi.
- 5**.** Dodirnite stavku Počni skeniranje.

### <span id="page-50-0"></span>Skeniraj u e-poštu

Aplikacija "Skeniranje u e-poštu" vam dozvoljava da brzo skenirate fotografije ili dokumente i pošaljete ih e-poštom navedenim primaocima direktno sa HP e-All-in-One štampača. Možete da podesite svoje e-adrese, prijavite se u svoje naloge pomoću datih PIN kodova, a zatim skenirate dokumente i pošaljete ih e-poštom.

Ovaj odeljak sadrži sledeće teme:

- Podešavanje funkcije "Skeniranje u e-poštu"
- Korišćenje funkcije "Skeniranje u e-poštu"
- [Promena postavki naloga](#page-51-0)

#### Podešavanje funkcije **"**Skeniranje u e-poštu**"**

#### Da biste podesili "Skeniranje u e-poštu"

- 1**.** Dodirnite stavku Skeniraj, a zatim izaberite stavku E-pošta.
- 2**.** Na ekranu dobrodošlice dodirnite stavku Nastavi.
- 3**.** Dodirnite unutar polja E-pošta: da biste uneli svoju e-adresu, a zatim dodirnite stavku Gotovo.
- 4**.** Dodirnite stavku Nastavi.
- 5**.** PIN kôd će biti poslat na e-adresu koju ste uneli. Dodirnite stavku Nastavi.
- 6**.** Dodirnite stavku PIN da biste uneli svoj PIN kôd, a zatim dodirnite stavku Gotovo.
- 7**.** Dodirnite stavku Skladištenje e-pošte ili Automatsko prijavljivanje, u zavisnosti od načina na koji želite da štampač skladišti vaše informacije za prijavljivanje.
- 8**.** Izaberite tip skeniranja tako što ćete dodirnuti stavke Fotografija ili Dokument.
- 9**.** Za fotografije izaberite postavke skeniranja i dodirnite stavku Nastavi.

Za dokumente pređite na sledeći korak.

- 10**.** Proverite informacije o e-pošti i dodirnite stavku Nastavi.
- 11**.** Dodirnite stavku Skeniranje u e-poštu.
- 12**.** Dodirnite stavku U redu kada se skeniranje dovrši, a zatim dodirnite Da da biste poslali još jednu e-poruku ili Ne da biste završili.

#### Korišćenje funkcije **"**Skeniranje u e-poštu**"**

#### Da biste koristili **"**Skeniranje u e-poštu**"**

- 1**.** Postavite original odštampanom stranom nadole u prednji desni ugao stakla skenera.
- 2**.** Dodirnite stavku Skeniraj, a zatim izaberite stavku E-pošta.
- 3**.** Na prikazu kontrolne table izaberite nalog koji želite da koristite i dodirnite stavku Nastavi.

**NAPOMENA:** Izaberite Moj nalog nije naveden ako nemate nalog. Od vas će se tražiti da unesete svoju e-adresu i primićete PIN.

- <span id="page-51-0"></span>4**.** Ako vam bude zatraženo, unesite PIN.
- 5**.** Izaberite tip skeniranja tako što ćete dodirnuti stavke Fotografija ili Dokument.
- 6**.** Za fotografije izaberite postavke skeniranja i dodirnite stavku Nastavi.

Za dokumente pređite na sledeći korak.

- 7**.** Da biste dodali ili uklonili primaoce, dodirnite Izmeni primaoce i kada završite, dodirnite Gotovo.
- 8**.** Proverite informacije o e-pošti i dodirnite stavku Nastavi.
- 9. Dodirnite stavku Skeniranje u e-poštu.
- 10**.** Dodirnite stavku U redu kada se skeniranje dovrši, a zatim dodirnite Da da biste poslali još jednu e-poruku ili Ne da biste završili.

#### Promena postavki naloga

#### Da biste promenili postavke naloga

- 1**.** Dodirnite stavku Skeniraj, a zatim izaberite stavku E-pošta.
- 2**.** Na prikazu kontrolne table izaberite nalog koji želite da promenite i dodirnite stavku Izmeni.
- 3**.** Izaberite postavku koju želite da izmenite i pratite upite na ekranu.
	- Automatsko prijavljivanje
	- Skladištenje e-pošte
	- Ukloni sa liste
	- Promena PIN koda
	- Brisanje naloga

### Skeniranje pomoću funkcije Webscan

Webscan je funkcija ugrađenog veb servera koji vam omogućava skeniranje fotografija i dokumenata sa štampača na računar pomoću veb pregledača.

Ova funkcija je dostupna čak i ako ne instalirate softver štampača na računaru.

**WAPOMENA:** Webscan je podrazumevano isključen. Ovu funkciju možete omogućiti iz EWS-a.

Ako ne možete da otvorite Webscan u EWS-u, možda je administrator mreže isključio ovu funkciju. Za više informacija obratite se administratoru mreže ili osobi koja je podesila mrežu.

#### Omogućavanje funkcije Webscan

- 1**.** Otvorite ugrađeni Veb server. Za više informacija pogledajte [Otvaranje ugrađenog veb servera](#page-72-0) [na stranici](#page-72-0) 67.
- 2**.** Izaberite karticu Postavke.
- 3**.** U odeljku Bezbednost izaberite stavku Postavke administratora.
- 4**.** Izaberite stavku Webscan da biste omogućili Webscan.
- 5**.** Kliknite na dugme Primeni, a zatim kliknite na dugme U redu.

#### Skeniranje pomoću funkcije Webscan

Skeniranje pomoću funkcije Webscan pruža osnovne opcije skeniranja. Skenirajte iz HP softvera štampača za dodatne opcije ili funkcionalnosti skeniranja.

- 1**.** Postavite original odštampanom stranom nadole u prednji desni ugao stakla skenera.
- 2**.** Otvorite ugrađeni Veb server. Za više informacija pogledajte [Otvaranje ugrađenog veb servera](#page-72-0) [na stranici](#page-72-0) 67.
- 3**.** Izaberite karticu Skeniranje.
- 4**.** Izaberite Webscan u levom oknu, promenite postavke i izaberite stavku Počni skeniranje.

## <span id="page-53-0"></span>Saveti za uspešno kopiranje i skeniranje

Koristite sledeće savete da biste uspešno kopirali i skenirali:

- Saznajte kako da skenirate za e-poštu direktno sa ekrana štampača. [Kliknite ovde da biste](http://h20180.www2.hp.com/apps/Nav?h_pagetype=s-924&h_client=s-h-e004-01&h_keyword=lp70001-all-LS5640&h_lang=sr&h_cc=rs) [potražili više informacija na mreži](http://h20180.www2.hp.com/apps/Nav?h_pagetype=s-924&h_client=s-h-e004-01&h_keyword=lp70001-all-LS5640&h_lang=sr&h_cc=rs).
- Redovno čistite staklo i pozadinu poklopca. Skener sve što pronađe na staklu tretira kao deo slike.
- Postavite original odštampanom stranom nadole u prednji desni ugao stakla.
- Da biste napravili veliku kopiju malog originala, skenirajte original na računaru, promenite veličinu slike u softveru za skeniranje i odštampajte kopiju uvećane slike.
- Ako želite da prilagodite veličinu skeniranja, tip izlaza, rezoluciju skeniranja ili tip datoteke i tako dalje, pokrenite skeniranje iz softvera štampača.
- Da biste izbegli netačan ili neskenirani tekst, uverite se da je svetlina ispravno podešena u softveru.
- Ako želite da skenirate dokument sa nekoliko stranica u jednu datoteku, a ne u više datoteka, pokrenite skeniranje u okviru softver štampača umesto da na kontrolnoj tabli izaberete stavku Skeniranje.

# 6 Rad sa kertridžima

- [Provera procenjenih nivoa mastila](#page-55-0)
- [Zamena kertridža](#page-56-0)
- [Poručivanje zalihe mastila](#page-58-0)
- [Korišćenje režima jednog kertridža](#page-60-0)
- [Informacije o garanciji za kertridž](#page-61-0)
- [Skladište anonimnih informacija o upotrebi](#page-62-0)
- [Saveti za rad sa kertridžima](#page-63-0)

# <span id="page-55-0"></span>Provera procenjenih nivoa mastila

#### Provera procenjenog nivoa mastila sa kontrolne table štampača

**▲** Na početnom ekranu dodirnite *A* (ikona Mastilo) da biste prikazali procenjene nivoe mastila.

#### Provera nivoa mastila iz softvera štampača (Windows)

- 1**.** Otvorite softver HP štampača.
- 2**.** U okviru softver štampača kliknite na dugme Estimated Ink Levels (Procenjeni nivoi mastila).

#### Provera nivoa mastila iz HP Utility

1**.** Otvorite HP Utility.

HP Utility se nalazi u fascikli Hewlett-Packard u okviru fascikle Applications (Aplikacije) na najvišem nivou čvrstog diska.

- 2**.** Sa liste uređaja na levoj strani prozora izaberite stavku HP ENVY 5640 series.
- 3**.** Kliknite na dugme Supplies Status (Status potrošnog materijala).

Pojavljuju se procenjeni nivoi mastila.

4**.** Kliknite na dugme All Settings (Sve postavke) da biste se vratili u okno Informacije i podrška.

**NAPOMENA:** Ako ste instalirali dopunjeni ili ponovo proizvedeni kertridž ili kertridž koji je korišćen u drugom štampaču, indikator nivoa mastila je možda netačan ili nedostupan.

**WARPOMENA:** Upozorenja i indikatori nivoa mastila pružaju procene samo za svrhe planiranja. Kada dobijete poruku upozorenja da ponestaje mastila, razmislite da pripremite zamenu za kertridž kako biste izbegli moguća odlaganja štampanja. Kertridže ne morate da menjate sve dok kvalitet štampanja ne postane neprihvatljiv.

**WAPOMENA:** Mastilo iz kertridža se u procesu štampanja koristi na nekoliko različitih načina, uključujući proces pokretanja, koji priprema proizvod i kertridž za štampanje, kao i servisiranje glave štampača, koje održava raspršivače mastila čistim i omogućava nesmetan tok mastila. Pored toga, u kertridžu ostaje malo mastila kada se on iskoristi. Više informacija potražite na lokaciji [www.hp.com/](http://www.hp.com/go/inkusage) [go/inkusage.](http://www.hp.com/go/inkusage)

# <span id="page-56-0"></span>Zamena kertridža

#### Zamena kertridža

- 1**.** Proverite da li je napajanje uključeno.
- 2**.** Uklonite stari kertridž.
	- a**.** Otvorite vrata za pristup.

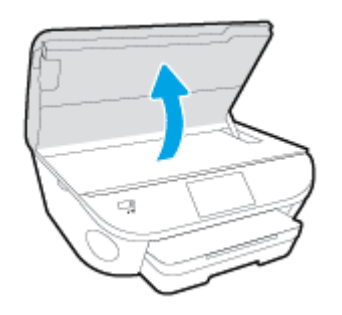

- b**.** Izvadite kertridž iz slota.
- 3**.** Ubacite novi kertridž.
	- a**.** Izvadite kertridž iz pakovanja.

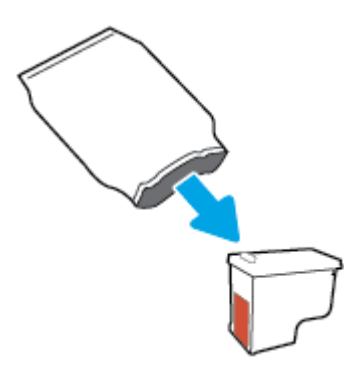

b**.** Uklonite plastičnu traku pomoću jezička za izvlačenje.

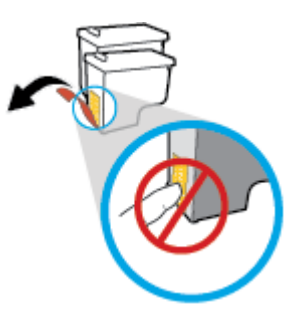

c**.** Gurnite novi kertridž u slot dok ne klikne.

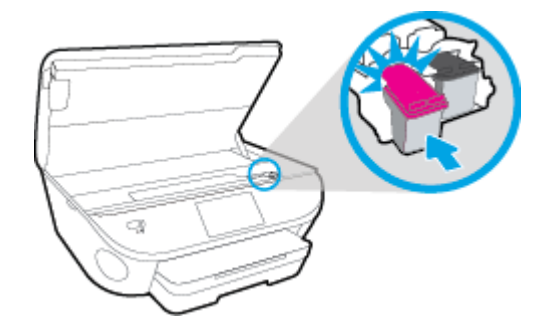

4**.** Zatvorite vrata za pristup kertridžu.

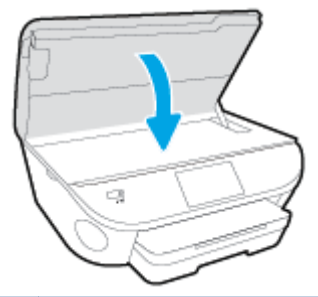

**NAPOMENA:** HP softver štampača traži od vas da poravnate kertridže sa mastilom kad štampate dokument nakon instaliranja novog kertridža sa mastilom.

## <span id="page-58-0"></span>Poručivanje zalihe mastila

Pre nego što poručite kertridže, pronađite tačan broj kertridža.

#### Pronalaženje broja kertridža na štampaču

**▲** Broj kertridža se nalazi unutar vrata za kertridže.

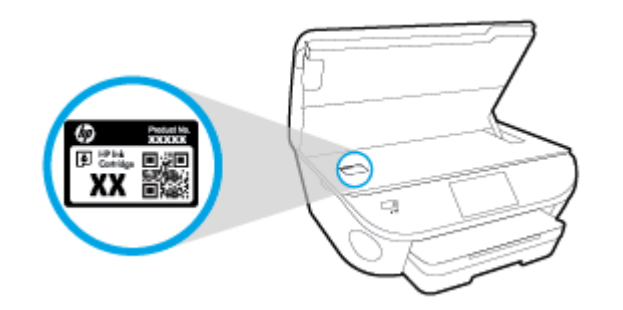

#### Pronađite broj kertridža u okviru softver štampača

- 1**.** U zavisnosti od operativnog sistema, uradite nešto od sledećeg da biste otvorili softver štampača:
	- Windows 8,1: Kliknite na strelicu nadole u donjem levom uglu početnog ekrana, a zatim izaberite ime štampača.
	- Windows 8: Na početnom ekranu kliknite desnim tasterom miša na praznu oblast, na traci sa aplikacijama izaberite stavku Sve aplikacije, a zatim izaberite ime štampača.
	- Windows 7, Windows Vista i Windows XP: Na radnoj površini računara kliknite na dugme Start (Početak), izaberite stavku All Programs (Svi programi), izaberite stavku HP (HP), kliknite na fasciklu za štampač, a zatim izaberite ikonu sa imenom štampača.
- 2**.** Prikazaće se tačan broj kertridža ako koristite ovu vezu.

U okviru softver štampača izaberite stavku Shop (Kupovina), a zatim izaberite stavku Shop For Supplies Online (Kupovina opreme na mreži).

#### Pronalaženje brojeva za promenu redosleda kertridža

1**.** Otvorite HP Utility.

**NAPOMENA:** HP Utility se nalazi u fascikli Hewlett-Packard u okviru fascikle Applications (Aplikacije) na najvišem nivou čvrstog diska.

2**.** Kliknite na dugme Supplies Info (Informacije o potrošnom materijalu).

Pojavljuju se brojevi za redosled kertridža.

3**.** Kliknite na dugme All Settings (Sve postavke) da biste se vratili u okno Informacije i podrška.

Da biste poručili originalnu HP opremu za HP ENVY 5640 series, posetite lokaciju [www.hp.com/buy/](http://www.hp.com/buy/supplies) [supplies.](http://www.hp.com/buy/supplies) Ako budete upitani, odaberite zemlju/region i pratite upite da biste pronašli odgovarajuće kertridže za svoj štampač.

**NAPOMENA:** Poručivanje kertridža sa mastilom na mreži nije podržano u svim zemljama/regionima. Ako naručivanje nije podržano u vašoj zemlji/regionu, i dalje možete prikazati informacije o opremi i odštampati listu radi dodatnih informacija prilikom kupovine kod lokalnog HP prodavca.

# <span id="page-60-0"></span>Korišćenje režima jednog kertridža

Koristite režim jednog kertridža da biste radili sa proizvodom HP ENVY 5640 series pomoću samo jednog kertridža sa mastilom. Režim jednog kertridža se pokreće kada se kertridž sa mastilom izvadi iz nosača kertridža sa mastilom. Dok je u režimu jednog kertridža, štampač može da kopira dokumente i fotografije i da obavlja zadatke štampanja sa računara.

**NAPOMENA:** Kad proizvod HP ENVY 5640 series radi u režimu jednog kertridža, na ekranu štampača se prikazuje poruka. Ako se poruka prikazuje, a u proizvodu su instalirana dva kertridža sa mastilom, proverite da li je sa oba kertridža sa mastilom uklonjena zaštitna plastična traka. Kad plastična traka prekriva kontakte kertridža sa mastilom, štampač ne može da otkrije da je kertridž sa mastilom instaliran.

#### Izlazak iz režima jednog kertridža

Instalirajte dva kertridža sa mastilom u HP ENVY 5640 series da biste izašli iz režima jednog kertridža.

# <span id="page-61-0"></span>Informacije o garanciji za kertridž

Garancija za HP kertridž primenjuje se kad se proizvod koristi u predviđenom HP uređaju za štampanje. Ova garancija ne obuhvata HP kertridže sa mastilom koji su ponovo punjeni, prerađivani, obnavljani, nepravilno korišćeni ili neovlašćeno izmenjeni.

Tokom perioda garancije kertridže je obuhvaćen dok se HP mastilo ne istroši i dok se ne dostigne datum isteka garancije. Datum isteka garancije, u formatu YYYY/MM, može se pronaći na kertridžu na sledeći način:

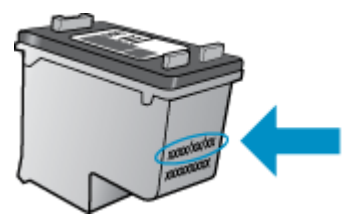

Kopiju HP izjave o ograničenoj garanciji potražite u štampanoj dokumentaciji koju ste dobili uz proizvod.

## <span id="page-62-0"></span>Skladište anonimnih informacija o upotrebi

HP kertridži korišćeni sa ovim štampačem sadrže memorijski čip koji pomaže u radu štampača. Pored toga, ovaj memorijski čip skuplja ograničen skup informacija o korišćenju štampača koji može uključiti sledeće: broj stranica odštampanih pomoću kertridža, pokrivenost stranica, učestalost štampanja i režimi štampanja koji se koriste.

Ove informacije pomažu kompaniji HP da ubuduće dizajnira štampače koji ispunjavaju potrebe za štampanjem naših klijenata. Podaci prikupljeni sa memorijskog čipa kertridža ne sadrže informacije koje se mogu koristiti za identifikovanje klijenta ili korisnika kertridža ili njegovog štampača.

HP prikuplja uzorak memorijskih čipova sa kertridža vraćenih u program za besplatan povraćaj i reciklažu kompanije HP (HP Planet Partners program: [www.hp.com/recycle](http://www.hp.com/recycle)). Memorijski čipovi iz ovog uzorka su pročitani i proučeni u cilju poboljšanja budućih HP štampača. HP partneri koji pomažu u reciklaži ovog kertridža takođe mogu imati pristup ovim podacima.

Nezavisni proizvođači koji poseduju kertridž mogu imati pristup anonimnim informacijama na memorijskom čipu. Ako želite da zabranite pristup ovim informacijama, možete učiniti čip neoperativnim. Međutim, pošto memorijski čip učinite neoperativnim, kertridž se ne može koristiti u HP štampaču.

Ako ste zabrinuti zbog pružanja ovih anonimnih informacija, možete ih učiniti nepristupačnim isključivanjem mogućnosti memorijskog čipa da prikuplja informacije o korišćenju štampača:

#### Da biste onemogućili funkciju za informacije o korišćenju

- 1**.** Na kontrolnoj tabli štampača dodirnite dugme Podešavanje.
- 2**.** Dodirnite stavku Željene opcije.
- 3**.** Lakim udarcima dođite do kraja liste opcija i isključite opcije Automatski šalji anonimne podatke i Uskladišti anonimne informacije o korišćenju.

**NAPOMENA:** Možete nastaviti da koristite kertridž u HP proizvodu ako isključite mogućnost memorijskog čipa da prikuplja informacije o upotrebi proizvoda.

### <span id="page-63-0"></span>Saveti za rad sa kertridžima

Koristite sledeće savete za rad sa kertridžima:

- Da biste zaštitili kertridže od isušivanja, uvek isključujte štampač pomoću dugmeta za uključivanje i sačekajte dok se lampica dugmeta za uključivanje ne ugasi.
- Nemojte otvarati kertridže ili im uklanjati trake dok ne budete spremni da ih instalirate. Traka na kertridžima smanjuju isparavanje mastila.
- Ubacite kertridže u odgovarajuće slotove. Podudarite boju svakog kertridža sa bojom i ikonom za svaki slot. Proverite da li su svi kertridži dobro nalegli.
- Poravnavanje je automatsko nakon instalacije novog kertridža. Poravnavanje takođe može da bude od pomoći kasnije, u slučaju bledih ili reckastih linija. Više informacija potražite u odeljku [Rešavanje problema sa kvalitetom štampanja](#page-86-0) na stranici 81.
- Kad ekran za procenjene nivoe mastila prikaže da su jedan od kertridža ili oba kertridža na niskom nivou, razmislite o zameni kertridža kako biste izbegli potencijalne zastoje u štampanju. Kertridže ne morate menjati dok kvalitet štampanja ne postane neprihvatljiv. Više informacija potražite u odeljku [Zamena kertridža](#page-56-0) na stranici 51.
- Ako iz bilo kog razloga izvadite kertridž iz štampača, zamenite ga što je moguće pre. Ako se nalaze izvan štampača i nezaštićeni, kertridži počinju da se isušuju.

# 7 Povezivanje štampača

Dodatne napredne postavke su dostupne na početnoj stranici štampača (ugrađeni veb server ili EWS). Više informacija potražite u članku [Otvaranje ugrađenog veb servera](#page-72-0) na stranici 67.

Ovaj odeljak sadrži sledeće teme:

- [Podešavanje štampača za bežičnu komunikaciju](#page-65-0)
- **•** [Promena postavki mreže](#page-70-0)
- [Napredne alatke za upravljanje štampačem \(za umrežene štampače\)](#page-71-0)
- [Saveti za podešavanje i korišćenje umreženog štampača](#page-73-0)

## <span id="page-65-0"></span>Podešavanje štampača za bežičnu komunikaciju

- Pre nego što počnete
- Podešavanje štampača na bežičnoj mreži
- [Promena tipa veze](#page-66-0)
- Testiranie bežične veze
- [Uključite ili isključite bežične mogućnosti štampača](#page-66-0)
- [Bežično povezivanje sa štampačem bez rutera](#page-67-0)

### Pre nego što počnete

Obezbedite sledeće uslove:

- Bežična mreža je podešena i ispravno funkcioniše.
- Štampač i računari koji koriste štampač se nalaze na istoj mreži (podmreža).

Prilikom povezivanja štampača, od vas se može tražiti da unesete ime bežične mreže (SSID) i lozinku bežične mreže:

- Ime bežične mreže predstavlja ime vaše bežične mreže.
- Lozinka bežične mreže sprečava druge osobe da se povežu sa vašom bežičnom mrežom bez vaše dozvole. U zavisnosti od potrebnog nivoa bezbednosti, bežična mreža može koristiti WPA frazu za prolaz ili WEP ključ.

Ako nakon podešavanja bežične mreže niste promenili ime mreže ili bezbednosni ključ za prolaz, ponekad ih možete pronaći na zadnjoj ili bočnoj strani bežičnog rutera.

Ako ne možete da pronađete ime mreže ili bezbednosnu lozinku odnosno ako ne možete da zapamtite ove informacije, pogledajte dokumentaciju koju ste dobili uz računar ili bežičnu mrežnu skretnicu. Ako i dalje ne možete da pronađete ove informacije, obratite se administratoru mreže ili osobi koja je podesila bežičnu mrežu.

### Podešavanje štampača na bežičnoj mreži

Koristite čarobnjak za podešavanje bežične veze sa ekrana kontrolne table štampača da biste podesili bežičnu komunikaciju.

**NAPOMENA:** Pre nego što nastavite, pređite kroz listu na lokaciji Pre nego što počnete na stranici 60.

- 1. Na kontrolnoj tabli štampača dodirnite dugme (t) (Bežična).
- 2. Dodirnite stavku **O** (Postavke.
- 3**.** Dodirnite stavku Postavke bežične mreže.
- 4**.** Dodirnite stavku Čarobnjak za podešavanje bežične veze.
- 5**.** Pratite uputstva na ekranu da biste dovršili podešavanje.

### <span id="page-66-0"></span>Promena tipa veze

Pošto instalirate HP softver štampača i povežete štampač sa računarom ili mrežom, softver možete koristiti za promenu tipa veze (na primer, iz USB veze u bežičnu vezu).

**NAPOMENA:** Priključivanjem Ethernet kabla isključuju se bežične mogućnosti štampača.

#### Promena iz USB veze u bežičnu mrežu (Windows)

Pre nego što nastavite, pređite kroz listu na lokaciji [Pre nego što počnete](#page-65-0) na stranici 60.

- 1**.** U zavisnosti od operativnog sistema, uradite nešto od sledećeg:
	- Windows 8,1: Kliknite na strelicu nadole u donjem levom uglu početnog ekrana, izaberite ime štampača, a zatim izaberite stavku Uslužni programi.
	- Windows 8: Kliknite desnim tasterom miša na praznu oblast na početnom ekranu, na traci sa aplikacijama izaberite stavku Sve aplikacije, izaberite ime štampača, a zatim izaberite stavku Uslužni programi.
	- Windows 7, Windows Vista i Windows XP: Na radnoj površini računara kliknite na dugme Start, izaberite stavke All Programs (Svi programi), HP, a zatim kliknite na fasciklu štampača.
- 2**.** Izaberite stavku Printer Setup & Software (Podešavanje štampača i softver).
- 3**.** Izaberite stavku Convert a USB connected printer to wireless (Konvertuj štampač povezan putem USB kabla u bežičnu vezu). Sledite uputstva na ekranu.

**644** Saznajte više o tome kako da se prebacite sa USB veze na bežičnu vezu. [Kliknite ovde da biste](http://h20180.www2.hp.com/apps/Nav?h_pagetype=s-924&h_client=s-h-e004-01&h_keyword=lp70015-win-LS5640&h_lang=sr&h_cc=rs) [potražili više informacija na mreži](http://h20180.www2.hp.com/apps/Nav?h_pagetype=s-924&h_client=s-h-e004-01&h_keyword=lp70015-win-LS5640&h_lang=sr&h_cc=rs). Ova veb lokacija trenutno možda nije dostupna na svim jezicima.

### Testiranje bežične veze

Odštampajte izveštaj o testiranju bežične mreže da biste dobili informacije o bežičnoj vezi štampača. Izveštaj o testiranju bežične mreže pruža informacije o statusu štampača, hardverskoj (MAC) adresi i IP adresi. Izveštaj o testiranju prikazuje detalje o postavkama mreže ako je štampač povezan sa mrežom.

Štampanje izveštaja o testiranju bežične mreže

- 1. Na kontrolnoj tabli štampača dodirnite ( $\uparrow$ ) (Bežična), a zatim dodirnite **(B)** (Postavke).
- 2**.** Dodirnite stavku Štampanje izveštaja
- 3**.** Dodirnite stavku Izveštaj o testiranju bežične mreže.

### Uključite ili isključite bežične mogućnosti štampača

Plava lampica bežične mreže na kontrolnoj tabli štampača svetli kada je bežična mogućnost štampača uključena.

- 1**.** Na kontrolnoj tabli štampača dodirnite stavku Podešavanje, a zatim stavku Podešavanje mreže.
- 2**.** Dodirnite stavku Postavke bežične mreže.
- 3**.** Dodirnite stavku Bežična veza da biste je uključili ili isključili.

### <span id="page-67-0"></span>Bežično povezivanje sa štampačem bez rutera

Wi-Fi Direct vam omogućava da štampate bežično sa računara, pametnog telefona, tableta ili drugog uređaja omogućenog za bežičnu vezu – ne povezujući se sa postojećom bežičnom mrežom.

#### Uputstva za korišćenje funkcije Wi-Fi Direct

● Proverite da li računar ili mobilni uređaj imaju neophodan softver.

Ako koristite računar, proverite da li ste instalirali softver za štampač koji ste dobili uz štampač.

- Ako na računaru niste instalirali HP softver štampača, prvo se povežite sa funkcijom Wi-Fi Direct, a zatim instalirajte softver štampača. Izaberite stavku Bežična mreža kada vas softver štampača upita za tip veze.
- Ako koristite mobilni uređaj, proverite da li ste instalirali kompatibilnu aplikaciju za štampanje. Više informacija o štampanju sa mobilnog uređaja potražite na lokaciji [www.hp.com/global/us/](http://www.hp.com/global/us/en/eprint/mobile_printing_apps.html) [en/eprint/mobile\\_printing\\_apps.html](http://www.hp.com/global/us/en/eprint/mobile_printing_apps.html).
- Proverite da li je Wi-Fi Direct uključen na štampaču i da li je omogućena bezbednost, ako je potrebno.
- Do pet računara i mobilnih uređaja može da koristi istu vezu za Wi-Fi Direct.
- Wi-Fi Direct takođe možete koristiti dok je štampač povezan sa računarom putem USB kabla ili sa mrežom pomoću bežične veze.
- Wi-Fi Direct nije moguće koristiti za povezivanje računara, mobilnog uređaja ili štampača sa internetom.

#### Štampanje sa mobilnog uređaja omogućenog za bežičnu vezu

Proverite da li ste na mobilnom uređaju instalirali kompatibilnu aplikaciju za štampanje. Više informacija potražite na lokaciji [www.hp.com/global/us/en/eprint/mobile\\_printing\\_apps.html](http://www.hp.com/global/us/en/eprint/mobile_printing_apps.html).

- 1**.** Proverite da li ste uključili Wi-Fi Direct na štampaču.
- 2**.** Uključite Wi-Fi vezu na mobilnom uređaju. Više informacija potražite u dokumentaciji obezbeđenoj uz mobilni uređaj.

**NAPOMENA:** Ako mobilni uređaj ne podržava Wi-Fi, ne možete da koristite Wi-Fi Direct.

3**.** Povežite se sa novom mrežom sa mobilnog uređaja. Koristite proces koji obično koristite za povezivanje sa novom bežičnom mrežom ili pristupnom tačkom. Izaberite Wi-Fi Direct ime sa prikazane liste bežičnih mreža, na primer DIRECT-\*\*- HP ENVY-5640 (gde \*\* predstavljaju jedinstvene znakove koji identifikuju štampač).

Unesite Wi-Fi Direct lozinku kada budete upitani.

4**.** Odštampajte dokument.

#### Štampanje sa računara omogućenog za bežičnu vezu (Windows)

- 1**.** Proverite da li ste uključili Wi-Fi Direct na štampaču.
- 2**.** Uključite Wi-Fi vezu računara. Više informacija potražite u dokumentaciji obezbeđenoj uz računar.

**NAPOMENA:** Ako računar ne podržava Wi-Fi, ne možete da koristite Wi-Fi Direct.

3**.** Sa računara se povežite na novu mrežu. Koristite proces koji obično koristite za povezivanje sa novom bežičnom mrežom ili pristupnom tačkom. Odaberite Wi-Fi Direct ime sa liste prikazanih bežičnih mreža, kao što je DIRECT-\*\*- HP ENVY-5640 (gde su \*\* jedinstveni znakovi za identifikovanje štampača, a XXXX je model štampača koji se nalazi na štampaču).

Unesite Wi-Fi Direct lozinku kada budete upitani.

- 4**.** Pređite na 5. korak ako je štampač instaliran i povezan sa računarom preko bežične mreže. Ako je štampač instaliran i povezan sa računarom pomoću USB kabla, sledite dolenavedene korake da biste instalirali softver štampača pomoću HP Wi-Fi Direct veze.
	- a**.** U zavisnosti od operativnog sistema, uradite nešto od sledećeg:
		- Windows 8,1: Kliknite na strelicu nadole u donjem levom uglu početnog ekrana, izaberite ime štampača, a zatim izaberite stavku Uslužni programi.
		- Windows 8: Kliknite desnim tasterom miša na praznu oblast na početnom ekranu, na traci sa aplikacijama izaberite stavku Sve aplikacije, izaberite ime štampača, a zatim izaberite stavku Uslužni programi.
		- Windows 7, Windows Vista i Windows XP: Na radnoj površini računara kliknite na dugme Start, izaberite stavke All Programs (Svi programi), HP, a zatim kliknite na fasciklu štampača.
	- b**.** Izaberite stavku Podešavanje štampača i softver, a zatim izaberite stavku Povezivanje novog štampača.
	- c**.** Kad se prikaže ekran softvera Connection Options (Opcije veze), izaberite stavku Wireless (Bežična veza).

Izaberite HP softver štampača sa liste otkrivenih štampača.

- d**.** Sledite uputstva na ekranu.
- 5**.** Odštampajte dokument.

#### Štampanje sa računara omogućenog za bežičnu vezu (OS X)

- 1**.** Proverite da li ste uključili Wi-Fi Direct na štampaču.
- 2**.** Uključite Wi-Fi na računaru.

Više informacija potražite u dokumentaciji koju obezbeđuje Apple.

3**.** Kliknite na ikonu Wi-Fi i odaberite Wi-Fi Direct ime, kao što je DIRECT-\*\*- HP ENVY-5640 (gde su \*\* jedinstveni znakovi za identifikovanje štampača, a XXXX je model štampača koji se nalazi na štampaču).

Ako je Wi-Fi Direct uključen sa bezbednošću, unesite lozinku kada se to zatraži.

- 4**.** Dodajte štampač.
	- a**.** Otvorite Željene opcije sistema.
	- b**.** U zavisnosti od operativnog sistema, izaberite Print & Fax (Štampanje i faks), Print & Scan (Štampanje i skeniranje) ili Štampači i skeneri u odeljku Hardver.
	- c**.** Kliknite na + ispod liste štampača sa leve strane.
	- d. Sa liste otkrivenih štampača izaberite štampač (reč "Bonjour" navedena je u desnoj koloni pored imena štampača) i kliknite na dugme Add (Dodaj).

[Kliknite ovde](http://h20180.www2.hp.com/apps/Nav?h_pagetype=s-924&h_client=s-h-e004-01&h_keyword=lp70046-win-LS5640&h_lang=sr&h_cc=rs) za rešavanje problema na mreži za Wi-Fi Direct ili za dodatnu pomoć oko podešavanja funkcije Wi-Fi Direct. Ova veb lokacija trenutno možda nije dostupna na svim jezicima.

### <span id="page-70-0"></span>Promena postavki mreže

Na kontrolnoj tabli štampača možete podesiti bežičnu vezu štampača i upravljati njom i izvršavati različite zadatke upravljanja mrežom. Ovo uključuje prikazivanje i menjanje postavki mreže, vraćanje podrazumevanih vrednosti mreže i uključivanje i isključivanje funkcije bežične mreže.

**OPREZ:** Postavke mreže su obezbeđene da bi vama olakšale korišćenje. Međutim, ako niste napredni korisnik, ne treba da menjate neke od ovih postavki (kao što su brzina veze, IP postavke, podrazumevani mrežni prolaz i postavke zaštitnog zida).

#### Štampanje stranice sa konfiguracijom mreže

- 1**.** Na kontrolnoj tabli štampača dodirnite dugme Podešavanje.
- 2**.** Dodirnite Izveštaji, a zatim dodirnite Izveštaj o konfiguraciji mreže.

#### Promena postavki IP adrese

Podrazumevana postavka za IP postavke je Automatski, što automatski postavlja IP postavke. Međutim, ako ste napredni korisnik i želite da koristite drugačije postavke (kao što je IP adresa, podmrežna maska ili podrazumevani mrežni prolaz), možete ih promeniti ručno.

**OPREZ:** Budite pažljivi prilikom ručnog dodeljivanja IP adrese. Ako unesete nevažeću IP adresu tokom instalacije, komponente mreže neće moći da se povežu sa štampačem.

- 1**.** Na kontrolnoj tabli štampača dodirnite stavku Podešavanje, a zatim stavku Podešavanje mreže.
- 2**.** Dodirnite stavku Postavke bežične mreže.
- 3**.** Dodirnite stavku Advanced Settings (Napredne postavke).
- 4**.** Dodirnite stavku IP postavke.
- 5**.** Pojavljuje se poruka koja upozorava da će promena IP adrese ukloniti štampač sa mreže. Dodirnite dugme U redu da biste nastavili.
- 6**.** Automatic (Automatski) se podrazumevano bira. Da biste ručno promenili postavke, dodirnite stavku Manual (Ručno) i unesite odgovarajuće informacije za sledeće postavke:
	- IP adresa
	- Podmrežna maska
	- Podrazumevani mrežni prolaz
	- DNS adresa
- 7**.** Unesite promene, a zatim dodirnite dugme Gotovo.
- 8**.** Dodirnite stavku U redu.

### <span id="page-71-0"></span>Napredne alatke za upravljanje štampačem (za umrežene štampače)

da biste prikazali ili promenili neke postavke, možda će vam biti potrebna lozinka.

NAPOMENA: Ugrađeni Veb server možete otvoriti i koristiti i ako niste povezani sa Internetom. Međutim, neke funkcije nisu dostupne.

Ovaj odeljak sadrži sledeće teme:

- Okvir sa alatkama (Windows)
- HP Utility (OS X)
- [Otvaranje ugrađenog veb servera](#page-72-0)
- [Osnovni podaci o kolačićima](#page-72-0)

### Okvir sa alatkama (Windows)

Toolbox obezbeđuje informacije o održavanju štampača.

#### Da biste otvorili Toolbox

- 1**.** U zavisnosti od operativnog sistema, uradite nešto od sledećeg:
	- Windows 8,1: Kliknite na strelicu nadole u donjem levom uglu početnog ekrana, a zatim izaberite ime štampača.
	- Windows 8: Na početnom ekranu kliknite desnim tasterom miša na praznu oblast, na traci sa aplikacijama izaberite stavku Sve aplikacije, a zatim izaberite ime štampača.
	- Windows 7, Windows Vista i Windows XP: Na radnoj površini računara kliknite na dugme Start (Početak), izaberite stavku All Programs (Svi programi), izaberite stavku HP (HP), kliknite na fasciklu za štampač, a zatim izaberite ikonu sa imenom štampača.
- 2**.** Izaberite stavku Print & Scan (Štampanje i skeniranje).
- 3**.** Izaberite stavku Održavanje štampača.

### HP Utility (OS X)

HP Utility sadrži alatke za konfigurisanje postavki štampanja, kalibraciju štampača, poručivanje robe na mreži i pronalaženje informacija o podršci na Veb lokaciji.

**NAPOMENA:** Funkcije dostupne u programu HP Utility se razlikuju u zavisnosti od izabranog štampača.

Upozorenja i indikatori nivoa mastila pružaju procene samo za svrhe planiranja. Kada dobijete poruku da ponestaje mastila, razmislite o zameni kertridža kako biste izbegli moguća odlaganja štampanja. Kertridže ne morate menjati dok kvalitet štampanja ne postane neprihvatljiv.

**NAPOMENA:** Toolbox se može instalirati sa CD-a sa HP softverom ako računar ispunjava sistemske zahteve. Sistemski zahtevi se nalaze u datoteci "Pročitaj me" koja je dostupna na CD-u HP softvera štampača dobijenom uz štampač.
Kliknite dvaput na Uslužni program HP u fascikli Hewlett-Packard u okviru fascikle Aplikacije (Aplikacije) na najvišem nivou čvrstog diska.

### <span id="page-72-0"></span>Otvaranje ugrađenog veb servera

Ugrađenom veb serveru možete da pristupite putem mreže ili funkcije Wi-Fi Direct.

#### Otvaranje ugrađenog veb servera putem mreže

**NAPOMENA:** štampač mora biti na mreži i mora imati IP adresu. IP adresu štampača možete pronaći tako što ćete kliknuti na ikonu Bežična ili odštampati stranicu sa konfiguracijom mreže.

● U podržanom Veb pregledaču na računaru otkucajte IP adresu ili ime hosta dodeljeno štampaču.

Na primer, ako je IP adresa 192.168.0.12, otkucajte sledeću adresu u Veb pregledač: http:// 192.168.0.12.

#### Otvaranje ugrađenog veb servera pomoću funkcije Wi-Fi Direct

- 1. Na početnom ekranu dodirnite ( $\uparrow$ ) (Bežična mreža), a zatim dodirnite  $\bullet$  (Postavke).
- 2**.** Ako ekran prikazuje da je funkcija Wi-Fi Direct Isključena, dodirnite Wi-Fi Direct i uključite je.
- 3**.** Na bežičnom računaru uključite bežičnu vezu, potražite Wi-Fi Direct ime i povežite se sa njim, na primer: DIRECT-\*\*- HP ENVY-5640 (pri čemu \*\* predstavlja jedinstvene znakove za identifikovanje štampača). Unesite Wi-Fi Direct lozinku kada budete upitani.
- 4**.** U podržanom Veb pregledaču na računaru otkucajte sledeću adresu: http://192.168.223.1.

#### Osnovni podaci o kolačićima

Ugrađeni Veb server (EWS) postavlja veoma male tekstualne datoteke (kolačiće) na čvrsti disk dok vršite pregledanje. Ove datoteke omogućavaju EWS-u da prepozna vaš računar pri sledećoj poseti. Na primer, ako ste konfigurisali EWS jezik, kolačić pomaže u pamćenju izabranog jezika kako bi se pri sledećem pristupu EWS-u stranice prikazale na tom jeziku. Neki kolačići (kao što je kolačić koji skladišti željene opcije specifične za klijenta) skladište se na računaru dok ih ručno ne obrišete.

Možete konfigurisati pregledač da prihvata sve kolačiće ili ga možete konfigurisati da vas upozori svaki put kada se kolačić ponudi, što vam omogućava da odlučite koje kolačiće ćete prihvatiti, a koje odbiti. Pregledač možete koristiti i za uklanjanje neželjenih kolačića.

**NAPOMENA:** U zavisnosti od štampača, ako onemogućite kolačiće, takođe ćete onemogućiti neke od sledećih funkcija:

- Početak sa mesta na kom ste napustili aplikaciju (ovo je posebno korisno prilikom korišćenja čarobnjaka za podešavanje)
- Pamćenje jezičke postavke EWS pregledača
- Personalizovanje EWS Početak stranice

Informacije o načinu promene postavki privatnosti i kolačića, kao i o načinu prikazivanja ili brisanja kolačića potražite u dokumentaciji dostupnoj uz Veb pregledač.

## Saveti za podešavanje i korišćenje umreženog štampača

Koristite sledeće savete da biste podesili i koristili umreženi štampač:

● Prilikom podešavanja bežičnog umreženog štampača, uverite se da je bežični ruter uključen. Štampač traži bežične rutere, a zatim navodi imena otkrivenih mreža na ekranu.

**NAPOMENA:** Ako na štampaču nije podešena bežična veza, dodirnite (r) (Bežična mreža), a zatim dodirnite (Postavke) na ekranu štampača da biste pokrenuli čarobnjak za podešavanje bežične mreže.

- Da biste proverili bežičnu vezu na štampaču, dodirnite (<sub>I</sub>) (Wireless) na kontrolnoj tabli da biste otvorili meni "Rezime bežične mreže". Ako se u meniju prikazuje stavka Bežična mreža je isključena ili Nije povezano, dodirnite (Postavke), a zatim dodirnite Čarobnjak za podešavanje bežične mreže. Pratite uputstva na ekranu da biste podesili bežičnu vezu štampača.
- Ako je računar povezan sa virtuelnom privatnom mrežom (VPN), morate da prekinete vezu sa VPN-om da biste mogli da pristupite drugom uređaju na mreži, uključujući štampač.
- Saznajte više o konfigurisanju mreže i štampača za bežično štampanje. [Kliknite ovde da biste](http://h20180.www2.hp.com/apps/Nav?h_pagetype=s-924&h_client=s-h-e004-01&h_keyword=lp70041-all&h_lang=sr&h_cc=rs) [potražili više informacija na mreži](http://h20180.www2.hp.com/apps/Nav?h_pagetype=s-924&h_client=s-h-e004-01&h_keyword=lp70041-all&h_lang=sr&h_cc=rs).
- Saznajte kako da pronađete postavke bezbednosti mreže. [Kliknite ovde da biste potražili više](http://h20180.www2.hp.com/apps/Nav?h_pagetype=s-924&h_client=s-h-e004-01&h_keyword=lp70018-all-LS5640&h_lang=sr&h_cc=rs) [informacija na mreži](http://h20180.www2.hp.com/apps/Nav?h_pagetype=s-924&h_client=s-h-e004-01&h_keyword=lp70018-all-LS5640&h_lang=sr&h_cc=rs).
- Saznajte više o programu Print and Scan Doctor (samo Windows) i druge savete za rešavanje problema. [Kliknite ovde da biste potražili više informacija na mreži.](http://h20180.www2.hp.com/apps/Nav?h_pagetype=s-924&h_client=s-h-e004-01&h_keyword=lp70016-win-LS5640&h_lang=sr&h_cc=rs)
- Saznajte kako da se prebacite sa USB-a na bežičnu vezu. [Kliknite ovde da biste potražili više](http://h20180.www2.hp.com/apps/Nav?h_pagetype=s-924&h_client=s-h-e004-01&h_keyword=lp70015-win-LS5640&h_lang=sr&h_cc=rs) [informacija na mreži](http://h20180.www2.hp.com/apps/Nav?h_pagetype=s-924&h_client=s-h-e004-01&h_keyword=lp70015-win-LS5640&h_lang=sr&h_cc=rs).
- Saznajte kako da radite sa zaštitnim zidom i antivirusnim programima za vreme podešavanja štampača. [Kliknite ovde da biste potražili više informacija na mreži.](http://h20180.www2.hp.com/apps/Nav?h_pagetype=s-924&h_client=s-h-e004-01&h_keyword=lp70017-win-LS5640&h_lang=sr&h_cc=rs)

# 8 Rešavanje problema

Ovaj odeljak sadrži sledeće teme:

- [Problemi sa zaglavljivanjem i ubacivanjem papira](#page-75-0)
- [Problemi sa kertridžom sa mastilom](#page-80-0)
- [Problemi sa štampanjem](#page-82-0)
- [Problemi sa kopiranjem](#page-91-0)
- [Problemi sa skeniranjem](#page-92-0)
- [Problemi sa mrežom i povezivanjem](#page-93-0)
- [Problemi sa hardverom štampača](#page-95-0)
- [HP podrška](#page-97-0)

## <span id="page-75-0"></span>Problemi sa zaglavljivanjem i ubacivanjem papira

Šta želite da uradite?

## Uklanjanje zaglavljenog papira

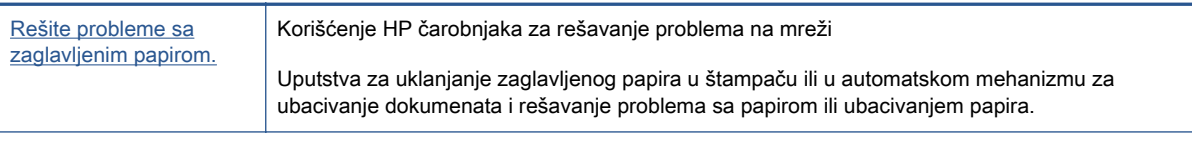

**NAPOMENA:** HP čarobnjaci za rešavanje problema na mreži možda nisu dostupni na svim jezicima.

### Pročitajte opšta uputstva u okviru pomoći za uklanjanje zaglavljenog papira

Do zaglavljivanja papira može doći na nekoliko lokacija u štampaču.

**OPREZ:** Da biste sprečili moguća oštećenja glave štampača, uklonite zaglavljene papire što pre.

#### Da biste uklonili papir zaglavljen unutra

- **OPREZ:** Izbegavajte izvlačenje zaglavljenog papira kroz prednju stranu štampača. Umesto toga, pratite dolenavedene korake da biste uklonili zaglavljeni papir. Izvlačenje zaglavljenog papira kroz prednju stranu štampača može dovesti do cepanja papira i ostavljanja iscepanih delova u štampaču; to kasnije može dovesti do novih zaglavljivanja.
	- 1**.** Pritisnite (dugmeNapajanje) da biste isključili štampač.
	- 2**.** Otvorite vrata za pristup kertridžu sa mastilom.

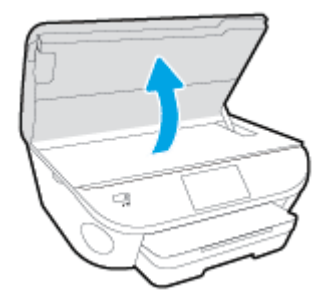

- 3**.** Proverite putanju papira u štampaču.
	- a**.** Podignite ručicu na poklopcu putanje papira i uklonite poklopac.

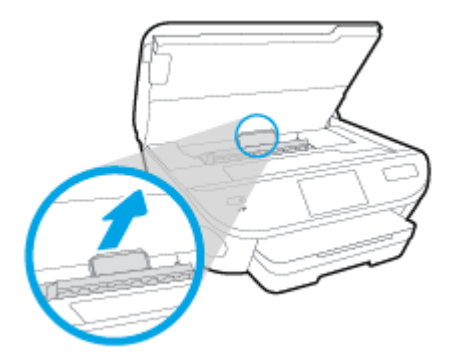

b**.** Pronađite zaglavljeni papir unutar štampača, uhvatite ga obema rukama i povucite prema sebi.

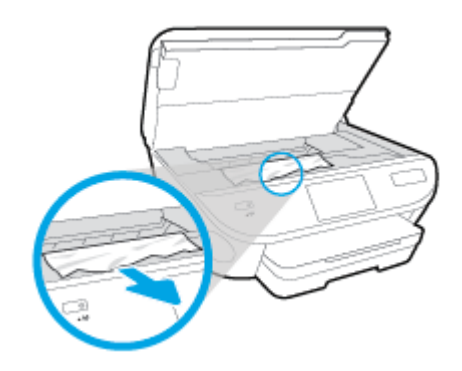

**OPREZ:** Ako se papir cepa kada ga uklanjate sa točkića, proverite da li na točkićima ima ostataka papira koji su ostali unutar štampača.

Ako ne uklonite sve deliće papira iz štampača, verovatno će doći do daljeg zaglavljivanja papira.

- c**.** Ponovo ubacite poklopac putanje papira dok ne nalegne na mesto.
- 4**.** Ako problem nije rešen, proverite oblast kertridža za štampanje unutar štampača.

**OPREZ:** Tokom procesa izbegavajte dodirivanje kabla povezanog sa kertridžom za štampanje.

- a**.** Ako je zaglavljen papir, pomerite kertridž za štampanje skroz desno u štampaču, uhvatite zaglavljeni papir obema rukama i povucite ga ka sebi.
	- **OPREZ:** Ako se papir cepa kada ga uklanjate sa točkića, proverite da li na točkićima ima ostataka papira koji su ostali unutar štampača.

Ako ne uklonite sve deliće papira iz štampača, verovatno će doći do daljeg zaglavljivanja papira.

- b**.** Pomerite kertridž krajnje levo u štampaču i uradite isto kao u prethodnom koraku da biste uklonili iscepane delove papira.
- 5**.** Zatvorite vrata za pristup kertridžu sa mastilom.
- 6**.** Ako problem i dalje nije rešen, proverite oblast ležišta.
	- a**.** Izvucite ulazno ležište da biste ga proširili.

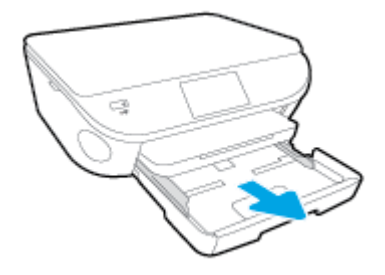

- b**.** Pažljivo okrenite štampač na stranu da biste otkrili njegov donji deo.
- c**.** Proverite prazninu u štampaču gde je stajalo ulazno ležište. Ako postoji zaglavljeni papir, ubacite ruku u tu prazninu, uhvatite papir obema rukama i povucite ga prema sebi.
- **OPREZ:** Ako se papir cepa kada ga uklanjate sa točkića, proverite da li na točkićima ima ostataka papira koji su ostali unutar štampača.

Ako ne uklonite sve deliće papira iz štampača, verovatno će doći do daljeg zaglavljivanja papira.

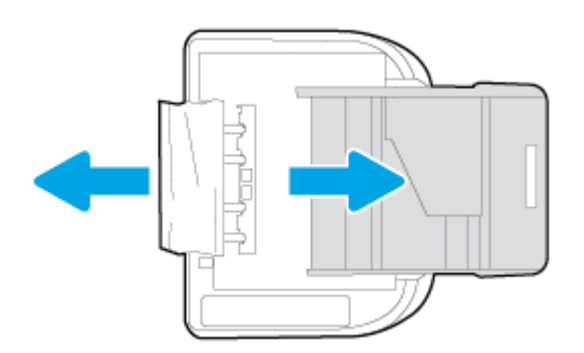

- d**.** Pažljivo ponovo okrenite štampač nagore.
- e**.** Vratite ležište za papir unutra.

7. Pritisnite (1) (dugmeNapajanje) ponovo da biste uključili štampač.

## Uklanjanje zaglavljenog držača štampača

[Rešavanje problema sa zaglavljenim držačem štampača](http://h20180.www2.hp.com/apps/Nav?h_pagetype=s-924&h_client=s-h-e004-01&h_keyword=lp70007-all-LS5640&h_lang=sr&h_cc=rs) Korišćenje HP čarobnjaka za rešavanje problema na mreži

Ako nešto blokira držač štampača ili se on ne pomera lako, pronađite uputstva korak po korak.

**WAPOMENA:** HP čarobnjaci za rešavanje problema na mreži možda nisu dostupni na svim jezicima.

#### Pročitajte opšta uputstva u okviru pomoći za uklanjanje zaglavljenog držača štampača

1**.** Uklonite sve objekte, kao što je papir, koji blokiraju držač štampača.

**WAPOMENA:** nemojte koristiti alatke ili druge uređaje za uklanjanje zaglavljenog papira. Uvek budite pažljivi prilikom uklanjanja zaglavljenog papira iz unutrašnjosti štampača

2**.** Da biste pronašli pomoć sa ekrana štampača, na početnom ekranu dodirnite dugme Help (Pomoć). Dodirnite direkciono dugme da biste se kretali kroz teme pomoći, dodirnite stavku Troubleshoot and Support (Rešavanje problema i podrška) i dodirnite stavku Clear Carriage Jam. (Reši problem sa zaglavljenim držačem).

### Saznajte kako da izbegnete zaglavljivanje papira

Da biste izbegli zaglavljivanje papira, pratite ova uputstva.

- Često uklanjajte odštampane papire iz izlaznog ležišta.
- Uverite se da štampate koristeći medijum koji nije izgužvan, presavijen ili oštećen.
- Sprečite savijanje ili gužvanje papira tako što ćete neiskorišćeni papir čuvati u kesi sa zatvaračem.
- Nemoite koristiti papir koji je previše debeo ili tanak za štampač.
- Uverite se da su ležišta ispravno ubačena i nisu pretrpana. Za više informacija pogledajte [Ubacivanje medijuma](#page-16-0) na stranici 11.
- Uverite se da papir ubačen ulazno ležište postavljen ravno i da ivice nisu savijene ili pocepane.
- Nemojte kombinovati različite tipove i veličine papira u ulaznom ležištu; ceo stek papira u ulaznom ležištu mora biti iste veličine i istog tipa.
- Podesite vođice za širinu papira u ulaznom ležištu da bi se dobro uklopile u sav papir. Uverite se da vođice za širinu papira ne savijaju papir u ulaznom ležištu.
- Nemojte gurati papir previše unapred u ulaznom ležištu.
- Ako štampate sa obe strane stranice, nemojte štampati slike visoke zasićenosti na papiru male težine.
- koristite tipove papira preporučene za štampač. Više informacija potražite u članku [Osnovne](#page-13-0) [informacije o papiru](#page-13-0) na stranici 8.
- Ako će štampaču ponestati papira, omogućite mu da prvo potroši sav papir, a zatim dodajte papir. Nemojte ubacivati papir dok štampač štampa.

## Rešavanje problema u vezi sa ubacivanjem stranica

Kakav problem imate?

Papir nije podignut iz ležišta

- Uverite se da je papir ubačen u ležište. Za više informacija pogledajte [Ubacivanje](#page-16-0) medijuma [na stranici](#page-16-0) 11. Razlistajte papir pre ubacivanja.
- Uverite se da su vođice za širinu papira postavljene na ispravne oznake u ležištu za veličinu papira koji ubacujete. Takođe se uverite da su vođice priljubljene, ali ne zategnute u odnosu na naslagani papir.
- Uverite se da papir u ležištu nije iskrivljen. Razmotajte papir tako što ćete ga saviti u suprotnom smeru uvijanja.

#### Krivljenje stranica

- Uverite se da je papir ubačen u ulazno ležište poravnat sa vođicama za širinu papira. Ako je potrebno, izvucite ulazno ležište iz štampača, ponovo ispravno ubacite papir i uverite se da su vođice papira ispravno poravnate.
- Ubacite papir u štampač samo kada štampač ne štampa.

#### ● Više stranica se podiže

- Uverite se da su vođice za širinu papira postavljene na ispravne oznake u ležištu za veličinu papira koji ubacujete. Takođe se uverite da su vođice za širinu papira priljubljene, ali ne zategnute u odnosu na naslagani papir.
- Uverite se da ležište nije pretrpano papirom.
- Koristite HP papir radi optimalnih performansi i efikasnosti.

## <span id="page-80-0"></span>Problemi sa kertridžom sa mastilom

Prvo probajte da uklonite i ponovo ubacite kertridže. Uverite se da su kertridži u odgovarajućim slotovima. Ako to ne pomogne, očistite kontakte kertridža. Ako problem i dalje nije rešen, pogledajte [Zamena kertridža](#page-56-0) na stranici 51 da biste dobili više informacija.

#### Čišćenje kontakata kertridža

- **OPREZ:** Procedura čišćenja trebalo bi da traje samo nekoliko minuta. Pobrinite se da što pre ponovo instalirate kertridže sa mastilom u proizvod. Ne preporučuje se da kertridži sa mastilom budu izvan proizvoda duže od 30 minuta. Ovo može da dovede do oštećenja kertridža sa mastilom.
	- 1**.** Proverite da li napajanje uključeno.
	- 2**.** Otvorite vrata za pristup kertridžima.

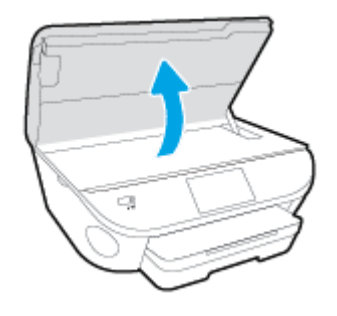

- 3**.** Uklonite kertridž naveden u poruci o grešci.
- 4**.** Držite kertridž sa mastilom za bočne delove tako da donji deo bude okrenut nagore i pronađite električne kontakte na kertridžu sa mastilom. Električni kontakti su male zlatne tačke na kertridžu sa mastilom.

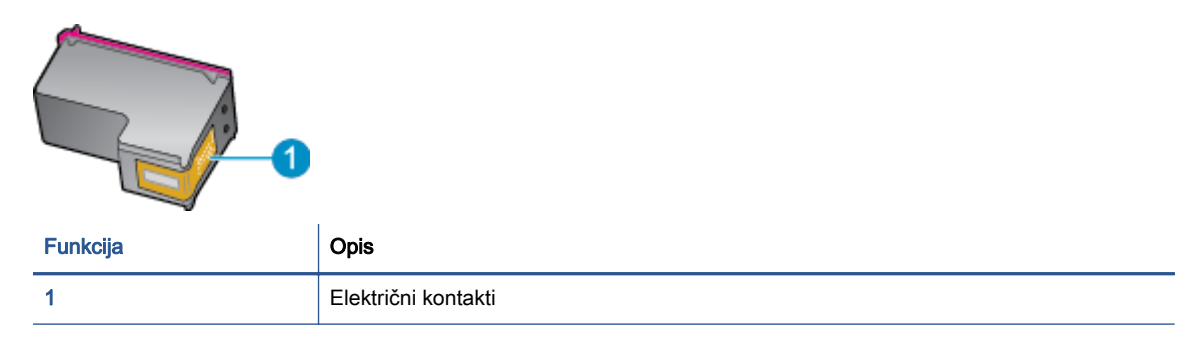

5**.** Prebrišite samo kontakte suvom tkaninom bez vlakana.

**OPREZ:** Vodite računa da dodirujete samo kontakte i ne razmazujte mastilo ili druge ostatke na druge delove kertridža.

- 6**.** U unutrašnjosti proizvoda pronađite kontakte na glavi štampača. Kontakti izgledaju kao grupa od četiri zlatna konektora koji su postavljeni tako da naležu na kontakte kertridža sa mastilom.
- 7**.** Obrišite kontakte suvim štapićem za uši ili krpom koja ne ostavlja vlakna.
- 8**.** Ponovo instalirajte kertridž sa mastilom.
- 9**.** Zatvorite vrata za pristup i proverite da li je poruka o grešci nestala.
- 10**.** Ako i dalje dobijate poruku o grešci, isključite proizvod, a zatim ga ponovo uključite.

**NAPOMENA:** Ako jedan kertridž sa mastilom izaziva problem, možete da ga uklonite i koristite režim jednog kertridža da bi HP ENVY 5640 series radio sa samo jedinom kertridžom.

## <span id="page-82-0"></span>Problemi sa štampanjem

Šta želite da uradite?

## Rešavanje problema sa stranicom koja se ne štampa (nije moguće štampati)

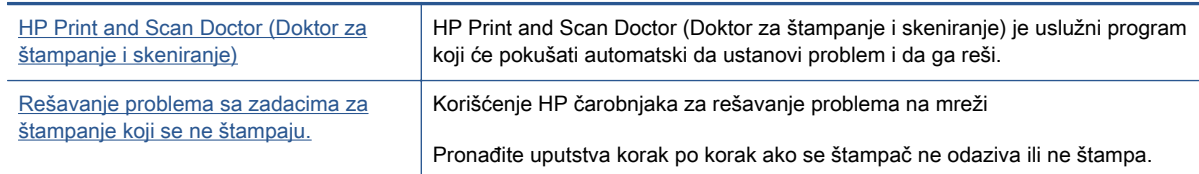

**NAPOMENA:** HP Print and Scan Doctor (Doktor za štampanje i skeniranje) i HP čarobnjaci za rešavanje problema na mreži možda nisu dostupni na svim jezicima.

#### Pročitajte opšta uputstva u okviru pomoći za probleme vezane za nemogućnost štampanja

#### Rešavanje problema sa štampanjem

**NAPOMENA:** Uverite se da je štampač uključen i da na ležištu ima papira. Ako i dalje ne možete da štampate, pokušajte nešto od sledećeg:

- 1**.** Proverite da li na ekranu štampača postoje poruke o greškama i otklonite ih sledeći uputstva na ekranu.
- 2**.** Ako je računar sa štampačem povezan USB kablom, iskopčajte i ponovo priključite USB kabl. Ako je računar sa štampačem povezan bežičnom vezom, uverite se da ona funkcioniše.
- 3**.** Proverite da li je štampač pauziran ili van mreže.

#### Provera da li je štampač pauziran ili van mreže

- a**.** U zavisnosti od operativnog sistema, uradite nešto od sledećeg:
	- Windows 8.1 i Windows 8: Postavite pokazivač ili dodirnite gornji desni ugao ekrana da biste otvorili traku za dugmad, kliknite na ikonu Postavke, izaberite ili dodirnite stavku Kontrolna tabla, a zatim izaberite ili dodirnite stavku Prikaži uređaje i štampače.
	- Windows 7: U Windows meniju Start izaberite stavku Devices and Printers (Uređaji i štampači).
	- Windows Vista: U Windows Start meniju izaberite stavku Control Panel (Kontrolna tabla), a zatim izaberite stavku Printers (Štampači).
	- Windows XP: U Windows Start meniju izaberite stavku Control Panel (Kontrolna tabla), a zatim izaberite stavku Printers and Faxes (Štampači i faksovi).
- b**.** Kliknite dvaput na ikonu štampača ili kliknite desnim tasterom miša na ikonu štampač i izaberite stavku See what**'**s printing (Pogledajte šta se štampa) da biste otvorili redosled štampanja.
- c**.** Uverite se da u meniju Printer (Štampač) nije potvrđen izbor u poljima za potvrdu Pause Printing (Pauziraj štampanje) ili Use Printer Offline (Koristi štampač van mreže).
- d**.** Ako ste izvršili neke promene, pokušajte ponovo da odštampate.

4**.** Uverite se da je štampač podešen kao podrazumevani štampač.

#### Provera da li je štampač podešen kao podrazumevani štampač

- a**.** U zavisnosti od operativnog sistema, uradite nešto od sledećeg:
	- Windows 8.1 i Windows 8: Postavite pokazivač ili dodirnite gornji desni ugao ekrana da biste otvorili traku za dugmad, kliknite na ikonu Postavke, izaberite ili dodirnite stavku Kontrolna tabla, a zatim izaberite ili dodirnite stavku Prikaži uređaje i štampače.
	- Windows 7: U Windows meniju Start izaberite stavku Devices and Printers (Uređaji i štampači).
	- Windows Vista: U Windows Start meniju izaberite stavku Control Panel (Kontrolna tabla), a zatim izaberite stavku **Printers** (Štampači).
	- Windows XP: U Windows Start meniju izaberite stavku Control Panel (Kontrolna tabla), a zatim izaberite stavku Printers and Faxes (Štampači i faksovi).
- b**.** Proverite da li je odgovarajući štampač podešen kao podrazumevani štampač.

Pored podrazumevanog štampača stoji oznaka potvrde u crnom ili zelenom krugu.

- c**.** Ako je pogrešan štampač postavljen kao podrazumevani štampač, kliknite desnim tasterom miša na odgovarajući štampač i izaberite stavku Set as Default Printer (Postavi kao podrazumevani štampač).
- d**.** Pokušajte ponovo da koristite štampač.
- 5**.** Ponovo pokrenite štampanje na čekanju.

#### Ponovno pokretanje štampanja na čekanju

a**.** U zavisnosti od operativnog sistema, uradite nešto od sledećeg:

#### Windows 8.1 i Windows 8

- i**.** Postavite pokazivač u gornji desni ugao ekrana ili ga dodirnite da biste otvorili traku za dugmad i kliknite na ikonu Settings (Postavke).
- ii. Izaberite stavku Control Panel (Kontrolna tabla), a zatim stavku System and Security (Sistem i bezbednost).
- iii**.** Izaberite stavku Administrative Tools (Administrativne alatke), a zatim dvaput kliknite na stavku Services (Usluge) ili je dvaput dodirnite.
- iv**.** Kliknite desnim tasterom miša na stavku Print Spooler (Štampanje na čekanju) ili je dodirnite i držite, a zatim izaberite stavku Properties (Svojstva).
- v**.** Uverite se da je na kartici General (Opšte postavke) pored stavke Startup type (Tip pokretanja) izabrana vrednost Automatic (Automatski).
- vi**.** Ako usluga još nije pokrenuta, u okviru Service status (Status usluge) izaberite stavku Start (Pokreni), a zatim kliknite na dugme OK (U redu) ili ga dodirnite.

#### Windows 7

- i**.** U Windows Start meniju izaberite stavku Control Panel (Kontrolna tabla), izaberite stavku System and Security (Sistem i bezbednost), a zatim izaberite stavku Administrative Tools (Administrativne alatke).
- ii. Kliknite dvaput na stavku **Services** (Usluge).
- iii**.** Kliknite desnim tasterom miša na stavku Print Spooler (Štampanje na čekanju), a zatim izaberite stavku **Properties** (Svojstva).
- iv**.** Uverite se da je na kartici General (Opšte postavke) pored stavke Startup type (Tip pokretanja) izabrana vrednost Automatic (Automatski).
- v**.** Ako usluga još nije pokrenuta, u okviru Service status (Status usluge) izaberite stavku Start (Pokreni), a zatim kliknite na dugme OK (U redu).

#### Windows Vista

- **i.** U Windows Start meniju izaberite stavke Control Panel (Kontrolna tabla), System and Maintenance (Sistem i održavanje) i Administrative Tools (Administrativne alatke).
- ii. Kliknite dvaput na stavku Services (Usluge).
- iii**.** Kliknite desnim tasterom miša na stavku Print Spooler service (Usluga štampanja na čekanju), a zatim izaberite stavku Properties (Svojstva).
- iv**.** Uverite se da je na kartici General (Opšte postavke) pored stavke Startup type (Tip pokretanja) izabrana vrednost Automatic (Automatski).
- v**.** Ako usluga još nije pokrenuta, u okviru Service status (Status usluge) izaberite stavku Start (Pokreni), a zatim kliknite na dugme OK (U redu).

#### Windows XP

- i**.** U Windows Start meniju kliknite desnim tasterom miša na stavku My Computer (Moj računar).
- ii**.** Izaberite stavku Manage (Upravljaj), a zatim izaberite stavku Services and Applications (Usluge i aplikacije).
- iii**.** Kliknite dvaput na stavku Services (Usluge), a zatim izaberite stavku Print Spooler (Štampanje na čekanju).
- iv**.** Kliknite desnim tasterom miša na stavku Print Spooler (Štampanje na čekanju, a zatim izaberite stavku Restart (Ponovo pokreni) da biste ponovo pokrenuli uslugu.
- b**.** Proverite da li je odgovarajući štampač podešen kao podrazumevani štampač.

Pored podrazumevanog štampača stoji oznaka potvrde u crnom ili zelenom krugu.

- c**.** Ako je pogrešan štampač postavljen kao podrazumevani štampač, kliknite desnim tasterom miša na odgovarajući štampač i izaberite stavku Set as Default Printer (Postavi kao podrazumevani štampač).
- d**.** Pokušajte ponovo da koristite štampač.
- 6**.** Ponovo pokrenite računar.
- 7**.** Obrišite redosled štampanja.

#### Brisanje redosleda štampanja

- a**.** U zavisnosti od operativnog sistema, uradite nešto od sledećeg:
	- Windows 8.1 i Windows 8: Postavite pokazivač ili dodirnite gornji desni ugao ekrana da biste otvorili traku za dugmad, kliknite na ikonu Postavke, izaberite ili dodirnite stavku Kontrolna tabla, a zatim izaberite ili dodirnite stavku Prikaži uređaje i štampače.
	- Windows 7: U Windows meniju Start izaberite stavku Devices and Printers (Uređaji i štampači).
	- Windows Vista: U Windows Start meniju izaberite stavku Control Panel (Kontrolna tabla), a zatim izaberite stavku Printers (Štampači).
	- Windows XP: U Windows Start meniju izaberite stavku Control Panel (Kontrolna tabla), a zatim izaberite stavku Printers and Faxes (Štampači i faksovi).
- b**.** Kliknite dvaput na ikonu štampača da biste otvorili redosled štampanja.
- c**.** U meniju Printer (Štampač) kliknite na dugme Cancel all documents (Otkaži sve dokumente) ili Purge Print Document (Očisti odštampani dokument), a zatim kliknite na dugme Yes (Da) da biste potvrdili.
- d**.** Ako u redosledu postoji još dokumenata, ponovo pokrenite računar i pokušajte opet da štampate kada se računar ponovo pokrene.
- e**.** Ponovo proverite da li je redosled štampanja obrisan, a zatim pokušajte opet da štampate.

#### Provera veze sa napajanjem i uspostavljanje početnih vrednosti štampača

1**.** Proverite da li je kabl za napajanje čvrsto povezan sa štampačem.

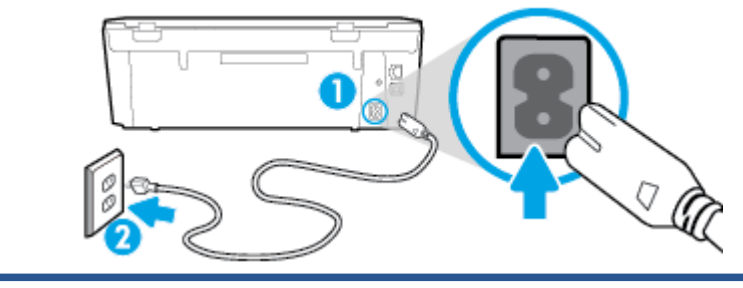

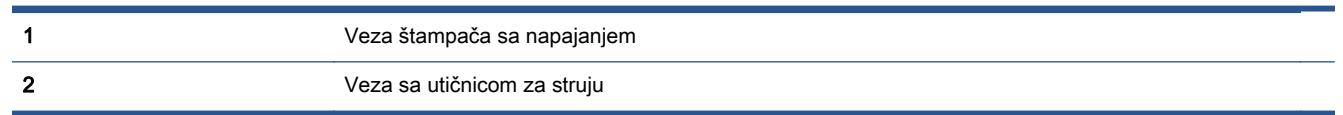

- 2**.** Pogledajte unutar štampača da biste proverili da li zelena lampica ukazuje na to štampač dobija električnu energiju. Ako lampica ne svetli, proverite da li je kabl potpuno priključen u štampač ili uključite kabl u drugu utičnicu.
- 3**.** Pogledajte dugme za napajanje na štampaču. Ako ne svetli, štampač je isključen. Pritisnite dugme za napajanje da biste uključili štampač.

**NAPOMENA:** Ako štampač ne dobija električnu energiju, povežite ga sa drugom utičnicom.

- 4**.** Dok je štampač uključen, iskopčajte kabl za napajanje sa bočne strane štampača ispod vrata za pristup kertridžu.
- 5**.** Iskopčajte kabl za napajanje iz utičnice u zidu.
- 6**.** Sačekajte najmanje 15 sekundi.
- 7**.** Ponovo priključite kabl za napajanje u utičnicu u zidu.
- 8**.** Ponovo povežite kabl za napajanje na bočnoj strani štampača ispod vrata za pristup kertridžu.
- 9**.** Ako se štampač ne uključi sam, pritisnite dugme za napajanje da biste ga uključili.
- 10**.** Pokušajte ponovo da koristite štampač.

## Rešavanje problema sa kvalitetom štampanja

[Uputstva korak po korak za rešavanje većine problema sa kvalitetom](http://h20180.www2.hp.com/apps/Nav?h_pagetype=s-924&h_client=s-h-e004-01&h_keyword=lp70004-all-LS5640&h_lang=sr&h_cc=rs) [štampanja.](http://h20180.www2.hp.com/apps/Nav?h_pagetype=s-924&h_client=s-h-e004-01&h_keyword=lp70004-all-LS5640&h_lang=sr&h_cc=rs) Rešavanje problema sa kvalitetom štampanja na mreži

#### Pročitajte opšta uputstva u okviru pomoći za rešavanje problema sa kvalitetom štampanja

**NAPOMENA:** Da biste izbegli probleme sa kvalitetom štampanja, uvek isključujte štampač pomoću dugmeta Uključeno i sačekajte da se lampica dugmeta Uključeno ugasi pre nego što iskopčate kabl ili produžni kabl. Na ovaj način omogućavate štampaču da pomeri kertridže u položaj u kom su zatvoreni, čime ih štitite od isušivanja.

#### Poboljšavanje kvaliteta štampanja

- 1**.** Proverite da li koristite originalne HP kertridže sa mastilom.
- 2**.** Pogledajte softver štampača da biste proverili da li ste izabrali odgovarajući tip papira sa padajuće liste Media (Medijum) i kvalitet štampanja sa padajuće liste Quality Settings (Postavke kvaliteta).
	- U okviru softver štampača izaberite stavku Print & Scan (Štampanje i skeniranje), a zatim stavku Set Preferences (Podesi željene postavke) da biste pristupili svojstva štampanja.
- 3**.** Proverite procenjene nivoe mastila da biste utvrdili da li kertridžima ponestaje mastila. Više informacija potražite u članku [Provera procenjenih nivoa mastila](#page-55-0) na stranici 50. Ako kertridžima sa mastilom ponestaje mastila, razmislite o tome da ih zamenite.
- 4**.** Poravnajte kertridže.

#### Da biste poravnali kertridže u okviru softver štampača

**NAPOMENA:** Poravnavanje kertridža obezbeđuje rezultate visokog kvaliteta. HP višenamenski štampač traži od vas da poravnate kertridže svaki put kada instalirate novi kertridž. Ako uklonite i ponovo instalirate isti kertridž sa mastilom, HP višenamenski štampač neće tražiti od vas da poravnate kertridže sa mastilom. HP višenamenski štampač pamti vrednosti poravnavanja za taj kertridž sa mastilom, tako da nema potrebe da ga ponovo poravnavate.

- a**.** U ležište za papir ubacite nekorišćen čist beli papir formata Letter ili A4.
- b**.** U zavisnosti od operativnog sistema, uradite nešto od sledećeg da biste otvorili softver štampača:
- c**.** U okviru softver štampača izaberite stavku Print & Scan (Štampanje i skeniranje), a zatim stavku Maintain Your Printer (Održavanje štampača) da biste pristupili stavci Printer Toolbox (Okvir sa alatkama štampača).
- d**.** U okviru Printer Toolbox (Okvir sa alatkama štampača), na kartici Device Services (Usluge uređaja) izaberite stavku Align Ink Cartridges (Poravnaj kertridže sa mastilom). Štampač štampa list za poravnavanje.
- e**.** Ubacite list za poravnavanje kertridža na desni prednji ugao stakla skenera tako da odštampana strana bude okrenuta nadole.

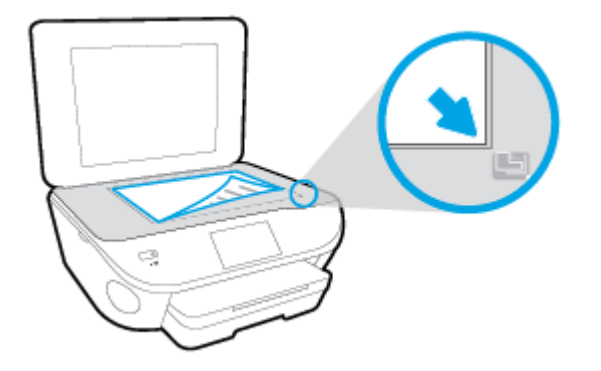

f**.** Sledite uputstva na ekranu štampača da biste poravnali kertridže. Reciklirajte ili odbacite list za poravnavanje kertridža.

#### Da biste poravnali kertridže sa ekrana štampača

- a**.** U ulazno ležište ubacite nekorišćen čist beli papir formata Letter ili A4.
- b**.** Na ekranu kontrolne table štampača dodirnite stavku Podešavanje.
- c**.** Dodirnite Održavanje štampača, izaberite Poravnavanje glave štampača i pratite uputstva na ekranu.
- 5**.** Odštampajte stranicu sa dijagnostikom ako u kertridžima ima dovoljno mastila.

#### Da biste odštampali stranicu sa dijagnostikom sa softver štampača

- a**.** U ležište za papir ubacite nekorišćen čist beli papir formata Letter ili A4.
- b**.** U zavisnosti od operativnog sistema, uradite nešto od sledećeg da biste otvorili softver štampača:
- c**.** U okviru softver štampača izaberite stavku Print & Scan (Štampanje i skeniranje), a zatim stavku Maintain Your Printer (Održavanje štampača) da biste pristupili okviru sa alatkama štampača.
- d**.** Izaberite stavku Print Diagnostic Information (Odštampaj dijagnostičke informacije) na kartici Device Reports (Izveštaji o uređaju) da biste odštampali stranicu dijagnostike. Pregledajte plavo, magenta, žuto i crno polje na stranici sa dijagnostikom. Ako vidite tragove u poljima u boji ili crnom polju odnosno ako ne vidite mastilo u delovima polja, automatski očistite kertridže.

#### Da biste odštampali stranicu sa dijagnostikom sa ekrana štampača

- a**.** U ležište za papir ubacite nekorišćen čist beli papir formata Letter ili A4.
- b**.** Na kontrolnoj tabli štampača dodirnite dugme Podešavanje.
- c**.** Dodirnite stavku Izveštaji.
- d**.** Dodirnite Izveštaj o kvalitetu štampanja.
- 6**.** Automatski očistite kertridže sa mastilom ako se na stranici sa dijagnostikom javljaju tragovi ili nedostaju delovi polja u boji odnosno crnog polja.

#### Da biste očistili kertridže u okviru softver štampača

- a**.** U ležište za papir ubacite nekorišćen čist beli papir formata Letter ili A4.
- b**.** U zavisnosti od operativnog sistema, uradite nešto od sledećeg da biste otvorili softver štampača:
	- Windows 8,1: Kliknite na strelicu nadole u donjem levom uglu početnog ekrana, a zatim izaberite ime štampača.
	- Windows 8: Na početnom ekranu kliknite desnim tasterom miša na praznu oblast, na traci sa aplikacijama izaberite stavku Sve aplikacije, a zatim izaberite ime štampača.
	- Windows 7, Windows Vista i Windows XP: Na radnoj površini računara kliknite na dugme Start (Početak), izaberite stavku All Programs (Svi programi), izaberite stavku HP (HP), kliknite na fasciklu za štampač, a zatim izaberite ikonu sa imenom štampača.
- c**.** U okviru softver štampača izaberite stavku Print & Scan (Štampanje i skeniranje), a zatim stavku Maintain Your Printer (Održavanje štampača) da biste pristupili stavci Printer Toolbox (Okvir sa alatkama štampača).
- d**.** Izaberite stavku Clean Ink Cartridges (Očisti kertridže sa mastilom) na kartici Device Services (Usluge uređaja). Sledite uputstva na ekranu.

#### Čišćenje kertridža sa ekrana štampača

- a**.** U ulazno ležište ubacite nekorišćen čist beli papir formata Letter ili A4.
- b**.** Na ekranu kontrolne table štampača dodirnite stavku Podešavanje.
- c**.** Dodirnite Održavanje štampača, izaberite Čišćenje glave štampača i pratite uputstva na ekranu.

Ako čišćenje glave štampača ne rešava problem, obratite se HP podršci. Idite na [www.hp.com/](http://h20180.www2.hp.com/apps/Nav?h_pagetype=s-001&h_page=hpcom&h_client=s-h-e002-1&h_product=6583028&h_lang=sr&h_cc=rs) [support](http://h20180.www2.hp.com/apps/Nav?h_pagetype=s-001&h_page=hpcom&h_client=s-h-e002-1&h_product=6583028&h_lang=sr&h_cc=rs). Ova Veb lokacija pruža informacije i uslužne programe koji vam mogu pomoći da rešite većinu uobičajenih problema sa štampačem. Ako vam bude zatraženo, izaberite svoju zemlju/ region, a zatim izaberite dugme Svi HP kontakti radi informacija o pozivanju tehničke podrške.

#### Poboljšavanje kvaliteta štampanja

- 1**.** Uverite se da koristite originalne HP kertridže.
- 2**.** Uverite se da ste u dijalogu Print (Štampanje) izabrali odgovarajući tip papira i kvalitet štampanja.

3**.** Proverite procenjene nivoe mastila da biste utvrdili da li kertridžima ponestaje mastila.

Razmotrite zamenu kertridža za štampanje ako ponestaje mastila.

4**.** Poravnavanje kertridža za štampanje

#### Poravnavanje kertridža za štampanje iz softvera

- a**.** Ubacite običan, prazan Letter ili A4 papir u ležište za papir.
- **b.** Otvorite HP Utility.

**NAPOMENA:** HP Utility se nalazi u fascikli Hewlett-Packard u okviru fascikle Applications (Aplikacije) na najvišem nivou čvrstog diska.

- c**.** Sa liste uređaja na levoj strani prozora izaberite stavku HP ENVY 5640 series.
- d**.** Kliknite na dugme Align (Poravnaj).
- e**.** Kliknite na dugme Align (Poravnaj) i pratite uputstva na ekranu.
- f**.** Kliknite na dugme All Settings (Sve postavke) da biste se vratili u okno Informacije i podrška.
- 5**.** Odštampajte test stranicu.

#### Štampanje test stranice

- a**.** Ubacite običan, prazan Letter ili A4 papir u ležište za papir.
- **b.** Otvorite HP Utility.

**NAPOMENA:** HP Utility se nalazi u fascikli Hewlett-Packard u okviru fascikle Applications (Aplikacije) na najvišem nivou čvrstog diska.

- c**.** Sa liste uređaja na levoj strani prozora izaberite stavku HP ENVY 5640 series.
- d**.** Kliknite na dugme Test Page (Test stranica).
- e**.** Kliknite na dugme Print Test Page (Odštampaj test stranicu) i pratite uputstva na ekranu.

Proverite da li na test stranici postoje iskrzani redovi teksta ili pruge u tekstu ili okvirma u boji. Ako vidite iskrzane redove, pruge ili delove okvira u kojima nedostaje mastilo, automatski očistite kertridže.

6**.** Očistite kertridže za štampanje automatski ako se na stranici za dijagnostiku prikažu pruge ili ako nedostaju delovi teksta ili okvira u boji.

#### Automatsko čišćenje glave štampača

- a**.** Ubacite običan, prazan Letter ili A4 papir u ležište za papir.
- **b.** Otvorite HP Utility.

**NAPOMENA:** HP Utility se nalazi u fascikli Hewlett-Packard u okviru fascikle Applications (Aplikacije) na najvišem nivou čvrstog diska.

- c**.** Sa liste uređaja na levoj strani prozora izaberite stavku HP ENVY 5640 series.
- d**.** Izaberite stavku Clean Printheads (Očisti glave štampača).

e**.** Kliknite na dugme Clean (Očisti) i pratite uputstva na ekranu.

**OPREZ:** Glave štampača čistite samo kada je to neophodno. Nepotrebnim čišćenjem troši se mastilo i skraćuje se životni vek glave štampača.

- **WAPOMENA:** Ako je kvalitet štampanja posle čišćenja i dalje loš, pokušajte sa poravnavanjem štampača. Ako problemi sa kvalitetom štampanja potraju posle čišćenja i poravnavanja, obratite se HP podršci.
- f**.** Kliknite na dugme All Settings (Sve postavke) da biste se vratili u okno Informacije i podrška.

#### Otklanjanje mrlja od mastila na otiscima

Ako se na otisku vide mrlje od mastila, u narednim otiscima probajte da koristite funkciju "Clean Ink Smear" (Očisti mrlje od mastila) na ekranu štampača. Ovaj proces traje nekoliko minuta. Neophodno je ubaciti čist papir pune veličine i on će se pomerati napred-nazad za vreme čišćenja. Normalno je da se za to vreme čuju mehanički zvuci.

- 1**.** U ulazno ležište ubacite nekorišćen čist beli papir formata Letter ili A4.
- 2**.** Na ekranu kontrolne table štampača dodirnite stavku Podešavanje.
- 3**.** Dodirnite Održavanje štampača, izaberite željenu opciju, a zatim pratite uputstva na ekranu.

**NAPOMENA:** Isto možete uraditi i iz HP softvera za štampač ili ugrađenog veb servera (EWS). Da biste pristupili softveru ili EWS-u, pogledajte [Otvorite softver HP štampača \(Windows\)](#page-21-0) na stranici 16 ili [Otvaranje ugrađenog veb servera](#page-72-0) na stranici 67.

## <span id="page-91-0"></span>Problemi sa kopiranjem

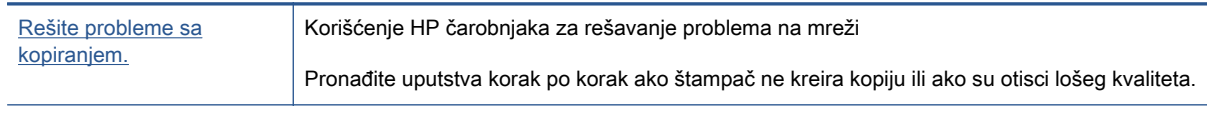

**NAPOMENA:** HP čarobnjaci za rešavanje problema na mreži možda nisu dostupni na svim jezicima.

[Saveti za uspešno kopiranje i skeniranje](#page-53-0) na stranici 48

## <span id="page-92-0"></span>Problemi sa skeniranjem

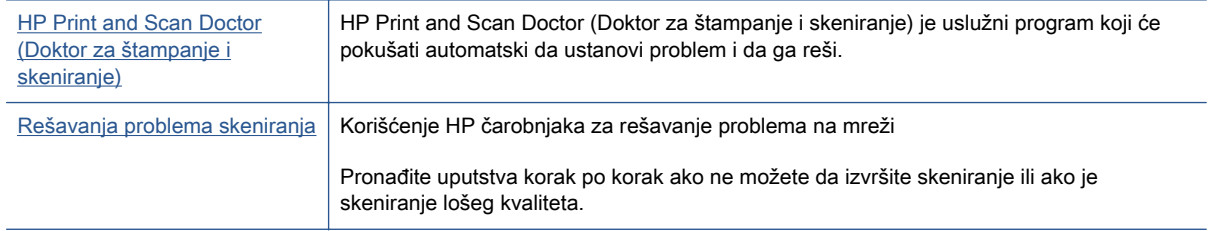

**NAPOMENA:** HP Print and Scan Doctor (Doktor za štampanje i skeniranje) i HP čarobnjaci za rešavanje problema na mreži možda nisu dostupni na svim jezicima.

[Saveti za uspešno kopiranje i skeniranje](#page-53-0) na stranici 48

## <span id="page-93-0"></span>Problemi sa mrežom i povezivanjem

Šta želite da uradite?

## Popravite bežičnu vezu

Odaberite jednu od sledećih opcija za rešavanje problema.

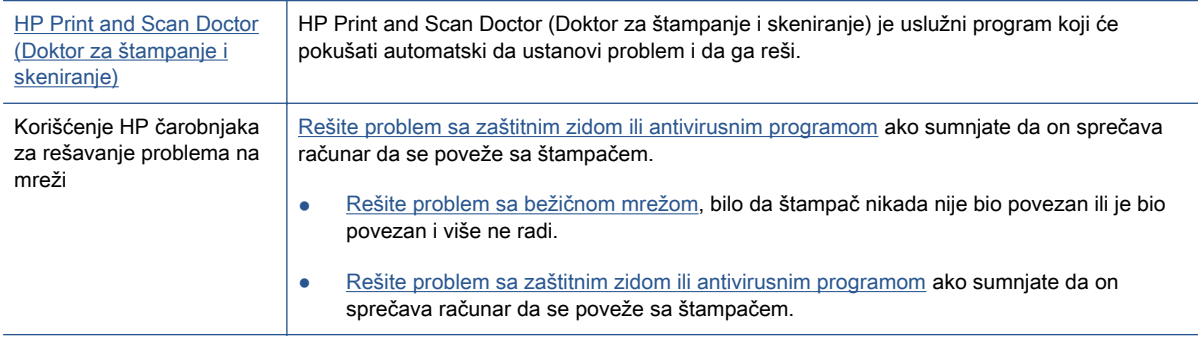

**NAPOMENA:** HP Print and Scan Doctor (Doktor za štampanje i skeniranje) i HP čarobnjaci za rešavanje problema na mreži možda nisu dostupni na svim jezicima.

#### Pročitajte opšta uputstva u okviru pomoći za rešavanje problema sa bežičnom mrežom

Proverite konfiguraciju mreže ili odštampajte izveštaj o testiranju bežične veze da biste pomogli u utvrđivanju problema sa mrežnom vezom.

- 1. Na početnom ekranu dodirnite (p) (Bežična mreža), a zatim dodirnite **(D** (Postavke).
- 2**.** Dodirnite Štampanje izveštaja. a zatim dodirnite Prikaži konfiguraciju mreže ili Odštampaj izveštaj o testiranju bežične mreže.

## Pronalaženje postavki mreže za bežičnu vezu

Odaberite jednu od sledećih opcija za rešavanje problema.

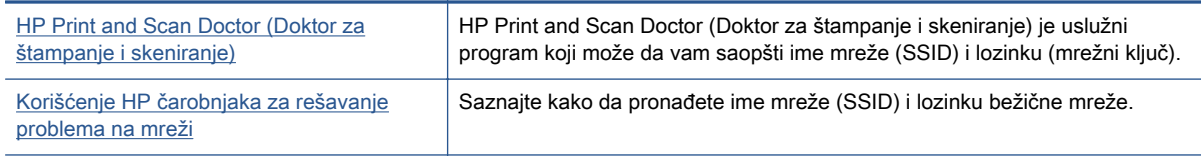

**NAPOMENA:** HP Print and Scan Doctor (Doktor za štampanje i skeniranje) i HP čarobnjaci za rešavanje problema na mreži možda nisu dostupni na svim jezicima.

## Popravite Wi-Fi Direct vezu

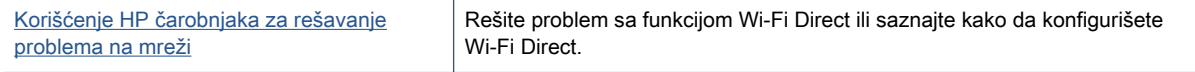

**NAPOMENA:** HP čarobnjaci za rešavanje problema na mreži možda nisu dostupni na svim jezicima.

#### Pročitajte opšta uputstva u pomoći za rešavanje problema sa funkcijom Wi-Fi Direct

- 1**.** Pogledajte štampač da biste potvrdili da je funkcija Wi-Fi Direct uključena:
	- **▲** Na kontrolnoj tabli štampača dodirnite dugme (Wi-Fi Direct).
- 2**.** Sa bežičnog računara ili mobilnog uređaja uključite Wi-Fi vezu, a zatim potražite Wi-Fi Direct ime svog štampača i povežite se sa njim.
- 3**.** Unesite Wi-Fi Direct lozinku kada budete upitani.
- 4**.** Ako koristite mobilni uređaj, proverite da li ste instalirali kompatibilnu aplikaciju za štampanje. Više informacija o štampanju sa mobilnog uređaja potražite na lokaciji [www.hp.com/global/us/](http://www.hp.com/global/us/en/eprint/mobile_printing_apps.html) [en/eprint/mobile\\_printing\\_apps.html](http://www.hp.com/global/us/en/eprint/mobile_printing_apps.html).

### Pretvaranje USB veze u bežičnu

Odaberite jednu od sledećih opcija za rešavanje problema.

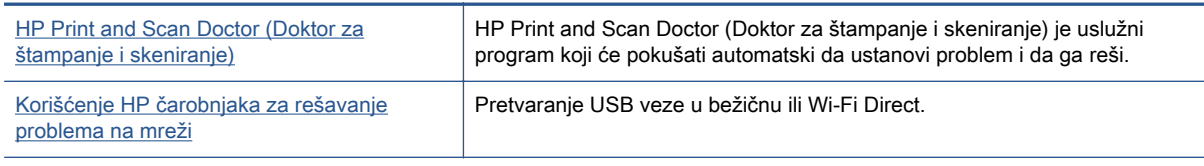

**NAPOMENA:** HP Print and Scan Doctor (Doktor za štampanje i skeniranje) i HP čarobnjaci za rešavanje problema na mreži možda nisu dostupni na svim jezicima.

[Promena tipa veze](#page-66-0) na stranici 61

## <span id="page-95-0"></span>Problemi sa hardverom štampača

**SAVET:** Pokrenite [HP Print and Scan Doctor](http://h20180.www2.hp.com/apps/Nav?h_pagetype=s-924&h_client=s-h-e004-01&h_keyword=lp70044-win&h_lang=sr&h_cc=rs) da biste dijagnostikovali i automatski ispravili probleme sa štampanjem, skeniranjem i kopiranjem. Aplikacija je dostupna samo na nekim jezicima.

#### Ručno vađenje produžetka ležišta za automatski izlaz

Ako produžetak ležišta za automatski izlaz ne izađe automatski, možete ga ručno izvaditi.

1**.** Uklonite izlazno ležište iz štampača.

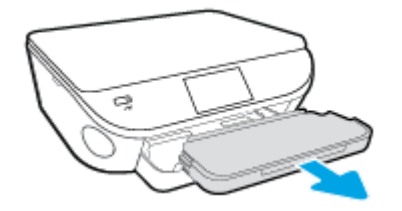

2**.** Na dnu izlaznog ležišta pomerite bravu izlaznog ležišta u otključani položaj, a zatim pomerite ručicu za otpuštanje da biste otpustili produžetak ležišta.

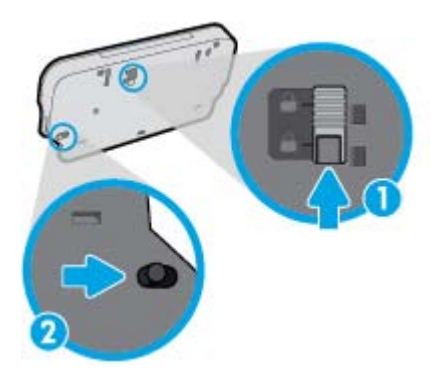

3**.** Vratite izlazno ležište u štampač ostavljajući produžetak ležišta u otpuštenom položaju.

#### Štampač se iznenada isključuje

- Proverite napajanje i veze napajanja.
- Uverite se da je kabl za napajanje štampača čvrsto povezan sa utičnicom za naizmeničnu struju.

#### Poravnavanje glave štampača ne uspeva

- Ako proces poravnavanja ne uspe, uverite se da ste stavili nekorišćen, čist beli papir u ulazno ležište. Ako je pri poravnavanju kertridža sa mastilom u ulazno ležište ubačen papir u boji, poravnavanje neće uspeti.
- Ako proces poravnavanja ne uspeva nekoliko puta zaredom, možda ćete morati da očistite glavu štampača ili vam je senzor oštećen.
- Ako čišćenje glave štampača ne rešava problem, obratite se HP podršci. Idite na [www.hp.com/](http://h20180.www2.hp.com/apps/Nav?h_pagetype=s-001&h_page=hpcom&h_client=s-h-e002-1&h_product=6583028&h_lang=sr&h_cc=rs) [support](http://h20180.www2.hp.com/apps/Nav?h_pagetype=s-001&h_page=hpcom&h_client=s-h-e002-1&h_product=6583028&h_lang=sr&h_cc=rs). Ova Veb lokacija pruža informacije i uslužne programe koji vam mogu pomoći da rešite većinu uobičajenih problema sa štampačem. Ako vam bude zatraženo, izaberite svoju zemlju/ region, a zatim izaberite dugme Svi HP kontakti radi informacija o pozivanju tehničke podrške.

#### Rešite otkazivanje štampača.

**▲** Isključite, a zatim uključite štampač. Ako to ne reši problem, obratite se preduzeću HP. Za više informacija o obraćanju HP podršci pogledajte [HP podrška](#page-97-0) na stranici 92.

## <span id="page-97-0"></span>HP podrška

- Registracija štampača
- Proces podrške
- HP podrška putem telefona
- [Dodatne opcije garancije](#page-98-0)

## Registracija štampača

Ako odvojite samo nekoliko minuta za registraciju, moći ćete da uživate u bržoj usluzi, efikasnijoj podršci i obaveštenjima podrške za proizvod. Ako niste registrovali štampač pri instalaciji softvera, sada možete da ga registrujete na lokaciji <http://www.register.hp.com>.

### Proces podrške

Ako imate problem, sledite ove korake:

- 1**.** Proverite dokumentaciju koju ste dobili uz štampač.
- 2**.** Posetite veb lokaciju HP podrške na mreži na [www.hp.com/support](http://h20180.www2.hp.com/apps/Nav?h_pagetype=s-001&h_page=hpcom&h_client=s-h-e002-1&h_product=6583028&h_lang=sr&h_cc=rs).

HP podrška na mreži je dostupna svim HP korisnicima To je najbrži izvor za ažurne informacije o proizvodu i pomoć stručnjaka i uključuje sledeće funkcije:

- Brz pristup kvalifikovanim stručnjacima podrške na mreži
- Ažurne verzije softvera i upravljačkih programa za štampač
- Vredne informacije o rešavanju uobičajenih problema
- Proaktivna ažuriranja za štampač, obaveštenja o podršci i HP novostima koje postaju dostupne kada registrujete štampač
- 3**.** Pozovite HP podršku.

Opcije podrške i dostupnost razlikuju se u zavisnosti od štampača, zemlje/regiona i jezika.

### HP podrška putem telefona

Opcije telefonske podrške i dostupnost razlikuju se u zavisnosti od proizvoda, zemlje/regiona i jezika.

Ovaj odeljak sadrži sledeće teme:

- Period telefonske podrške
- [Upućivanje poziva](#page-98-0)
- [Telefonski brojevi za podršku](#page-98-0)
- [Posle perioda telefonske podrške](#page-98-0)

#### Period telefonske podrške

Jednogodišnja telefonska podrška je dostupna u Severnoj Americi, Aziji – Pacifik i Latinskoj Americi (uključujući Meksiko). Da biste utvrdili trajanje telefonske podrške u Evropi, na Bliskom istoku i u

Africi, posetite lokaciju [www.hp.com/support](http://h20180.www2.hp.com/apps/Nav?h_pagetype=s-001&h_page=hpcom&h_client=s-h-e002-1&h_product=6583028&h_lang=sr&h_cc=rs). Primenjuju se standardne naknade preduzeća za telefoniju.

#### <span id="page-98-0"></span>Upućivanje poziva

Pozovite HP podršku dok se nalazite kraj računara i štampača. Budite spremni da pružite sledeće informacije:

- Ime proizvoda (nalazi se na štampaču, na primer HP ENVY 5640)
- Broj proizvoda (nalazi se unutar vrata za pristup kertridžima)

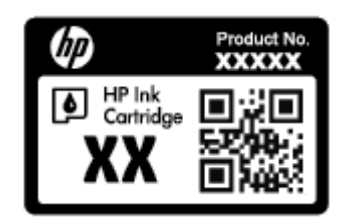

- Serijski broj (nalazi se na pozadini ili na dnu štampača)
- Poruke koje se pojavljuju kada dođe do date situacije
- Odgovorite na ova pitanja:
	- Da li je ranije dolazilo do ove situacije?
	- Možete li ponovo dovesti do nje?
	- Da li ste dodali novi hardver ili softver na računar otprilike u vreme kada je nastala ova situacija?
	- Da li se dogodilo bilo šta drugo pre ove situacije (na primer, grmljavina, premeštanje štampača itd.)?

### Telefonski brojevi za podršku

Za najnoviju HP listu brojeva telefona podrške i informacije o troškovima poziva posetite lokaciju [www.hp.com/support](http://h20180.www2.hp.com/apps/Nav?h_pagetype=s-001&h_page=hpcom&h_client=s-h-e002-1&h_product=6583028&h_lang=sr&h_cc=rs).

#### Posle perioda telefonske podrške

Posle perioda telefonske podrške, HP pruža pomoć po posebnoj ceni. Pomoć možete dobiti i na veb lokaciji HP podrške na mreži: [www.hp.com/support](http://h20180.www2.hp.com/apps/Nav?h_pagetype=s-001&h_page=hpcom&h_client=s-h-e002-1&h_product=6583028&h_lang=sr&h_cc=rs). Obratite se HP prodavcu ili pozovite broj telefonske podrške za svoju zemlju/region da biste saznali više o opcijama podrške.

## Dodatne opcije garancije

Prošireni planovi usluga su dostupni za HP ENVY 5640 series uz dodatnu naknadu. Idite na adresu [www.hp.com/support](http://h20180.www2.hp.com/apps/Nav?h_pagetype=s-001&h_page=hpcom&h_client=s-h-e002-1&h_product=6583028&h_lang=sr&h_cc=rs), izaberite svoju zemlju/region i jezik, a zatim istražite oblast usluga i garancije da biste pronašli informacije o proširenim planovima usluga.

# A Tehničke informacije

Tehničke specifikacije i međunarodne informacije o propisima za HP ENVY 5640 series obezbeđene su u ovom odeljku.

Dodatne specifikacije potražite u odštampanoj dokumentaciji koju ste dobili uz HP ENVY 5640 series.

Ovaj odeljak sadrži sledeće teme:

- [Obaveštenja kompanije Hewlett-Packard](#page-100-0)
- [Specifikacije](#page-101-0)
- [Program brige o proizvodima za zaštitu životne sredine](#page-103-0)
- [Informacije o propisima](#page-107-0)

## <span id="page-100-0"></span>Obaveštenja kompanije Hewlett-Packard

Informacije sadržane u ovom dokumentu podležu promeni bez prethodne najave.

Sva prava zadržana. Reprodukcija, adaptacija ili prevod ovog materijala zabranjeni su bez prethodne pismene dozvole kompanije Hewlett-Packard, osim na način dozvoljen u okviru zakona o autorskim pravima. Jedine garancije za HP proizvode i usluge daju se u eksplicitnim garantnim izjavama koje se prilažu uz odgovarajuće proizvode i usluge. Ništa što je ovde navedeno ne sačinjava neku dodatnu garanciju. HP nije odgovoran za moguće tehničke ili uredničke greške u ovom dokumentu.

© 2014 Hewlett-Packard Development Company, L.P.

Microsoft®, Windows ®, Windows® XP, Windows Vista®, Windows® 7, Windows® 8 i Windows® 8.1 su registrovani žigovi korporacije Microsoft u SAD.

## <span id="page-101-0"></span>**Specifikacije**

U ovom odeljku su navedene tehničke specifikacije za HP ENVY 5640 series. Više specifikacija proizvoda potražite na listu sa podacima o proizvodu na adresi [www.hp.com/support.](http://h20180.www2.hp.com/apps/Nav?h_pagetype=s-001&h_page=hpcom&h_client=s-h-e002-1&h_product=6583028&h_lang=sr&h_cc=rs)

### Sistemski zahtevi

Softverski i sistemski zahtevi se nalaze u datoteci "Readme" (Pročitaj me).

Za informacije o budućim izdanjima operativnog sistema i podršci posetite HP veb lokaciju za podršku na mreži na adresi [www.hp.com/support.](http://h20180.www2.hp.com/apps/Nav?h_pagetype=s-001&h_page=hpcom&h_client=s-h-e002-1&h_product=6583028&h_lang=sr&h_cc=rs)

## Ekološke specifikacije

- Preporučeni opseg radne temperature: 15 ºC do 32 ºC (59 ºF do 90 ºF)
- Dozvoljeni opseg radne temperature: 5 °C do 40 °C (41 °F do 104 °F)
- Vlažnost: 20% do 80% RH bez kondenzacije (preporučuje se); 25 ºC maksimalna tačka orošavanja
- Neoperativni opseg temperature (za skladištenje): -40 ºC do 60 ºC (-40 ºF do 140 ºF)
- U prisustvu jakih magnetnih polja, moguće je da će izlaz štampača HP ENVY 5640 series biti malo izobličen.
- HP preporučuje korišćenje USB kabla dužine manje ili jednake dužini od 3 m(10 stopa) da bi se umanjila količina ubrizganog suvišnog mastila zbog potencijalno jakih elektromagnetnih polja.

## Specifikacije štampanja

- Brzina štampanja se razlikuje u zavisnosti od složenosti dokumenta.
- Metod: termalni inkjet sa ispuštanjem na zahtev
- Jezik: PCL3 GUI

## Specifikacije skeniranja

- Optička rezolucija: do 1200 tpi
- Hardverska rezolucija: do 1200 x 1200 tpi
- Unapređena rezolucija: do 1200 x 1200 tpi
- Dubina boja: 24-bitna boja, 8-bitna skala sivih tonova (256 nivoa sive boje)
- Maksimalna veličina skeniranja sa stakla: 21,6 x 29,7 cm(8,5 x 11,7 inča)
- Podržani tipovi datoteka: BMP, JPEG, PNG, TIFF, PDF
- Verzija Twain interfejsa: 1,9

## Specifikacije kopiranja

- Obrada digitalnih slika
- Maksimalni broj kopija se razlikuje u zavisnosti od modela.
- Brzina kopiranja se razlikuje u zavisnosti od složenosti dokumenta i modela.

## Rezultat kertridža

Posetite lokaciju [www.hp.com/go/learnaboutsupplies](http://www.hp.com/go/learnaboutsupplies) za više informacija o procenjenim rezultatima kertridža.

## Rezolucija štampanja

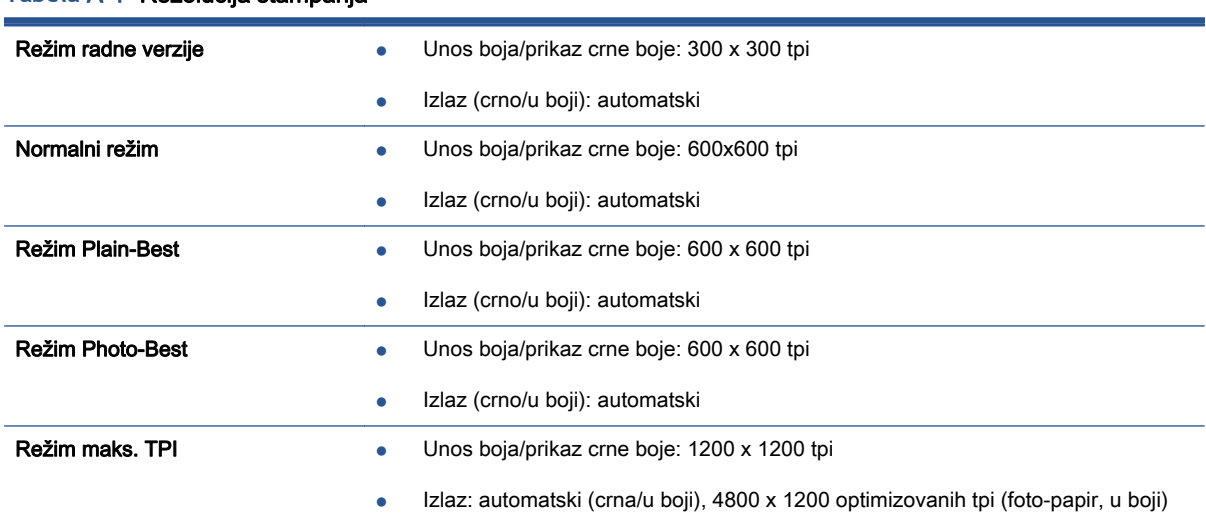

## **Tabela** A**-**1Rezolucija štampanja

## <span id="page-103-0"></span>Program brige o proizvodima za zaštitu životne sredine

Preduzeće Hewlett-Packard je posvećeno obezbeđivanju kvalitetnih proizvoda koji ne ugrožavaju životnu sredinu. Ovaj proizvod ima dizajn namenjen za reciklažu. Broj materijala sveden je na minimum uz obezbeđivanje ispravne funkcionalnosti i pouzdanosti. Različiti materijali dizajnirani su tako da se lako mogu odvojiti. Pričvršćivači i ostale veze lako se pronalaze, lako im se pristupa i lako se uklanjaju pomoću uobičajenih alatki. Delovi visokog prioriteta su dizajnirani tako da se efikasno rastavljaju i popravljaju.

Više informacija potražite na Veb lokaciji HP posvećenosti životnoj sredini na adresi:

[www.hp.com/hpinfo/globalcitizenship/environment/index.html.](http://www.hp.com/hpinfo/globalcitizenship/environment/index.html)

Ovaj odeljak sadrži sledeće teme:

- Ekološki saveti
- Upotreba papira
- [Plastika](#page-104-0)
- [Listovi sa podacima o bezbednosti materijala](#page-104-0)
- [Program recikliranja HP inkjet opreme](#page-104-0)
- [Potrošnja energije](#page-104-0)
- [Odlaganje otpadne opreme od strane korisnika](#page-104-0)
- [Hemijske supstance](#page-104-0)
- [Odlaganje baterija u Tajvanu](#page-105-0)
- Obaveštenie o bateriii za Brazil
- [Obaveštenje o perhloratu u Kaliforniji](#page-105-0)
- [EPEAT](#page-105-0)
- [Tabela sa toksičnim i opasnim supstancama \(Kina\)](#page-106-0)
- Ograničenie opasnih supstanci (Ukrajina)
- [Ograničenje opasnih supstanci \(Indija\)](#page-106-0)

## Ekološki saveti

Preduzeće HP je posvećeno tome da pomogne klijentima da smanje uticaj na životnu sredinu. Posetite veb lokaciju programa i inicijativa za zaštitu životne sredine preduzeća HP da biste pronašli više informacija o inicijativama preduzeća HP u vezi sa zaštitom životne sredine.

[www.hp.com/hpinfo/globalcitizenship/environment/](http://www.hp.com/hpinfo/globalcitizenship/environment/)

## Upotreba papira

Ovaj proizvod je prikladan za korišćenje recikliranog papira u skladu sa standardima DIN 19309 i EN 12281:2002.

## <span id="page-104-0"></span>Plastika

Plastični delovi težine preko 25 grama označeni su u skladu sa međunarodnim standardima koji olakšavaju mogućnost identifikovanja plastike za potrebe recikliranja na kraju životnog veka proizvoda.

### Listovi sa podacima o bezbednosti materijala

Listovi sa podacima o bezbednosti materijala (MSDS) mogu se preuzeti sa HP veb lokacije na adresi:

[www.hp.com/go/msds](http://www.hp.com/go/msds)

## Program recikliranja HP inkjet opreme

Preduzeće HP je posvećeno zaštiti životne sredine. Program recikliranja HP Inkjet opreme dostupan je u mnogim zemljama/regionima i on vam omogućava da besplatno reciklirate iskorišćene kertridže za štampač i kertridže sa mastilom. Više informacija potražite na sledećoj veb lokaciji:

[www.hp.com/hpinfo/globalcitizenship/environment/recycle/](http://www.hp.com/hpinfo/globalcitizenship/environment/recycle/)

## Potrošnja energije

Hewlett-Packard oprema za štampanje i obradu slika označena ENERGY STAR® logotipom kvalifikovana je u skladu sa ENERGY STAR specifikacijama za opremu za obradu slika agencije za zaštitu životne sredine SAD. Sledeća oznaka se pojavljuje na proizvodima za obradu slika kvalifikovanim za ENERGY STAR:

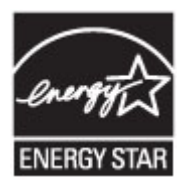

Dodatne informacije o modelu proizvoda za obradu slika kvalifikovanom za ENERGY STAR navedene su na lokaciji: [www.hp.com/go/energystar](http://www.hp.com/go/energystar)

## Odlaganje otpadne opreme od strane korisnika

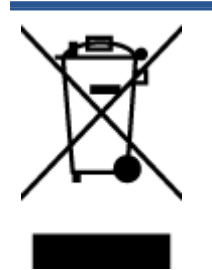

Ovaj simbol znači da ne treba da odlažete proizvod sa ostalim kućnim otpadom. Umesto toga, treba da zaštitite zdravlje ljudi i okolinu tako što ćete otpadnu opremu odneti na određeno mesto prikupljanja za recikliranje otpadne električne i elektronske opreme. Za više informacije se obratite usluzi za odlaganje kućnog otpada ili posetite lokaciju <http://www.hp.com/recycle>.

## Hemijske supstance

Preduzeće HP je posvećeno tome da klijentima obezbedi informacije o hemijskim supstancama u proizvodima da bi se ispunili zakonski zahtevi kao što je REACH (Regulation EC No 1907/2006 of the European Parliament and the Council). Izveštaj sa informacijama o hemijskim supstancama za ovaj proizvod mogu se pronaći na lokaciji: [www.hp.com/go/reach.](http://www.hp.com/go/reach)

## <span id="page-105-0"></span>Odlaganje baterija u Tajvanu

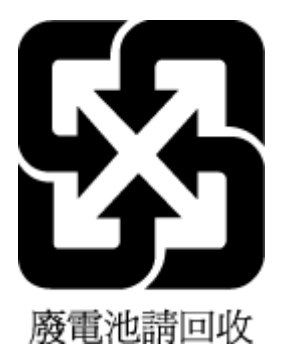

## Obaveštenje o bateriji za Brazil

A bateria deste equipamento não foi projetada para ser removida pelo cliente.

## Obaveštenje o perhloratu u Kaliforniji

## California Perchlorate Material Notice

Perchlorate material - special handling may apply. See: http://www.dtsc.ca.gov/hazardouswaste/perchlorate/

This product's real-time clock battery or coin cell battery may contain perchlorate and may require special handling when recycled or disposed of in California.

## EPEAT

### **EPEAT**

Most HP products are designed to meet EPEAT. EPEAT is a comprehensive environmental rating that helps identify greener electronics equipment. For more information on EPEAT go to www.epeat.net. For information on HP's EPEAT registered products go to www.hp.com/hpinfo/globalcitizenship/environment/pdf/epeat\_printers.pdf.

<span id="page-106-0"></span>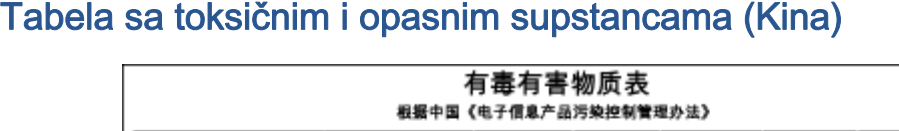

#### 有患有害物质和元素 零件描述 大价值 多溴联苯 多溴联苯酯 壳和托布 o  $\overline{a}$ 印刷电路 0  $\theta$ |五不<del>数|</del><br>|噴墨打印机墨盒 n 动光盘 扫描仪\*<br>网络配件<br>电池板\* o n 动双面打印系统\*  $^{\circ}$ o o o 外部电源 ×  $\circ$  $\mathbf{0}$  $\circ$ 0: 指此部件的所有均一材质中包含的这种有毒有害物质,含量低于SJ/T11363-2006 的限制<br>X: 指此部件使用的均一材质中至少有一种包含的这种有毒有害物质,含量高于SJ/T11363-2006 的限制<br>注:环保使用期限的参考标识取决于产品正常工作的温度和温度等条件 \*以上只适用于使用这些部件的产品

## Ograničenje opasnih supstanci (Ukrajina)

### Технічний регламент щодо обмеження використання небезпечних речовин (Україна)

Обладнання відповідає вимогам Технічного регламенту щодо обмеження використання деяких небезпечних речовин в електричному та електронному обладнанні, затвердженого постановою Кабінету Міністрів України від 3 грудня 2008 № 1057

## Ograničenje opasnih supstanci (Indija)

#### Restriction of hazardous substances (India)

This product complies with the "India E-waste (Management and Handling) Rule 2011" and prohibits use of lead, mercury, hexavalent chromium, polybrominated biphenyls or polybrominated diphenyl ethers in concentrations exceeding 0.1 weight % and 0.01 weight % for cadmium, except for the exemptions set in Schedule 2 of the Rule.

## <span id="page-107-0"></span>Informacije o propisima

Štampač ispunjava zahteve za proizvod agencija za propise u vašoj zemlji/regionu.

Ovaj odeljak sadrži sledeće teme:

- Regulatorni identifikacioni broj modela
- [FCC izjava](#page-108-0)
- [Obaveštenje za korisnike u Koreji](#page-108-0)
- [Izjava usaglašena sa standardom VCCI \(klasa B\) za korisnike u Japanu](#page-108-0)
- [Obaveštenje za korisnike u Japanu u vezi sa kablom za napajanje](#page-108-0)
- [GS Statement \(Germany\)](#page-109-0)
- [Deklaracija o usklađenosti](#page-110-0)
- [Informacije o propisima za bežične proizvode](#page-111-0)

## Regulatorni identifikacioni broj modela

Za potrebe identifikacije propisa proizvodu se dodeljuje regulatorni broj modela. Regulatorni broj modela za vaš proizvod je SDGOB-1401-01. Ovaj regulatorni broj ne treba mešati sa marketinškim imenom (HP ENVY 5640 e-All-in-One series itd) ili brojevima proizvoda (B9S56 - B9S65 itd).
### FCC izjava

#### **FCC** statement

The United States Federal Communications Commission (in 47 CFR 15.105) has specified that the following notice be brought to the attention of users of this product.

This equipment has been tested and found to comply with the limits for a Class B digital device, pursuant to Part 15 of the FCC Rules. These limits are designed to provide reasonable protection against harmful interference in a residential installation. This equipment generates, uses and can radiate radio frequency energy and, if not installed and used in accordance with the instructions, may cause harmful interference to radio communications. However, there is no guarantee that interference will not occur in a particular installation. If this equipment does cause harmful interference to radio or television reception, which can be determined by turning the equipment off and on, the user is encouraged to try to correct the interference by one or more of the following measures:

- Reorient or relocate the receiving antenna.
- Increase the separation between the equipment and the receiver.
- Connect the equipment into an outlet on a circuit different from that to which the receiver is connected.
- Consult the dealer or an experienced radio/TV technician for help.
- For further information, contact:

Manager of Corporate Product Regulations Hewlett-Packard Company 3000 Hanover Street Palo Alto, Ca 94304 (650) 857-1501

#### Modifications (part 15.21)

The FCC requires the user to be notified that any changes or modifications made to this device that are not expressly approved by HP may void the user's authority to operate the equipment.

This device complies with Part 15 of the FCC Rules. Operation is subject to the following two conditions: (1) this device may not cause harmful interference, and (2) this device must accept any interference received, including interference that may cause undesired operation.

### Obaveštenje za korisnike u Koreji

이 기기는 가정용(B급)으로 전자파적합등록을 한 B 급 기기 기기로서 주 로 가정에서 사용하는 것을 목적으로 하며, (가정용 방송통신기기) 모든 지역에서 사 용할 수 있습니다.

### Izjava usaglašena sa standardom VCCI (klasa B) za korisnike u Japanu

この装置は、クラスB情報技術装置です。この装置は、家庭環境で使用することを目的として いますが、この装置がラジオやテレビジョン受信機に近接して使用されると、受信障害を引き 起こすことがあります。取扱説明書に従って正しい取り扱いをして下さい。

VCCI-B

### Obaveštenje za korisnike u Japanu u vezi sa kablom za napajanje

製品には、同梱された電源コードをお使い下さい。

同梱された電源コードは、他の製品では使用出来ません。

### GS Statement (Germany)

Das Gerät ist nicht für die Benutzung im unmittelbaren Gesichtsfeld am Bildschirmarbeitsplatz vorgesehen. Um störende Reflexionen am Bildschirmarbeitsplatz zu vermeiden, darf dieses Produkt nicht im unmittelbaren Gesichtsfeld platziert werden.

### Deklaracija o usklađenosti

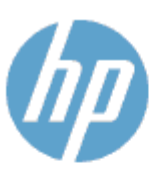

#### **DECLARATION OF CONFORMITY**

according to ISO/IEC 170501 and EN 170501

**Supplier's Name: Supplier's Address:** declares, that the product Product Name and Model: 2

Regulatory Model Number:<sup>1)</sup>

DoC #: 5DG0B-1401-01

**Hewlett-Packard Company** 16399 West Bernardo Drive, San Diego, CA 92127 -1899, USA

HP ENVY 5640 e-All-in-One Printer Series HP FNVY 5660 e-All-in-One Printer Series SDG0B-1401-01 All SDG0B-1391 (802.11 b/g/n) N/A

conforms to the following Product Spe cifications and Regulations:

#### **EMC: Class B**

**Product Options:** 

**Radio Module:** 

Power Adapter:

```
CISPR 22:2008 / EN 55022: 2010 Class B
    CISPR 24:2010 / EN 55024: 2010
    EN 301 489 -1 v1.9.2
    EN 301 489 -17 v 2.2.1
    IEC 61000 - 3-2: 2005 + A1: 2008 + A2: 2009 / EN 61000 - 3-2: 2006 + A1:2009 + A2:2009
    IEC 61000 - 3-3: 2008 / EN 61000 - 3-3: 2008
    FCC CFR 47 Part 15 / ICES-003, issue 5 Class B
Safety:
   IEC 60950 - 1: 2005 + A1: 2009 / EN 60950 - 1: 2006 + A11: 2009 + A1: 2010 + A12: 2011
   EN 62479: 2010
Energy Use:
   Regulation (EC) No. 1275/2008
         ENERGY STAR® Qualified Imaging Equipment Operational Mode (OM) Test Procedure
RoHS:
```
EN 50581:2012

The product herewith complies with the requirements of the Low Voltage Directive 2006/95/EC, the EMC Directive 2004/108/EC, the R&TTE Directive 1999/5/EC, the Ecodesign Directive 2009/125/EC, the RoHS Directive 2011/65/EU and carries the C€ marking accordingly.

This device complies with part 15 of the FCC Rules. Operation is subject to the following two conditions: (1) This device may not cause harmful interference, and (2) this device must accept any interference received, including inte rference that may cause undesired operation.

#### **Additional Information:**

1) This product is assigned a Regulatory Model Number which stays with the regulatory aspects of the design. The Regulatory Model Number is the main product identifier in the regulatory documentation and test reports, this number should not be confused with the marketing name or the product numbers.

January 2014 San Diego, CA

#### Local contact for regulatory topics only:

- Hewlett Packard GmbH, HQ -TRE, Herrenberger Strasse 140, 71034 Boeblingen, Germany EU:
- Hewlett Packard, 3000 Hanover St., Palo Alto, CA 94304, U.S.A. 650-857-1501  $U.S.$ :

www.hp.eu/certificates

### <span id="page-111-0"></span>Informacije o propisima za bežične proizvode

Ovaj odeljak sadrži sledeće informacije o propisima koje se odnose na bežične proizvode:

- Izlaganje zračenju radio frekvencije
- Obaveštenje za korisnike u Brazilu
- [Obaveštenje za korisnike u Kanadi](#page-112-0)
- [Obaveštenje za korisnike u Tajvanu](#page-112-0)
- [Obaveštenje za korisnike u Meksiku](#page-113-0)
- [Obaveštenje o bežičnoj vezi za Japan](#page-113-0)

#### Izlaganje zračenju radio frekvencije

#### Exposure to radio frequency radiation

Caution The radiated output power of this device is far below the FCC radio<br>frequency exposure limits. Nevertheless, the device shall be used in such a manner that the potential for human contact during normal operation is minimized. This product and any attached external antenna, if supported, shall be placed in such a manner to minimize the potential for human contact during normal operation. In order to avoid the possibility of exceeding the FCC radio frequency exposure<br>limits, human proximity to the antenna shall not be less than 20 cm (8 inches) during normal operation.

#### Obaveštenje za korisnike u Brazilu

#### Aviso aos usuários no Brasil

Este equipamento opera em caráter secundário, isto é, não tem direito à proteção contra interferência prejudicial, mesmo de estações do mesmo tipo, e não pode causar interferência a sistemas operando em caráter primário.

#### <span id="page-112-0"></span>Obaveštenje za korisnike u Kanadi

#### Notice to users in Canada/Note à l'attention des utilisateurs canadiens

Under Industry Canada regulations, this radio transmitter may only operate using an antenna of a type and maximum (or lesser) gain approved for the transmitter by Industry Canada. To reduce potential radio interference to other users, the antenna type and its gain should be so chosen that the equivalent isotropically radiated power (e.i.r.p.) is not more than that necessary for successful communication.

This device complies with Industry Canada licence-exempt RSS standard(s). Operation is subject to the following two conditions: (1) this device may not cause interference, and (2) this device must accept any interference, including interference that may cause undesired operation of the device.

WARNING! Exposure to Radio Frequency Radiation The radiated output power of this device is below the Industry Canada radio frequency exposure limits. Nevertheless, the device should be used in such a manner that the potential for human contact is minimized during normal operation.

To avoid the possibility of exceeding the Industry Canada radio frequency exposure limits, human proximity to the antennas should not be less than 20 cm (8 inches).

Conformément au Règlement d'Industrie Canada, cet émetteur radioélectrique ne peut fonctionner qu'avec une antenne d'un type et d'un gain maximum (ou moindre) approuvé par Industrie Canada. Afin de réduire le brouillage radioélectrique potentiel pour d'autres utilisateurs, le type d'antenne et son gain doivent être choisis de manière à ce que la puissance isotrope rayonnée équivalente (p.i.r.e.) ne dépasse pas celle nécessaire à une communication réussie.

Cet appareil est conforme aux normes RSS exemptes de licence d'Industrie Canada. Son fonctionnement dépend des deux conditions suivantes : (1) cet appareil ne doit pas provoquer d'interférences nuisibles et (2) doit accepter toutes interférences reçues, y compris des interférences pouvant provoquer un fonctionnement non souhaité de l'appareil.

AVERTISSEMENT relatif à l'exposition aux radiofréquences. La puissance de rayonnement de cet appareil se trouve sous les limites d'exposition de radiofréquences d'Industrie Canada. Néanmoins, cet appareil doit être utilisé de telle sorte qu'il soit mis en contact le moins possible avec le corps humain.

Afin d'éviter le dépassement éventuel des limites d'exposition aux radiofréquences d'Industrie Canada, il est recommandé de maintenir une distance de plus de 20 cm entre les antennes et l'utilisateur.

#### Obaveštenje za korisnike u Tajvanu

#### 低功率電波輻射性電機管理辦法

#### 第十二條

經型式認證合格之低功率射頻電機,非經許可,公司、商號或使用者均不得擅自變更頻 率、加大功率或變更設計之特性及功能。

第十四條

低功率射频電機之使用不得影響飛航安全及干擾合法通信;經發現有干擾現象時,應立 即停用,並改善至無干擾時方得繼續使用。

前項合法通信,指依電信法規定作業之無線電通信。低功率射頻電機須忍受合法通信或 工業、科學及醫藥用電波輻射性電機設備之干擾。

### <span id="page-113-0"></span>Obaveštenje za korisnike u Meksiku

#### Aviso para los usuarios de México

La operación de este equipo está sujeta a las siguientes dos condiciones: (1) es posible que este equipo o dispositivo no cause interferencia perjudicial y (2) este equipo o dispositivo debe aceptar cualquier interferencia, incluyendo la que pueda causar su operación no deseada.

Para saber el modelo de la tarjeta inalámbrica utilizada, revise la etiqueta regulatoria de la impresora.

### Obaveštenje o bežičnoj vezi za Japan

この機器は技術基準適合証明又は工事設計認証を受けた無線設備を搭載しています。

# B Greške (Windows)

- [Ponestaje mastila](#page-115-0)
- [Mastilo je pri kraju](#page-116-0)
- [Problem sa kertridžom sa mastilom](#page-117-0)
- **•** [Provera vrata za pristup kertridžu](#page-118-0)
- [Problem sa kertridžom sa mastilom](#page-119-0)
- [Nepodudaranje veličine papira](#page-120-0)
- [Kočenje baze kertridža sa mastilom](#page-121-0)
- **•** [Zaglavljeni papir ili problem sa ležištem](#page-122-0)
- [Ponestalo papira](#page-123-0)
- [Nije uspelo štampanje dokumenta](#page-124-0)
- [Otkazivanje štampača](#page-125-0)
- [Vrata otvorena](#page-126-0)
- [Otkazivanje kertridža sa mastilom](#page-127-0)
- [Saveti za falsifikovane kertridže](#page-128-0)
- [Nekompatibilni kertridži sa mastilom](#page-129-0)
- [Papir je previše kratak](#page-130-0)
- [Papir je predugačak za automatsko dvostrano štampanje](#page-131-0)
- [Nekompatibilni HP Instant Ink kertridž](#page-132-0)
- [Iskorišćeni HP Instant Ink kertridž](#page-133-0)
- [Povezivanje štampača sa funkcijom HP Connected](#page-134-0)
- [Nije moguće štampati](#page-135-0)
- [HP zaštićeni kertridž je instaliran](#page-136-0)

### <span id="page-115-0"></span>Ponestaje mastila

Kertridžu sa mastilom koji je identifikovan u poruci ponestaje mastila.

Upozorenja i indikatori nivoa mastila pružaju procene samo za svrhe planiranja. Kada dobijete poruku da ponestaje mastila, razmislite o zameni kertridža kako biste izbegli moguća odlaganja štampanja. Kertridže ne morate menjati dok kvalitet štampanja ne postane neprihvatljiv.

Za informacije o zameni kertridža sa mastilom pogledajte [Zamena kertridža](#page-56-0) na stranici 51. Za informacije o poručivanju kertridža sa mastilom pogledajte [Poručivanje zalihe mastila](#page-58-0) na stranici 53.

**NAPOMENA:** Mastilo iz kertridža se koristi u procesu štampanja na nekoliko različitih načina, uključujući proces pokretanja, koji priprema štampač i kertridže za štampanje. Pored toga, u kertridžu ostaje malo mastila kada se on iskoristi. Za više informacija pogledajte [www.hp.com/go/inkusage](http://www.hp.com/go/inkusage).

## <span id="page-116-0"></span>Mastilo je pri kraju

Kertridžu sa mastilom koji je identifikovan u poruci mastilo je pri kraju.

Upozorenja i indikatori nivoa mastila pružaju procene samo za svrhe planiranja. Kada dobijete poruku sa upozorenjem da je mastilo pri kraju, HP preporučuje da imate dostupnu zamenu kertridža kako biste izbegli moguća odlaganja štampanja. Kertridže ne morate da menjate sve dok kvalitet štampanja ne postane neprihvatljiv.

Za informacije o zameni kertridža sa mastilom pogledajte [Zamena kertridža](#page-56-0) na stranici 51. Za informacije o poručivanju kertridža sa mastilom pogledajte [Poručivanje zalihe mastila](#page-58-0) na stranici 53.

**NAPOMENA:** Mastilo iz kertridža se koristi u procesu štampanja na nekoliko različitih načina, uključujući proces pokretanja, koji priprema štampač i kertridže za štampanje. Pored toga, u kertridžu ostaje malo mastila kada se on iskoristi. Za više informacija pogledajte [www.hp.com/go/inkusage](http://www.hp.com/go/inkusage).

## <span id="page-117-0"></span>Problem sa kertridžom sa mastilom

Kertridž sa mastilom koji je identifikovan u poruci nedostaje, oštećen je, nekompatibilan ili je umetnut u pogrešan slot u štampaču.

**NAPOMENA:** Ako je kertridž u poruci identifikovan kao nekompatibilan, pogledajte [Poručivanje](#page-58-0) [zalihe mastila](#page-58-0) na stranici 53 za informacije o nabavci kertridža za štampač.

Da biste rešili ovaj problem, isprobajte sledeća rešenja: Rešenja su navedena određenim redosledom sa najverovatnijim rešenjem na vrhu liste. Ako prvo rešenje ne reši problem, nastavite da isprobavate preostala rešenja dok se problem ne reši.

- Rešenje 1: Isključite i uključite štampač.
- Rešenje 2: Pravilno instalirajte kertridže sa mastilom.

#### Rešenje 1: Isključite i uključite štampač

Isključite štampač i ponovo ga uključite.

Ako ponovo dođe do problema, isprobajte sledeće rešenje.

#### Rešenje 2: Pravilno instalirajte kertridže sa mastilom

Uverite se da su svi kertridži sa mastilom ispravno instalirani:

- 1**.** Nežno otvorite vrata za pristup kertridžu sa mastilom.
- 2**.** Uklonite kertridž sa mastilom tako što ćete ga gurnuti da biste ga oslobodili, a zatim ga čvrsto povući ka sebi.
- 3**.** Ubacite kertridž u slot. Pritisnite kertridž jako da biste osigurali ispravan kontakt.
- 4**.** Zatvorite vrata za pristup kertridžu sa mastilom i proverite da li je poruka o grešci nestala.

## <span id="page-118-0"></span>Provera vrata za pristup kertridžu

Vrata za pristup kertridžu trebalo bi da budu zatvorena za štampanje.

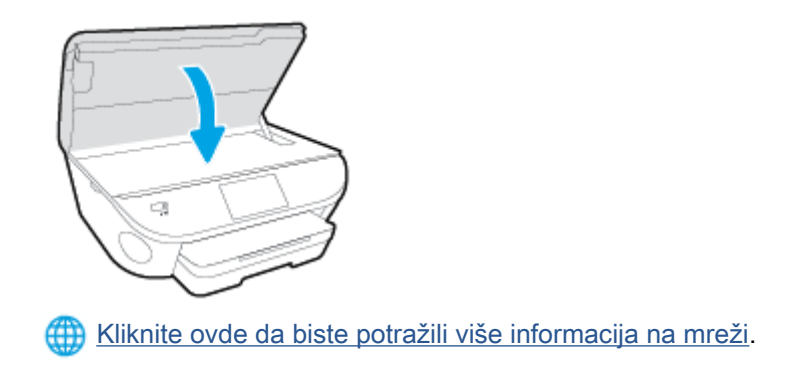

### <span id="page-119-0"></span>Problem sa kertridžom sa mastilom

Kertridž sa mastilom nije kompatibilan sa vašim štampačem. Do ove greške može doći ako instalirate HP Instant Ink kertridž u štampač koji nije registrovan za HP Instant Ink program. Do toga može doći i ako je HP Instant Ink kertridž prethodno korišćen u drugom štampaču koji je registrovan za HP Instant Ink program.

## <span id="page-120-0"></span>Nepodudaranje veličine papira

Veličina ili tip papira izabrani u štampaču ne podudaraju se sa papirom ubačenim u štampač. Uverite se da je ispravan papir ubačen u štampač, a zatim ponovo odštampajte dokument. Za više informacija pogledajte [Ubacivanje medijuma](#page-16-0) na stranici 11.

**NAPOMENA:** Ako je ubačeni papir ispravne veličine, promenite izabranu veličinu papira u upravljačkom programu štampača, a zatim ponovo odštampajte dokument.

## <span id="page-121-0"></span>Kočenje baze kertridža sa mastilom

Nešto blokira bazu kertridža sa mastilom (deo štampača koji sadrži kertridže sa mastilom).

Da biste otklonili smetnju, proverite da li je u štampaču zaglavljen papir.

Za više informacija pogledajte [Problemi sa zaglavljivanjem i ubacivanjem papira](#page-75-0) na stranici 70.

## <span id="page-122-0"></span>Zaglavljeni papir ili problem sa ležištem

Papir se zaglavio u štampaču.

Pre nego što pokušate da uklonite zaglavljeni papir, proverite sledeće:

- Uverite se da ste ubacili papir koji ispunjava specifikacije i nije izgužvan, savijen ili oštećen. Za više informacija pogledajte [Osnovne informacije o papiru](#page-13-0) na stranici 8.
- Uverite se da je štampač čist.
- Uverite se da su ležišta ispravno ubačena i nisu pretrpana. Za više informacija pogledajte [Ubacivanje medijuma](#page-16-0) na stranici 11.

Za uputstva za uklanjanje zaglavljenog papira, kao i za više informacija o načinu izbegavanja zaglavljivanja papira pogledajte [Problemi sa zaglavljivanjem i ubacivanjem papira](#page-75-0) na stranici 70.

## <span id="page-123-0"></span>Ponestalo papira

Podrazumevano ležište je prazno.

Ubacite još papira, a zatim dodirnite dugme U redu.

Za više informacija pogledajte [Ubacivanje medijuma](#page-16-0) na stranici 11.

## <span id="page-124-0"></span>Nije uspelo štampanje dokumenta

Štampač nije mogao da odštampa dokument zato što je došlo do problema u sistemu štampanja.

Za informacije o rešavanju problema sa štampanjem pogledajte [Problemi sa hardverom štampača](#page-95-0) [na stranici](#page-95-0) 90.

## <span id="page-125-0"></span>Otkazivanje štampača

Došlo je do problema sa štampačem ili sistemom mastila. Ovakve probleme obično možete rešiti izvršavanjem sledećih koraka:

- 1**.** Pritisnite dugme (dugme Napajanje) da biste isključili štampač.
- 2**.** Iskopčajte kabl za napajanje i ponovo ga priključite.
- 3. Pritisnite dugme (b (dugme Napajanje) da biste uključili štampač.

Ako ponovo dođe do problema, zapišite kôd greške iz poruke i obratite se HP podršci. Za više informacija o obraćanju HP podršci pogledajte [HP podrška](#page-97-0) na stranici 92.

### <span id="page-126-0"></span>Vrata otvorena

Da bi štampač mogao da štampa dokumente, sva vrata i poklopci moraju biti zatvoreni.

**SAVET:** Kada se potpuno zatvore, većina vrata i poklopaca legne na mesto.

Ako i nakon sigurnog zatvaranja svih vrata i poklopaca ponovo dođe do problema, obratite se HP podršci. Za više informacija pogledajte [HP podrška](#page-97-0) na stranici 92.

## <span id="page-127-0"></span>Otkazivanje kertridža sa mastilom

Kertridži navedeni u poruci su oštećeni ili su otkazali.

Pogledajte [Zamena kertridža](#page-56-0) na stranici 51.

## <span id="page-128-0"></span>Saveti za falsifikovane kertridže

Instalirani kertridž nije novi, originalni HP kertridž. Obratite se prodavnici u kojoj je ovaj kertridž kupljen. Da biste prijavili potencijalnu prevaru, posetite HP na lokaciji [www.hp.com/go/anticounterfeit.](http://www.hp.com/go/anticounterfeit) Da biste nastavili sa korišćenjem kertridža, kliknite na dugme Continue (Nastavi).

## <span id="page-129-0"></span>Nekompatibilni kertridži sa mastilom

Kertridž sa mastilom nije kompatibilan sa vašim štampačem.

Rešenje: Uklonite ovaj kertridž odmah i zamenite ga kompatibilnim kertridžom sa mastilom. Za informacije o načinu instaliranja novih kertridža pogledajte [Zamena kertridža](#page-56-0) na stranici 51.

## <span id="page-130-0"></span>Papir je previše kratak

Ubačeni papir je kraći od minimalnog zahteva. Mora se ubaciti papir koji ispunjava zahteve štampača. Za više informacija pogledajte [Osnovne informacije o papiru](#page-13-0) na stranici 8 i [Ubacivanje medijuma](#page-16-0) [na stranici](#page-16-0) 11.

## <span id="page-131-0"></span>Papir je predugačak za automatsko dvostrano štampanje

Ubačeni papir je duži od onoga što podržava automatsko dvostrano štampanje štampača. Možete ručno dvostrano odštampati na njemu tako što ćete izabrati "ručno dvostrano štampanje" ili "štampanje neparnih stranica" i "štampanje parnih stranica" u okviru softver štampača (ako je podržano). Za više informacija pogledajte [Osnovne informacije o papiru](#page-13-0) na stranici 8 i [Ubacivanje](#page-16-0) medijuma [na stranici](#page-16-0) 11.

## <span id="page-132-0"></span>Nekompatibilni HP Instant Ink kertridž

Ovaj kertridž se može koristiti samo u štampaču koji je trenutno upisan u program HP Instant Ink.

Ako smatrate da bi vaš štampač trebalo da prihvati ovaj kertridž, kontaktirajte [www.hp.com/buy/](http://www.hp.com/buy/supplies) [supplies.](http://www.hp.com/buy/supplies)

## <span id="page-133-0"></span>Iskorišćeni HP Instant Ink kertridž

HP Instant Ink kertridži navedeni na prikazu kontrolne table štampača mogu se koristiti samo u HP Instant Ink štampaču koji je prvobitno instalirao kertridž. Kertridž mora da se zameni.

Za informacije o zameni kertridža sa mastilom pogledajte [Zamena kertridža](#page-56-0) na stranici 51. Za informacije o poručivanju kertridža sa mastilom pogledajte [Poručivanje zalihe mastila](#page-58-0) na stranici 53.

## <span id="page-134-0"></span>Povezivanje štampača sa funkcijom HP Connected

Štampač mora da bude povezan sa funkcijom HP Connected ili uskoro nećete moći da štampate bez dodatnog upozorenja. Pogledajte kontrolnu tablu štampača za uputstva za povezivanje.

## <span id="page-135-0"></span>Nije moguće štampati

Štampač mora da se poveže sa funkcijom HP Connected da bi ažurirao svoj Instant Ink status.

Nećete moći da štampate dok se štampač ne poveže da bi ažurirao Instant Ink status. Pogledajte kontrolnu tablu štampača za uputstva za povezivanje.

## <span id="page-136-0"></span>HP zaštićeni kertridž je instaliran

Kertridž sa mastilom naveden na kontrolnoj tabli štampača može da se koristi samo u štampaču koji je prvobitno zaštitio kertridž pomoću funkcije HP zaštite kertridža. Kertridž sa mastilom mora da se zameni u ovom štampaču.

Informacije o načinu instaliranja novog kertridža sa mastilom potražite u članku [Zamena kertridža](#page-56-0) [na stranici](#page-56-0) 51.

# **Indeks**

#### W

Webscan [46](#page-51-0)

### B

bežična komunikacija informacije o propisima [106](#page-111-0) podešavanje [60](#page-65-0)

### D

držač rešavanje problema sa zaglavljenim držačem [72](#page-77-0) dugmad, kontrolna tabla [5](#page-10-0) Dugme "Pomoć" [6](#page-11-0)

### E

ekološke ekološke specifikacije [96](#page-101-0)

### F

funkcije dugmad [5](#page-10-0) kontrolne table [5](#page-10-0)

G

garancija [93](#page-98-0)

### I

ikone statusa [6](#page-11-0) informacije o propisima [102,](#page-107-0) [106](#page-111-0) IP postavke [65](#page-70-0) izlazno ležište pronalaženje [3](#page-8-0)

### K

kertridži sa mastilom [4](#page-9-0) konektori, pronalaženje [4](#page-9-0) kontrolna tabla dugmad [5](#page-10-0)

ikone statusa [6](#page-11-0) lampice [5](#page-10-0) kontrolna tabla štampača postavke mreže [65](#page-70-0) pronalaženje [3](#page-8-0) krivljenje, rešavanje problema štampanje [74](#page-79-0)

### L

lampice, kontrolna tabla [5](#page-10-0) ležišta ilustracija vođica za širinu papira [3](#page-8-0) pronalaženje [3](#page-8-0) rešavanje problema u vezi sa ubacivanjem papira [73](#page-78-0) uklanjanje zaglavljenih papira [70](#page-75-0)

### M

medijumi dvostrano štampanje [25](#page-30-0) mreže ilustracija konektora [4](#page-9-0) IP postavke [65](#page-70-0) podešavanje bežične komunikacije [60](#page-65-0) postavke, promena [65](#page-70-0)

### N

napajanje rešavanje problema [90](#page-95-0)

### O

OS X HP Utility [66](#page-71-0) ove strane, štampanje na [25](#page-30-0)

### P

papir HP, poručivanje [10](#page-15-0) iskrivljene stranice [74](#page-79-0) izbor [10](#page-15-0) rešavanje problema u vezi sa ubacivanjem papira [73](#page-78-0) uklanjanje zaglavljenih [70](#page-75-0) period telefonske podrške period za podršku [92](#page-97-0) podrška za korisnike garancija [93](#page-98-0) posle perioda podrške [93](#page-98-0) postavke mreža [65](#page-70-0) pristupačnost [19](#page-24-0) Problemi u vezi sa ubacivanjem stranica, rešavanje problema [73](#page-78-0) proces podrške [92](#page-97-0)

### R

radio smetnje informacije o propisima [106](#page-111-0) recikliranje kertridži sa mastilom [99](#page-104-0) regulatorna obaveštenja regulatorni identifikacioni broj modela [102](#page-107-0) rešavanje problema bira se više stranica [74](#page-79-0) iskrivljene stranice [74](#page-79-0) napajanje [90](#page-95-0) Papir nije podignut iz ležišta [73](#page-78-0) problemi u vezi sa ubacivanjem papira [73](#page-78-0) štampanje [90](#page-95-0)

### S

sistemski zahtevi [96](#page-101-0) skeniranje iz funkcije Webscan [46](#page-51-0) specifikacije skeniranja [96](#page-101-0) softver Webscan [46](#page-51-0) softver štampača (Windows) osnovni podaci [66](#page-71-0) otvaranje [16](#page-21-0), [66](#page-71-0) specifikacije kopiranja [97](#page-102-0) štampanja [96](#page-101-0) staklo skenera pronalaženje [3](#page-8-0) staklo, skener pronalaženje [3](#page-8-0)

### Š

štampanje dvostrano [25](#page-30-0) rešavanje problema [90](#page-95-0) štampanje na dve strane [25](#page-30-0) štampanje na obe strane [25](#page-30-0)

#### T

tehničke informacije ekološke specifikacije [96](#page-101-0) sistemski zahtevi [96](#page-101-0) specifikacije kopiranja [97](#page-102-0) specifikacije skeniranja [96](#page-101-0) specifikacije štampanja [96](#page-101-0) telefonska podrška [92](#page-97-0)

#### U

ugrađeni veb server Webscan [46](#page-51-0) ulazno napajanje, pronalaženje [4](#page-9-0) USB veza port, pronalaženje [3,](#page-8-0) [4](#page-9-0) Uslužni program HP (Mac OS X) otvaranje [66](#page-71-0)

#### V

Veb lokacije informacije o pristupačnosti [19](#page-24-0) Višestruko ubacivanje papira, rešavanje problema [74](#page-79-0)

#### Z

zadnja pristupna tabla ilustracija [4](#page-9-0) zaglavljeni papiri papir koji treba izbegavati [10](#page-15-0) uklanjanje [70](#page-75-0)

### Ž

životna sredina Program brige o proizvodima za zaštitu životne sredine [98](#page-103-0)